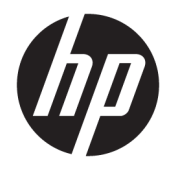

# Maintenance & Service Guide

HP ProOne 400 G3 20 inch All-in-One Business PC

© Copyright 2017 HP Development Company, L.P.

AMD is a trademark of Advanced Micro Devices, Inc. Bluetooth is a trademark owned by its proprietor and used by HP Inc. under license. Intel, Celeron, and Pentium are trademarks of Intel Corporation in the U.S. and other countries. Microsoft and Windows are trademarks of the Microsoft group of companies.

The information contained herein is subject to change without notice. The only warranties for HP products and services are set forth in the express warranty statements accompanying such products and services. Nothing herein should be construed as constituting an additional warranty. HP shall not be liable for technical or editorial errors or omissions contained herein.

First Edition: July 2017

Document Part Number: L01395-001

#### **Product notice**

This user guide describes features that are common to most models. Some features may not be available on your computer.

Not all features are available in all editions of Windows. This computer may require upgraded and/or separately purchased hardware, drivers and/or software to take full advantage of Windows functionality. Go to <http://www.microsoft.com>for details.

#### **Software terms**

By installing, copying, downloading, or otherwise using any software product preinstalled on this computer, you agree to be bound by the terms of the HP End User License Agreement (EULA). If you do not accept these license terms, your sole remedy is to return the entire unused product (hardware and software) within 14 days for a full refund subject to the refund policy of your seller.

For any further information or to request a full refund of the price of the computer, please contact your seller.

#### **About This Book**

- **A WARNING!** Text set off in this manner indicates that failure to follow directions could result in bodily harm or loss of life.
- **A CAUTION:** Text set off in this manner indicates that failure to follow directions could result in damage to equipment or loss of information.
- **NOTE:** Text set off in this manner provides important supplemental information.

# **Table of contents**

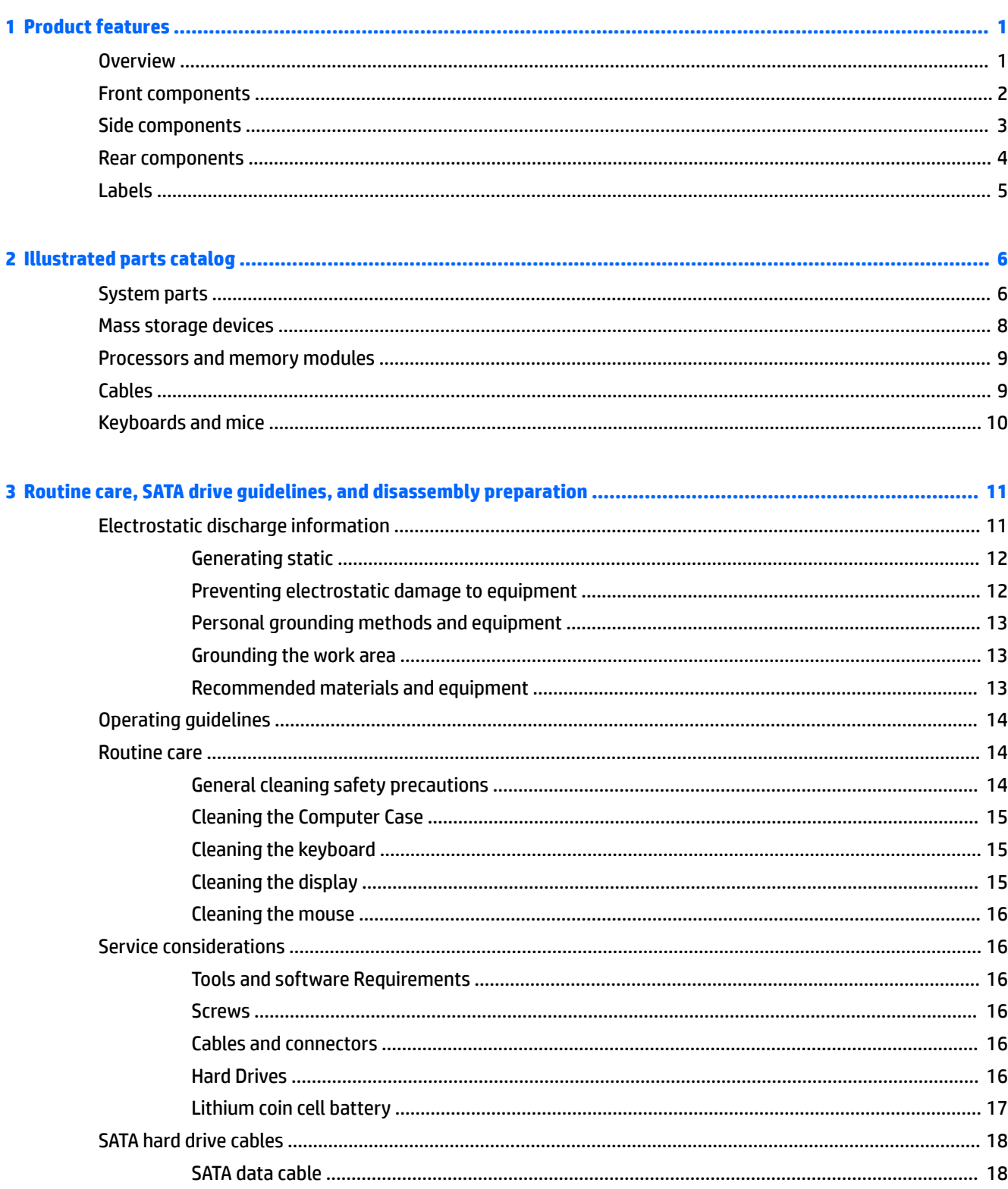

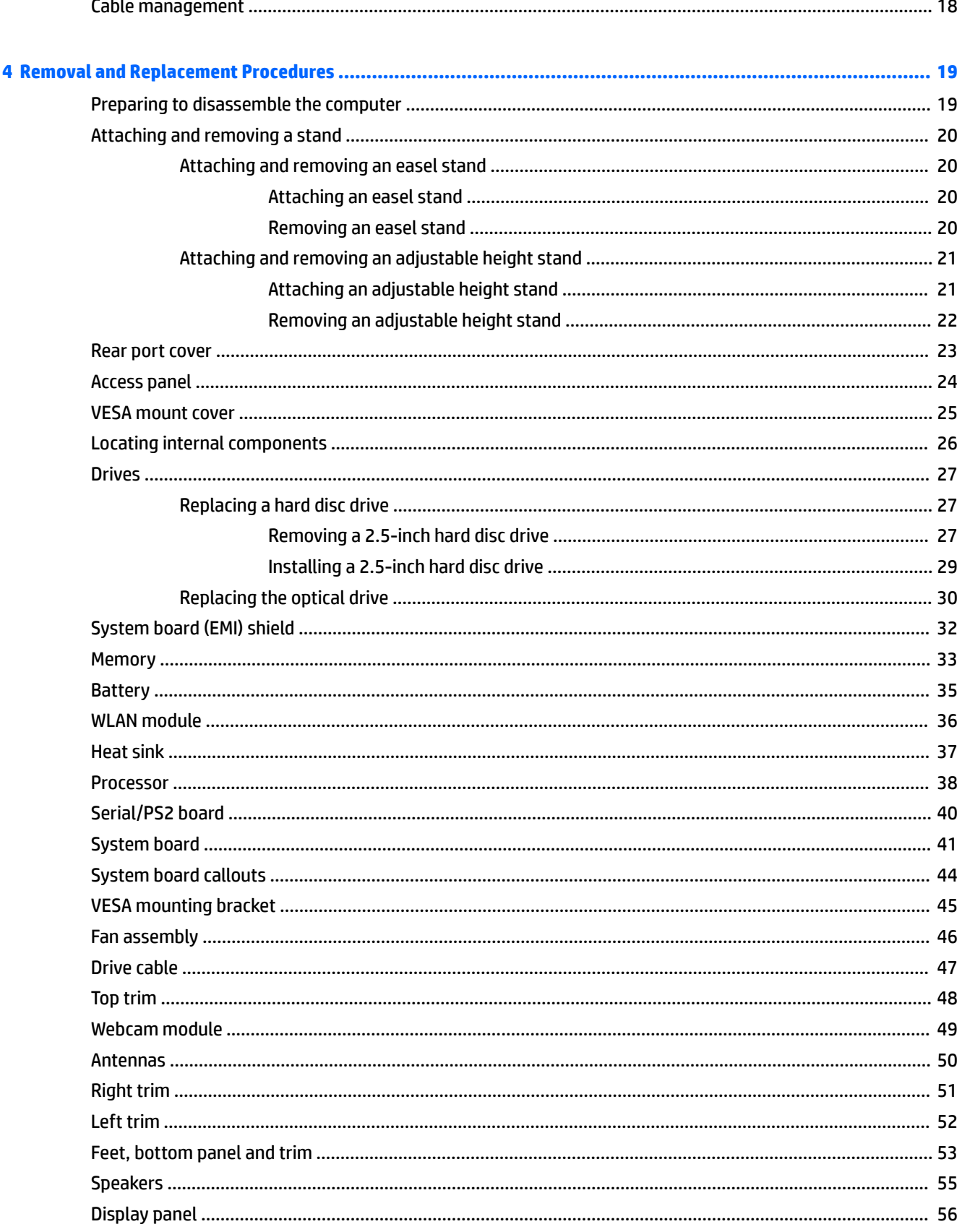

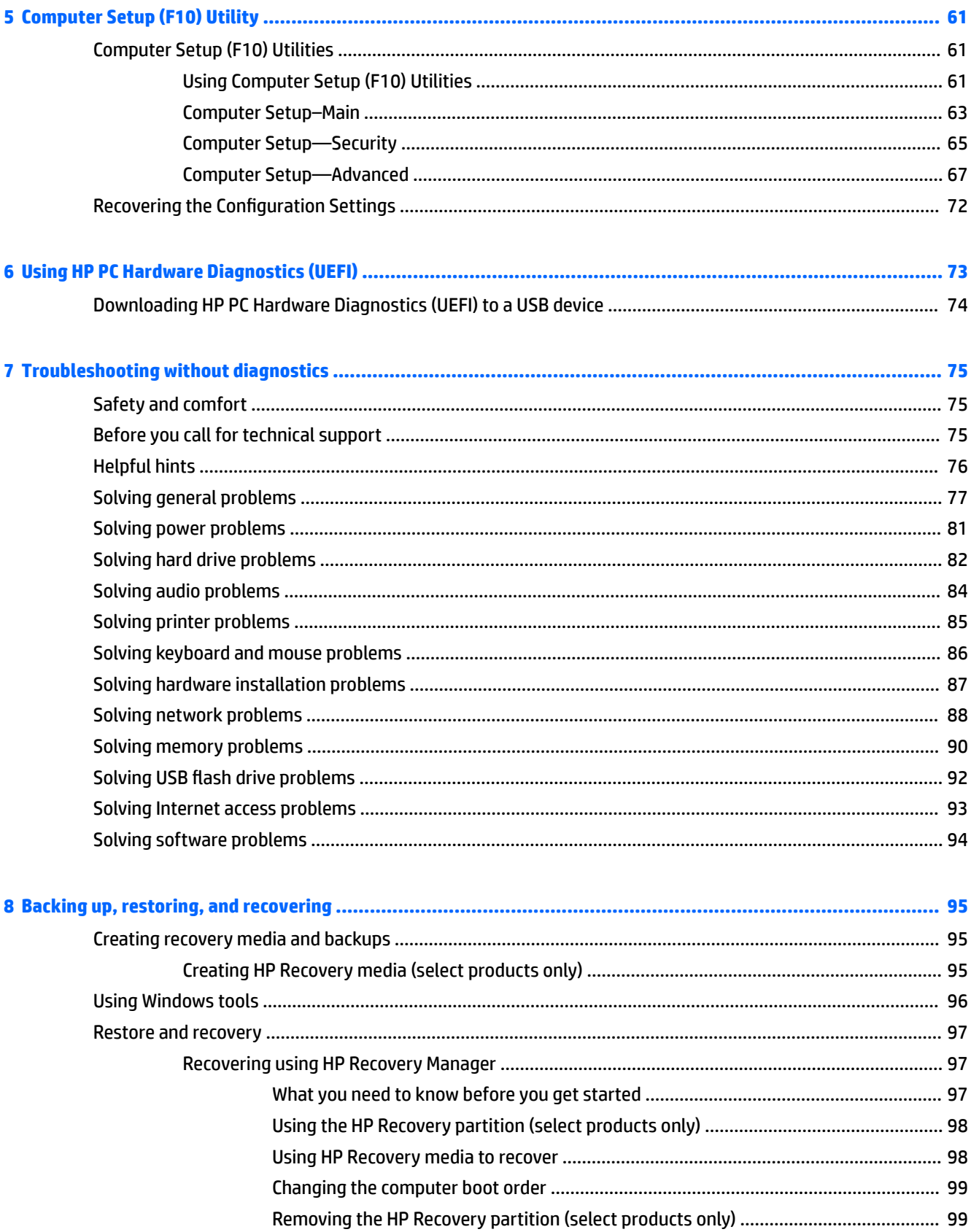

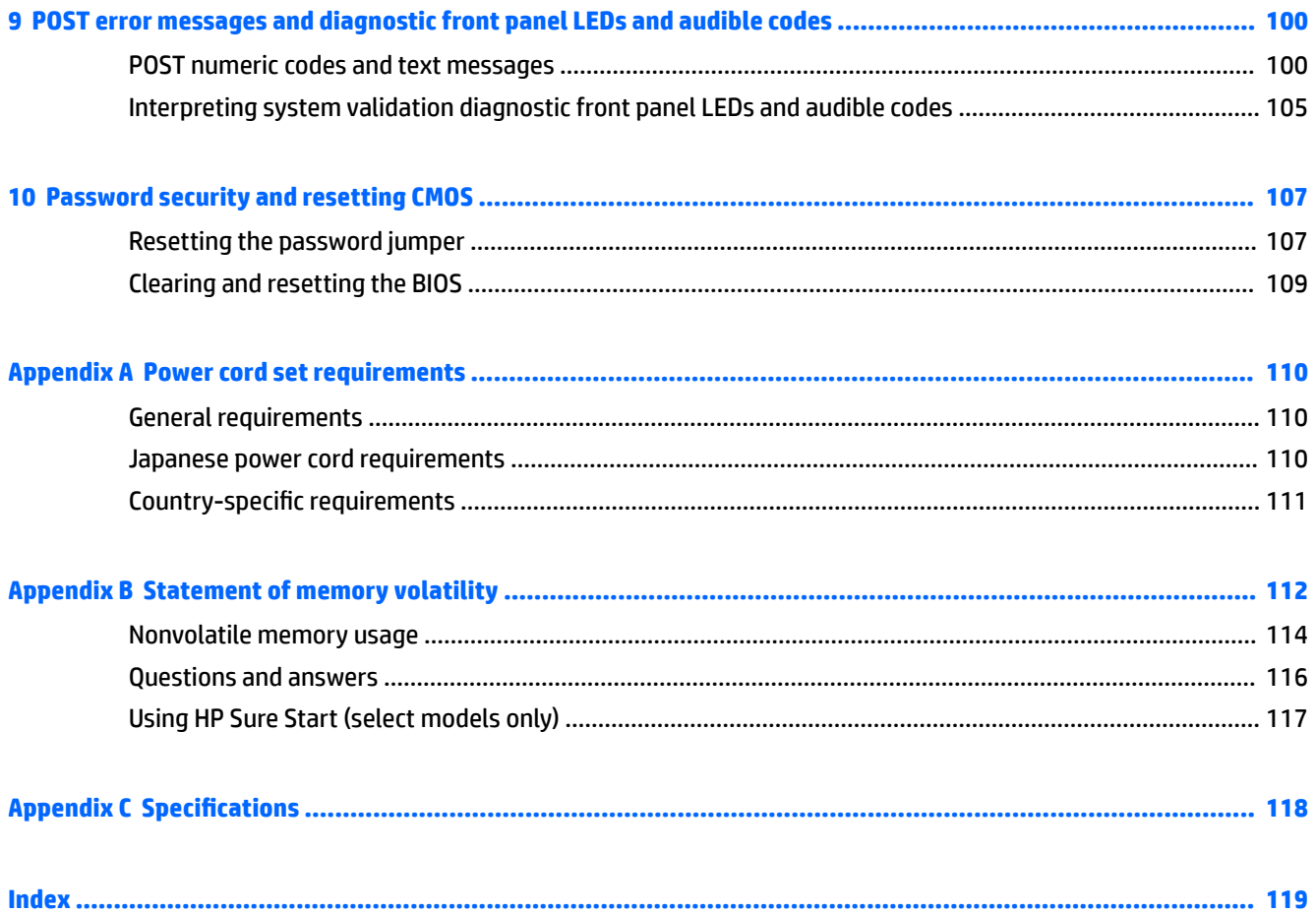

# <span id="page-8-0"></span>**1 Product features**

## **Overview**

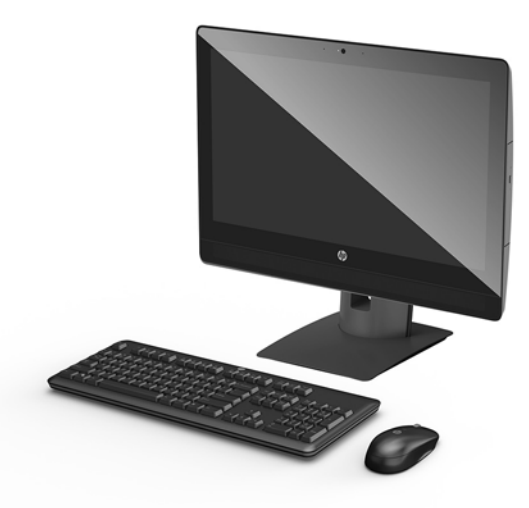

- **CAUTION:** When the All One (AiO) is mounted using a VESA arm, horizontal operation of the AiO is not supported and may lead to thermal issues.
- **NOTE:** For the latest specifications or additional specifications on this product, go to <http://www.hp.com/go/ quickspecs/> and search for your specific display model to find the model-specific QuickSpecs.

## <span id="page-9-0"></span>**Front components**

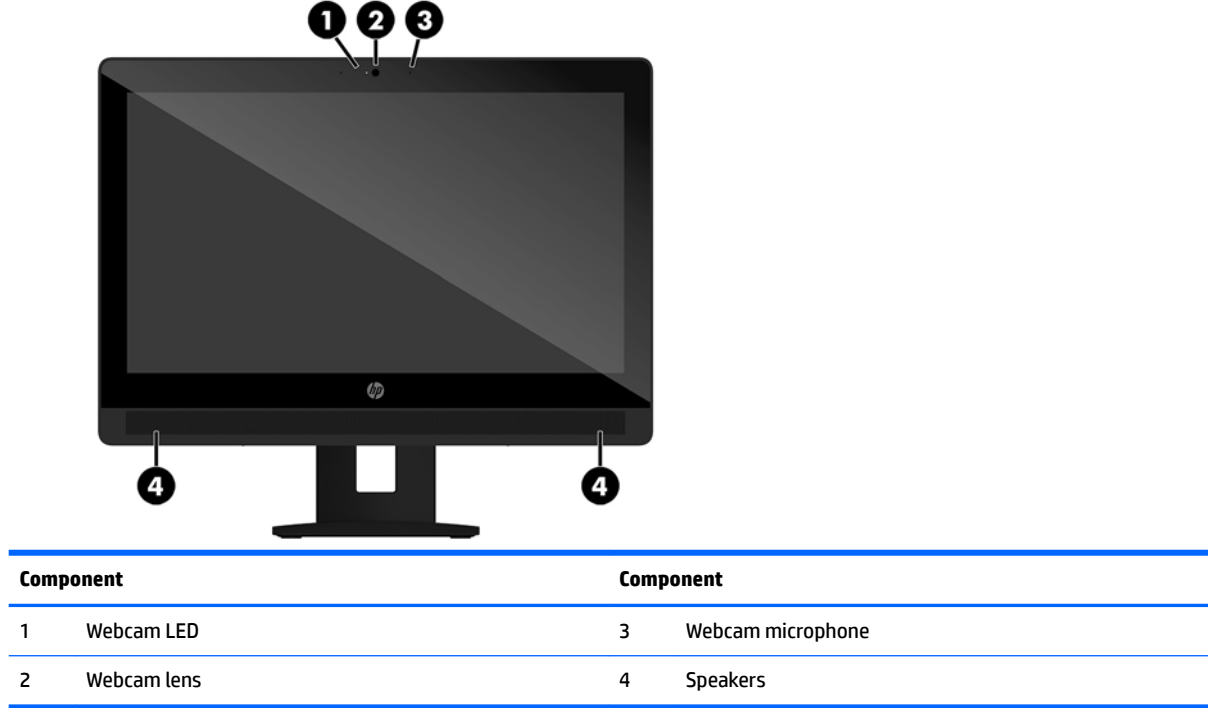

## <span id="page-10-0"></span>**Side components**

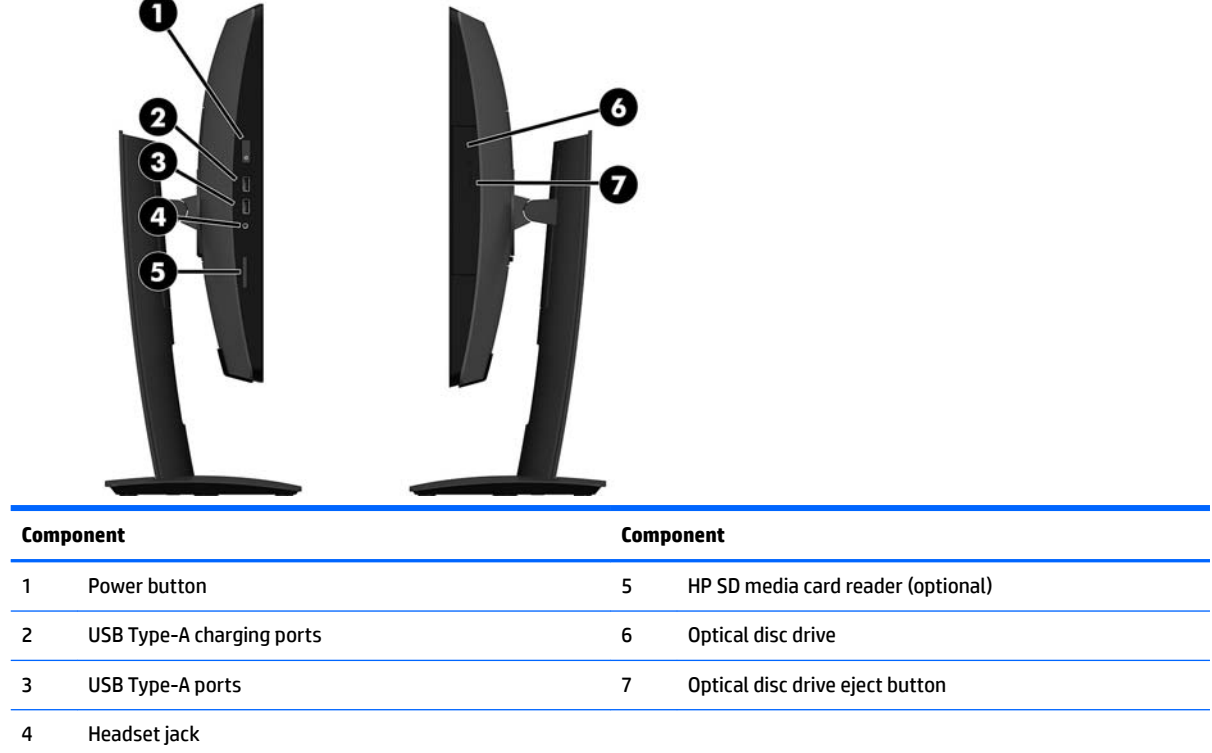

## <span id="page-11-0"></span>**Rear components**

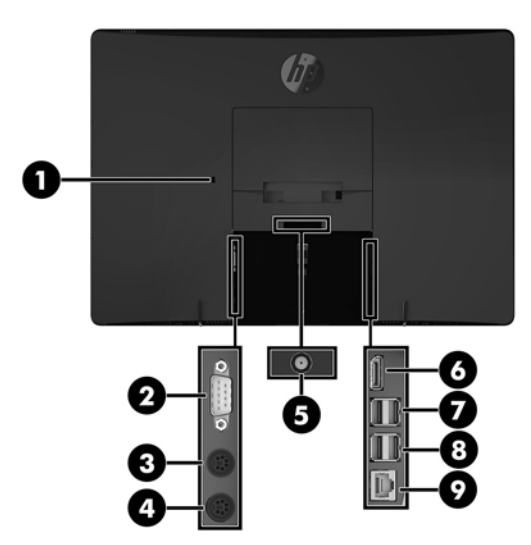

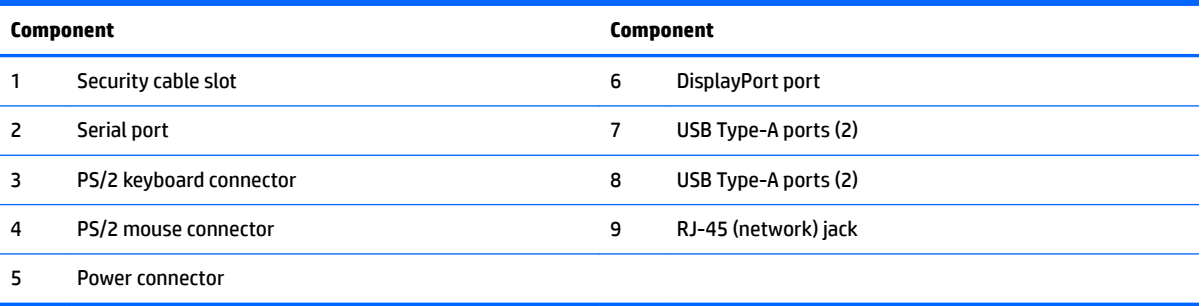

## <span id="page-12-0"></span>**Labels**

The labels affixed to the computer provide information you may need when you troubleshoot system problems or travel internationally with the computer.

- **IMPORTANT:** All labels described in this section will be located under the stand or affixed to the bottom of the computer.
	- **1.** Microsoft<sup>®</sup> Certificate of Authenticity label (select models only prior to Windows 8)—Contains the Windows Product Key. You may need the Product Key to update or troubleshoot the operating system. HP platforms preinstalled with Windows 8 or Windows 8.1 do not have the physical label, but have a Digital Product Key electronically installed.
	- **X NOTE:** This Digital Product Key is automatically recognized and activated by Microsoft Operating Systems on a reinstall of the Windows 8 or Windows 8.1 operating system with HP-approved recovery methods.
	- **2.** Service label—Provides important information to identify your computer. When contacting support, you will probably be asked for the serial number, and possibly for the product number or the model number. Locate these numbers before you contact support.

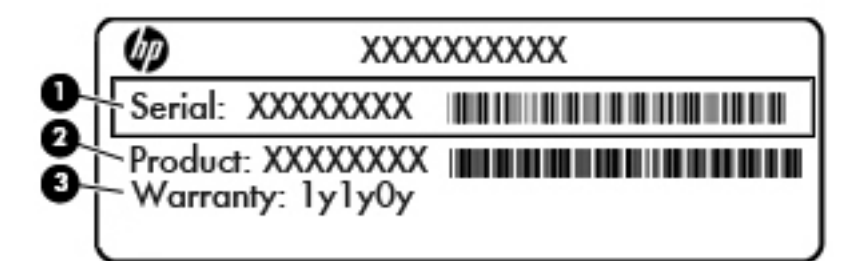

#### **Component**

- **(1)** Serial number
- **(2)** Product number
- **(3)** Warranty period
- **3.** Serial number label

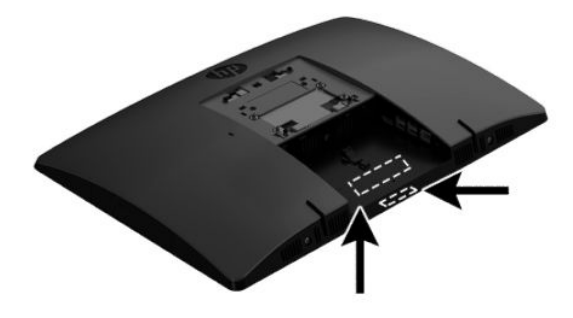

# <span id="page-13-0"></span>**2 Illustrated parts catalog**

Component appearance may vary.

**NOTE:** HP continually improves and changes product parts. For complete and current information on supported parts for your computer, go to [http://partsurfer.hp.com,](http://partsurfer.hp.com) select your country or region, and then follow the on-screen instructions.

## **System parts**

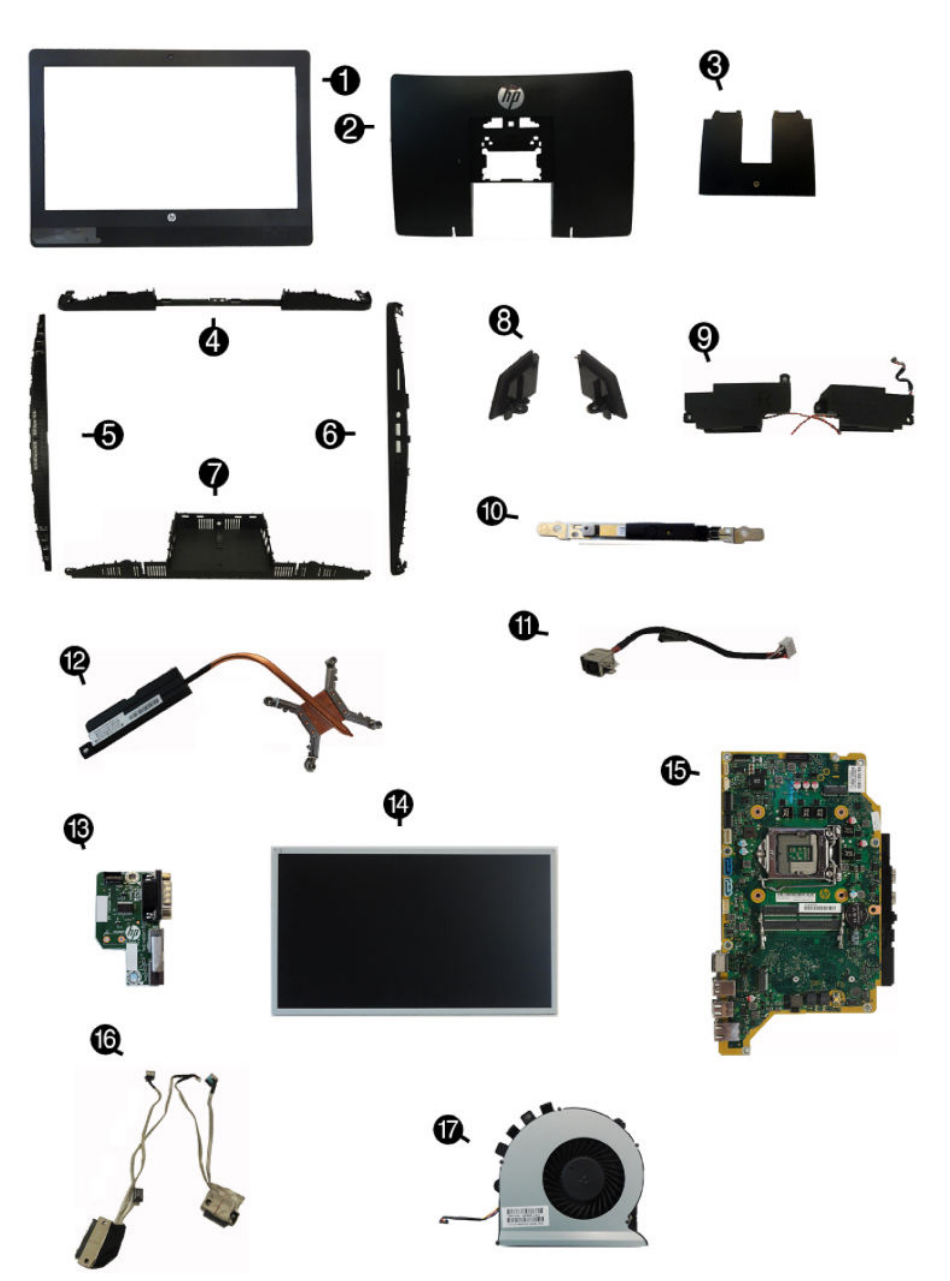

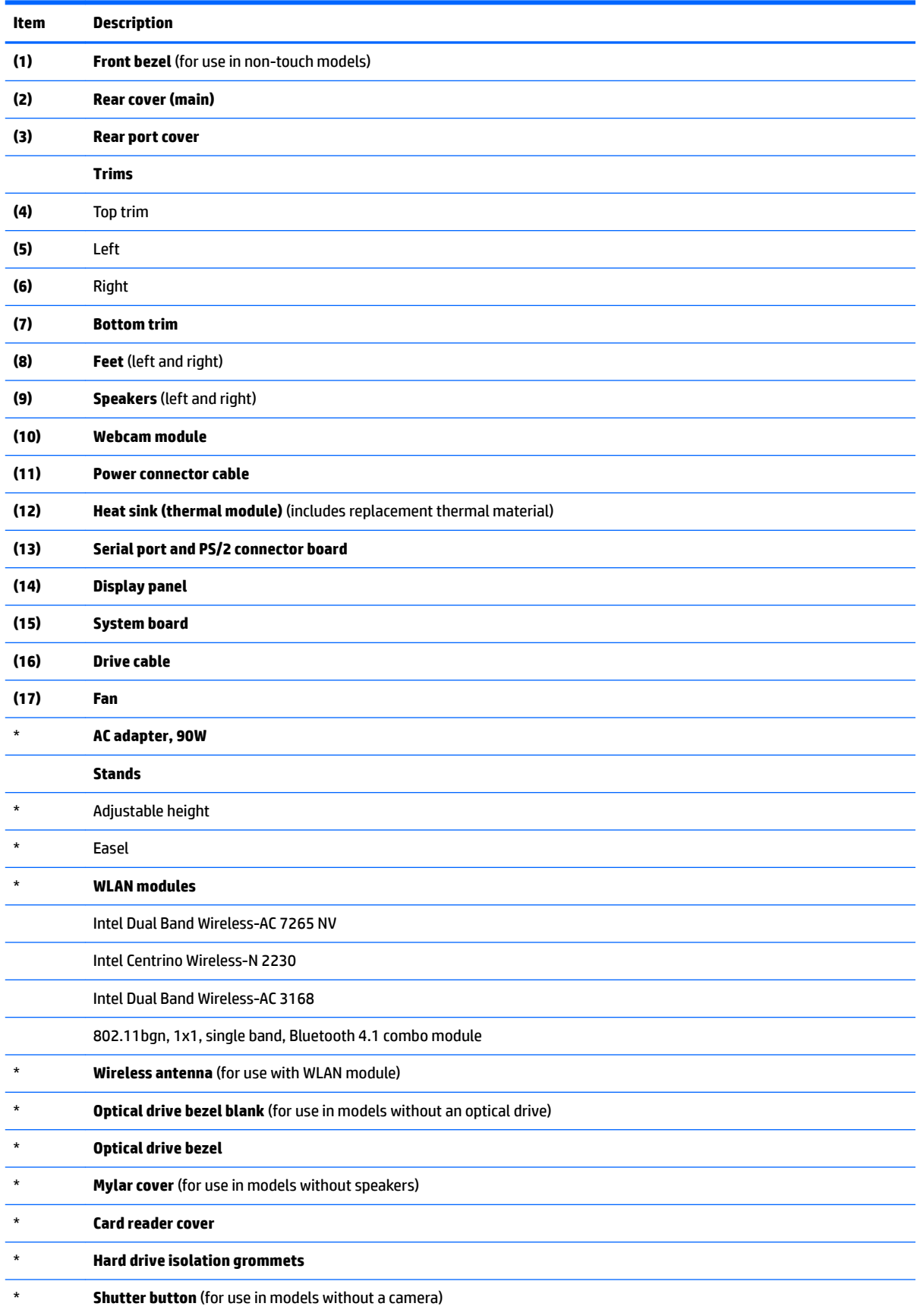

<span id="page-15-0"></span>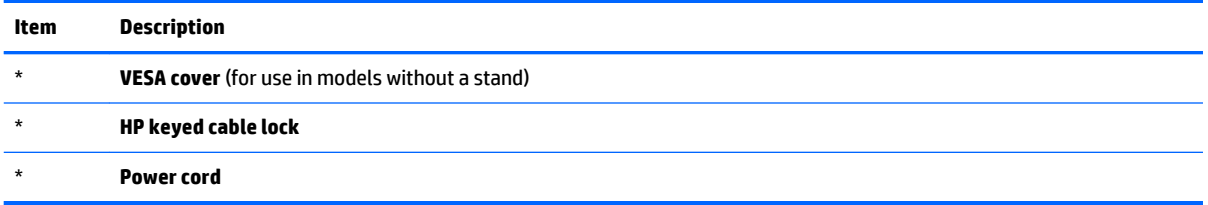

## **Mass storage devices**

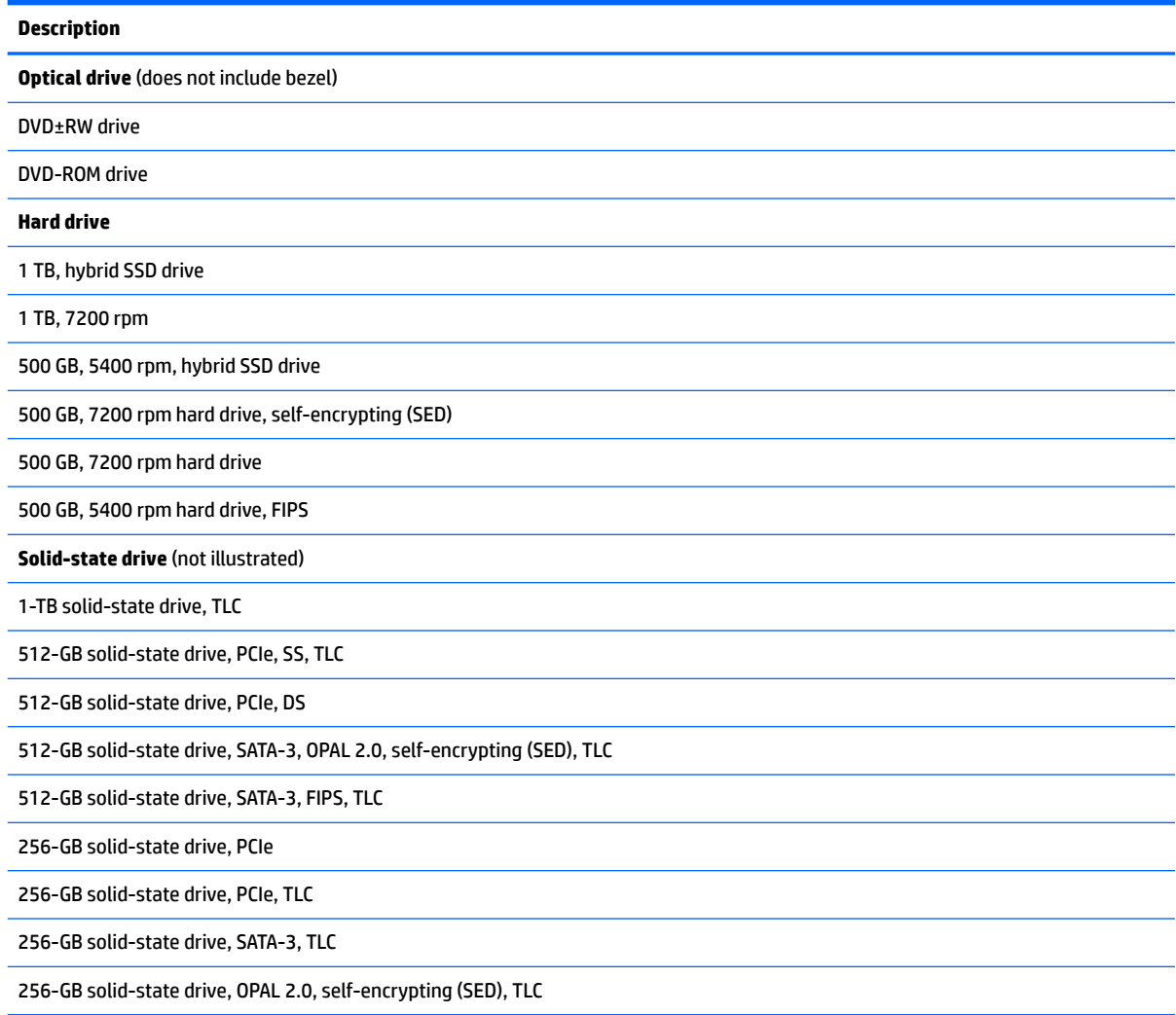

## <span id="page-16-0"></span>**Processors and memory modules**

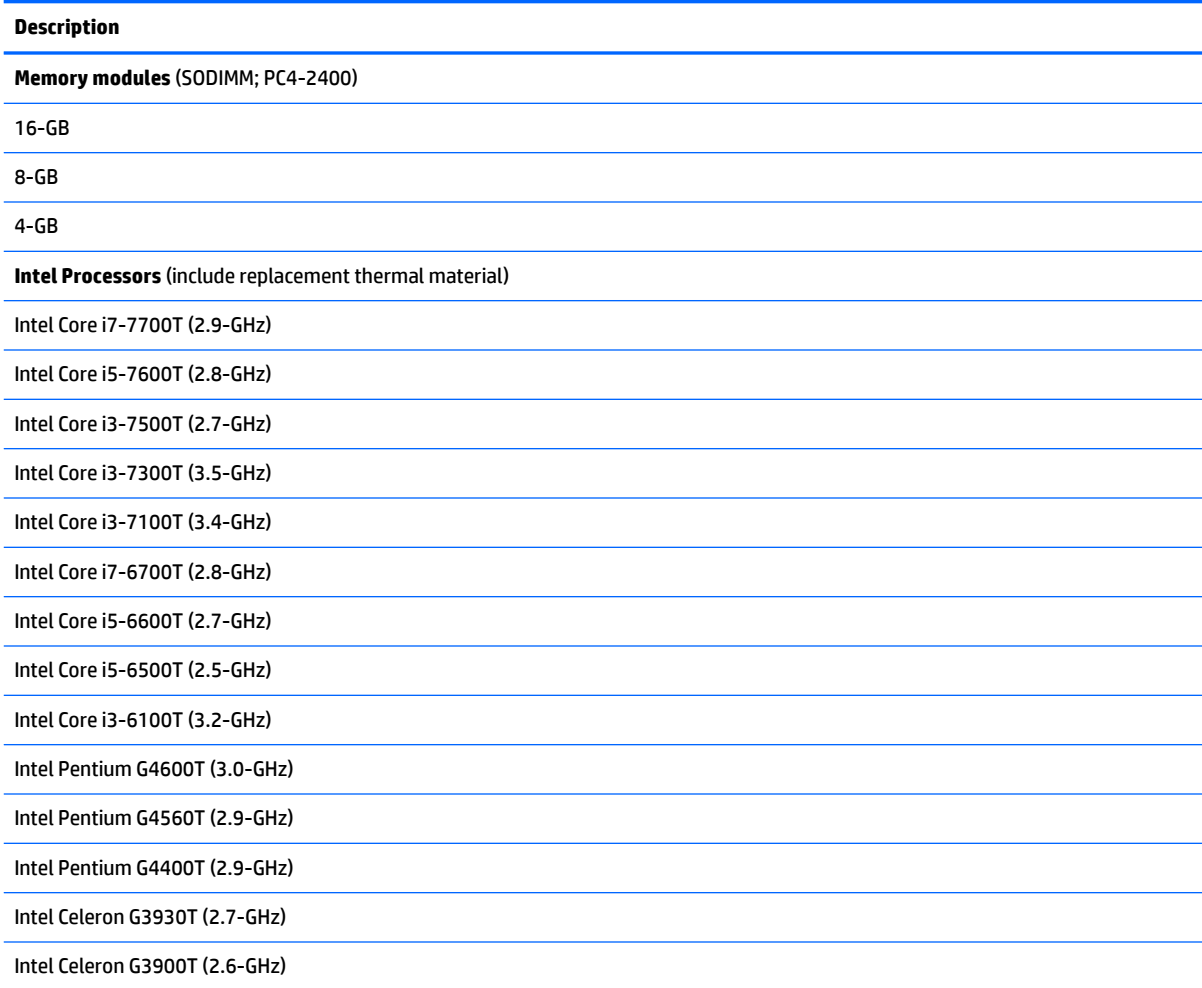

## **Cables**

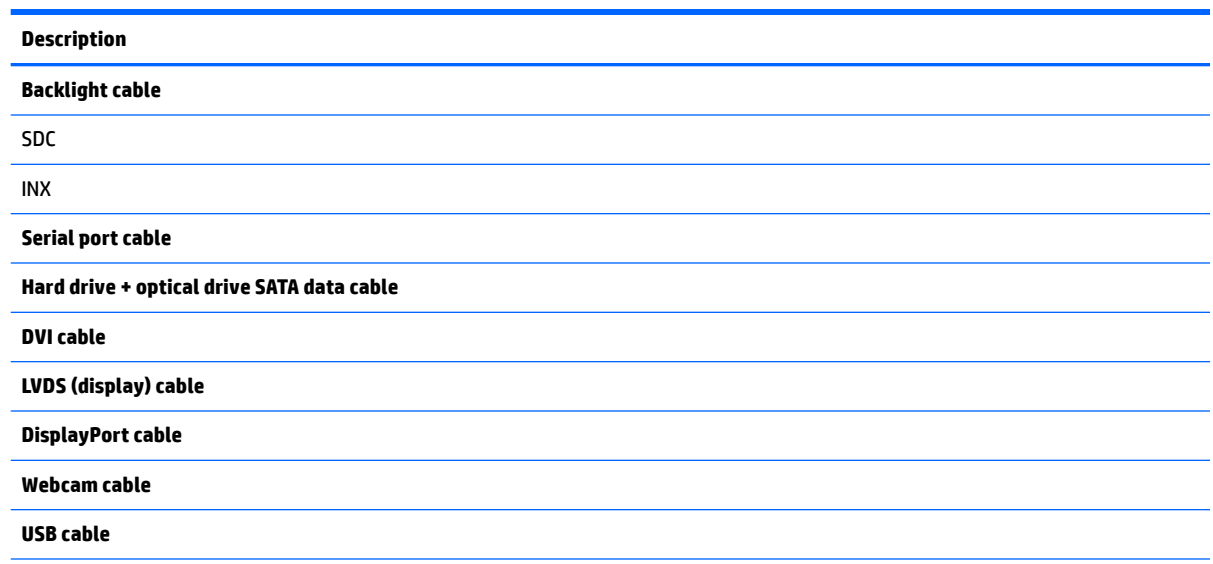

<span id="page-17-0"></span>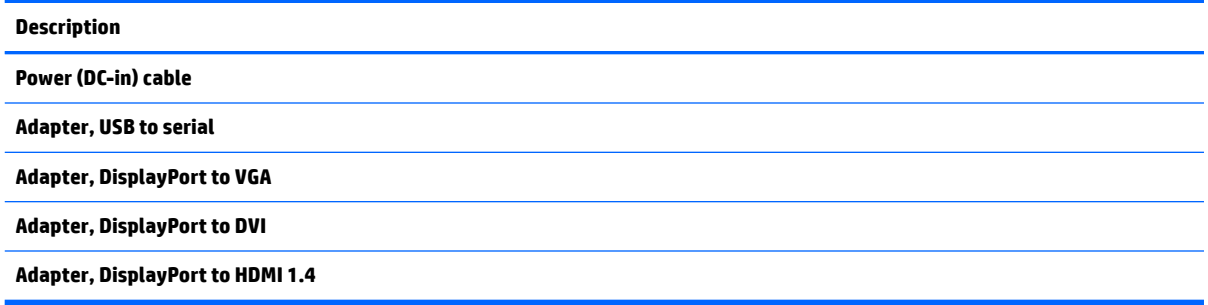

## **Keyboards and mice**

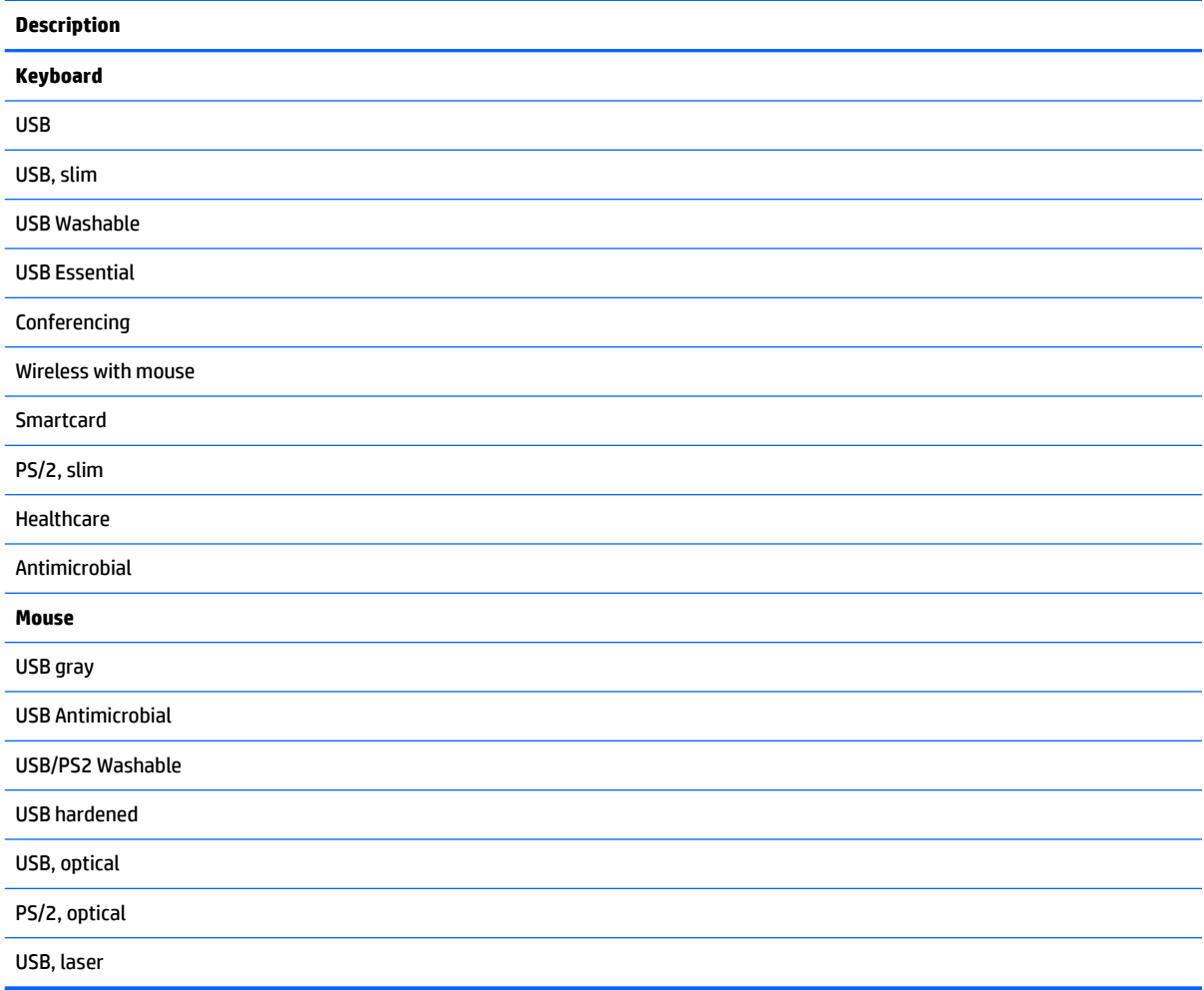

# <span id="page-18-0"></span>**3 Routine care, SATA drive guidelines, and disassembly preparation**

This chapter provides general service information for the computer. Adherence to the procedures and precautions described in this chapter is essential for proper service.

**CAUTION:** When the computer is plugged into an AC power source, voltage is always applied to the system board. You must disconnect the power cord from the power source before opening the computer to prevent system board or component damage.

### **Electrostatic discharge information**

A sudden discharge of static electricity from your finger or other conductor can destroy static-sensitive devices or microcircuitry. Often the spark is neither felt nor heard, but damage occurs. An electronic device exposed to electrostatic discharge (ESD) may not appear to be affected at all and can work perfectly throughout a normal cycle. The device may function normally for a while, but it has been degraded in the internal layers, reducing its life expectancy.

Networks built into many integrated circuits provide some protection, but in many cases, the discharge contains enough power to alter device parameters or melt silicon junctions.

#### <span id="page-19-0"></span>**Generating static**

The following table shows that:

- Different activities generate different amounts of static electricity.
- Static electricity increases as humidity decreases.

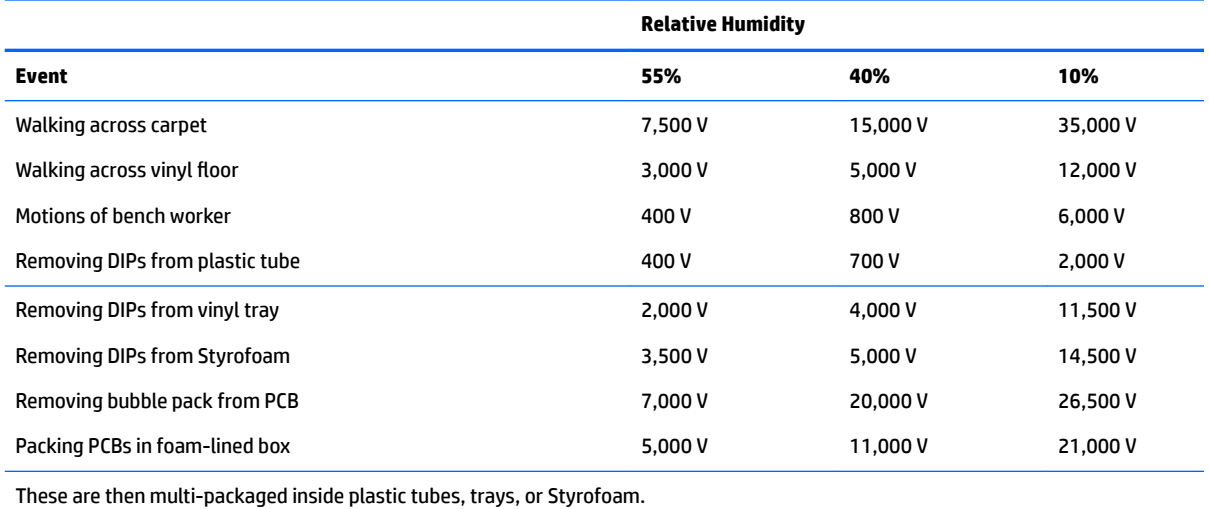

**NOTE:** 700 volts can degrade a product.

#### **Preventing electrostatic damage to equipment**

Many electronic components are sensitive to ESD. Circuitry design and structure determine the degree of sensitivity. The following packaging and grounding precautions are necessary to prevent damage to electric components and accessories.

- To avoid hand contact, transport products in static-safe containers such as tubes, bags, or boxes.
- Protect all electrostatic parts and assemblies with conductive or approved containers or packaging.
- Keep electrostatic sensitive parts in their containers until they arrive at static-free stations.
- Place items on a grounded surface before removing them from their container.
- Always be properly grounded when touching a sensitive component or assembly.
- Avoid contact with pins, leads, or circuitry.
- Place reusable electrostatic-sensitive parts from assemblies in protective packaging or conductive foam.

#### <span id="page-20-0"></span>**Personal grounding methods and equipment**

Use the following equipment to prevent static electricity damage to equipment:

- **Wrist straps** are flexible straps with a maximum of one-megohm  $\pm$  10% resistance in the ground cords. To provide proper ground, a strap must be worn snug against bare skin. The ground cord must be connected and fit snugly into the banana plug connector on the grounding mat or workstation.
- **Heel straps/Toe straps/Boot straps** can be used at standing workstations and are compatible with most types of shoes or boots. On conductive floors or dissipative floor mats, use them on both feet with a maximum of one-megohm  $\pm$  10% resistance between the operator and ground.

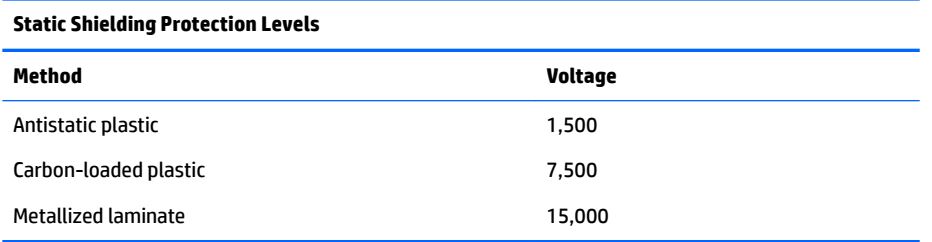

#### **Grounding the work area**

To prevent static damage at the work area, use the following precautions:

- Cover the work surface with approved static-dissipative material. Provide a wrist strap connected to the work surface and properly grounded tools and equipment.
- Use static-dissipative mats, foot straps, or air ionizers to give added protection.
- Handle electrostatic sensitive components, parts, and assemblies by the case or PCB laminate. Handle them only at static-free work areas.
- Turn off power and input signals before inserting and removing connectors or test equipment.
- Use fixtures made of static-safe materials when fixtures must directly contact dissipative surfaces.
- Keep work area free of nonconductive materials such as ordinary plastic assembly aids and Styrofoam.
- Use field service tools, such as cutters, screwdrivers, and vacuums, that are conductive.

#### **Recommended materials and equipment**

Materials and equipment that are recommended for use in preventing static electricity include:

- Antistatic tape
- Antistatic smocks, aprons, or sleeve protectors
- Conductive bins and other assembly or soldering aids
- Conductive foam
- Conductive tabletop workstations with ground cord of one-megohm +/- 10% resistance
- Static-dissipative table or floor mats with hard tie to ground
- **Field service kits**
- Static awareness labels
- Wrist straps and footwear straps providing one-megohm +/- 10% resistance
- <span id="page-21-0"></span>Material handling packages
- Conductive plastic bags
- Conductive plastic tubes
- Conductive tote boxes
- Opaque shielding bags
- Transparent metallized shielding bags
- Transparent shielding tubes

### **Operating guidelines**

To prevent overheating and to help prolong the life of the computer:

- Keep the computer away from excessive moisture, direct sunlight, and extremes of heat and cold.
- Operate the computer on a sturdy, level surface. Leave a 10.2-cm (4-inch) clearance on all vented sides of the computer and above the display to permit the required airflow.
- Never restrict the airflow into the computer by blocking any vents or air intakes. Do not place the keyboard, with the keyboard feet down, directly against the front of the desktop unit as this also restricts airflow.
- Occasionally clean the air vents on all vented sides of the computer. Lint, dust, and other foreign matter can block the vents and limit the airflow. Be sure to unplug the computer before cleaning the air vents.
- Never operate the computer with the cover or side panel removed.
- Do not stack computers on top of each other or place computers so near each other that they are subject to each other's re-circulated or preheated air.
- If the computer is to be operated within a separate enclosure, intake and exhaust ventilation must be provided on the enclosure, and the same operating guidelines listed above will still apply.
- Keep liquids away from the computer and keyboard.
- Never cover the ventilation slots on the display with any type of material.
- Install or enable power management functions of the operating system or other software, including sleep states.

### **Routine care**

#### **General cleaning safety precautions**

- **1.** Never use solvents or flammable solutions to clean the computer.
- **2.** Never immerse any parts in water or cleaning solutions; apply any liquids to a clean cloth and then use the cloth on the component.
- **3.** Always unplug the computer when cleaning with liquids or damp cloths.
- **4.** Always unplug the computer before cleaning the keyboard, mouse, or air vents.
- **5.** Disconnect the keyboard before cleaning it.
- **6.** Wear safety glasses equipped with side shields when cleaning the keyboard.

#### <span id="page-22-0"></span>**Cleaning the Computer Case**

Follow all safety precautions in [General cleaning safety precautions on page 14](#page-21-0) before cleaning the computer.

To clean the computer case, follow the procedures described below:

- To remove light stains or dirt, use plain water with a clean, lint-free cloth or swab.
- For stronger stains, use a mild dishwashing liquid diluted with water. Rinse well by wiping it with a cloth or swab dampened with clear water.
- For stubborn stains, use isopropyl (rubbing) alcohol. No rinsing is needed as the alcohol will evaporate quickly and not leave a residue.
- **•** After cleaning, always wipe the unit with a clean, lint-free cloth.
- Occasionally clean the air vents on the computer. Lint and other foreign matter can block the vents and limit the airflow.

#### **Cleaning the keyboard**

Follow all safety precautions in [General cleaning safety precautions on page 14](#page-21-0) before cleaning the keyboard.

To clean the tops of the keys or the keyboard body, follow the procedures described in Cleaning the Computer Case on page 15.

When cleaning debris from under the keys, review all rules in [General cleaning safety precautions on page 14](#page-21-0) before following these procedures:

**A CAUTION:** Use safety glasses equipped with side shields before attempting to clean debris from under the keys.

- Visible debris underneath or between the keys may be removed by vacuuming or shaking.
- Canned, pressurized air may be used to clean debris from under the keys. Caution should be used as too much air pressure can dislodge lubricants applied under the wide keys.
- If you remove a key, use a specially designed key puller to prevent damage to the keys. This tool is available through many electronic supply outlets.

**CAUTION:** Never remove a wide leveled key (like the space bar) from the keyboard. If these keys are improperly removed or installed, the keyboard may not function properly.

● Cleaning under a key may be done with a swab moistened with isopropyl alcohol and squeezed out. Be careful not to wipe away lubricants necessary for proper key functions. Use tweezers to remove any fibers or dirt in confined areas. Allow the parts to air dry before reassembly.

#### **Cleaning the display**

- Wipe the display screen with a clean cloth moistened with water or with a towelette designed for cleaning displays. Do not use sprays or aerosols directly on the screen; the liquid may seep into the housing and damage a component. Never use solvents or flammable liquids on the display.
- To clean the display body follow the procedures in Cleaning the Computer Case on page 15.

#### <span id="page-23-0"></span>**Cleaning the mouse**

Before cleaning the mouse, ensure that the power to the computer is turned off.

- Clean the mouse ball by first removing the retaining plate and the ball from the housing. Pull out any debris from the ball socket and wipe the ball with a clean, dry cloth before reassembly.
- To clean the mouse body, follow the procedures in [Cleaning the Computer Case on page 15](#page-22-0).

### **Service considerations**

Listed below are some of the considerations that you should keep in mind during the disassembly and assembly of the computer.

#### **Tools and software Requirements**

To service the computer, you need the following:

- Torx T-15 screwdriver
- Torx T-15 screwdriver with small diameter shank (for certain front bezel removal)
- Flat-bladed screwdriver (may sometimes be used in place of the Torx screwdriver)
- Phillips #2 screwdriver
- Diagnostics software
- Tamper-resistant T-15 wrench

#### **Screws**

The screws used in the computer are not interchangeable. They may have standard or metric threads and may be of different lengths. If an incorrect screw is used during the reassembly process, it can damage the unit. HP strongly recommends that all screws removed during disassembly be kept with the part that was removed, then returned to their proper locations.

**AUTION:** Metric screws have a black finish. U.S. screws have a silver finish and are used on hard drives only.

**CAUTION:** As each subassembly is removed from the computer, it should be placed away from the work area to prevent damage.

#### **Cables and connectors**

Most cables used throughout the unit are flat, flexible cables. These cables must be handled with care to avoid damage. Apply only the tension required to seat or unseat the cables during insertion or removal from the connector. Handle cables by the connector whenever possible. In all cases, avoid bending or twisting the cables, and ensure that the cables are routed in such a way that they cannot be caught or snagged by parts being removed or replaced.

**CAUTION:** When servicing this computer, ensure that cables are placed in their proper location during the reassembly process. Improper cable placement can damage the computer.

#### **Hard Drives**

Handle hard drives as delicate, precision components, avoiding all physical shock and vibration. This applies to failed drives as well as replacement spares.

- <span id="page-24-0"></span>● If a drive must be mailed, place the drive in a bubble-pack mailer or other suitable protective packaging and label the package "Fragile: Handle With Care."
- Do not remove hard drives from the shipping package for storage. Keep hard drives in their protective packaging until they are actually mounted in the CPU.
- Avoid dropping drives from any height onto any surface.
- **•** If you are inserting or removing a hard drive, turn off the computer. Do not remove a hard drive while the computer is on or in standby mode.
- Before handling a drive, ensure that you are discharged of static electricity. While handling a drive, avoid touching the connector. For more information about preventing electrostatic damage, refer to [Electrostatic discharge information on page 11](#page-18-0)
- Do not use excessive force when inserting a drive.
- Avoid exposing a hard drive to liquids, temperature extremes, or products that have magnetic fields such as displays or speakers.

#### **Lithium coin cell battery**

The battery that comes with the computer provides power to the real-time clock and has a minimum lifetime of about three years.

See the appropriate removal and replacement chapter for the chassis you are working on in this guide for instructions on the replacement procedures.

- **WARNING!** This computer contains a lithium battery. There is a risk of fire and chemical burn if the battery is handled improperly. Do not disassemble, crush, puncture, short external contacts, dispose in water or fire, or expose it to temperatures higher than 140ºF (60ºC). Do not attempt to recharge the battery.
- **NOTE:** Batteries, battery packs, and accumulators should not be disposed of together with the general household waste. In order to forward them to recycling or proper disposal, please use the public collection system or return them to HP, their authorized partners, or their agents.

## <span id="page-25-0"></span>**SATA hard drive cables**

#### **SATA data cable**

Always use an HP approved SATA 6.0 Gb/s cable as it is fully backwards compatible with the SATA 1.5 Gb/s drives.

Current HP desktop products ship with SATA 6.0 Gb/s hard drives.

SATA data cables are susceptible to damage if overflexed. Never crease a SATA data cable and never bend it tighter than a 30 mm (1.18 in) radius.

The SATA data cable is a thin, 7-pin cable designed to transmit data for only a single drive.

### **Cable management**

Always follow good cable management practices when working inside the computer.

- Keep cables away from major heat sources like the heat sink.
- Do not jam cables on top of expansion cards or memory modules. Printed circuit cards like these are not designed to take excessive pressure on them.
- Keep cables clear of sliding or moveable parts to prevent them from being cut or crimped when the parts are moved.
- When folding a flat ribbon cable, never fold to a sharp crease. Sharp creases may damage the wires.
- Some flat ribbon cables come prefolded. Never change the folds on these cables.
- Do not bend any cable sharply. A sharp bend can break the internal wires.
- Never bend a SATA data cable tighter than a 30 mm (1.18 in) radius.
- Never crease a SATA data cable.
- Do not rely on components like the drive cage, power supply, or computer cover to push cables down into the chassis. Always position the cables to lay properly by themselves.

# <span id="page-26-0"></span>**4 Removal and Replacement Procedures**

The following sections provide information about disassembling various components of the computer.

## **Preparing to disassemble the computer**

To avoid injury and equipment damage, always complete the following steps in order, when opening the HP All-in-One.

- **1.** Remove all media from the computer.
- **2.** Shut down the computer.
- **3.** After the system has completely shut down, disconnect the power adapter from the back of the computer.
- **4.** If a cable lock is installed on the rear of the unit, remove the lock.
- **5.** Disconnect all other attached cables from the back of the computer.
- **6.** Place the computer face down on a soft flat surface. HP recommends that you set down a blanket, towel, or other soft cloth to protect the screen surface from scratches or other damage.

**A WARNING!** Beware of sharp edges inside the chassis.

## <span id="page-27-0"></span>**Attaching and removing a stand**

Two stands are available for the computer:

- Attaching and removing an easel stand
- [Attaching and removing an adjustable height stand](#page-28-0)

#### **Attaching and removing an easel stand**

#### **Attaching an easel stand**

To install the stand:

- **1.** Place the computer face down on a soft flat surface. HP recommends that you set down a blanket, towel, or other soft cloth to protect the bezel and screen surface from scratches or other damage.
- **2.** Engage the hooks in the top of the stand in the two large holes in the upper part of the back of the computer **(1)**.
- **3.** Rotate the stand down until it clicks into place **(2)**.

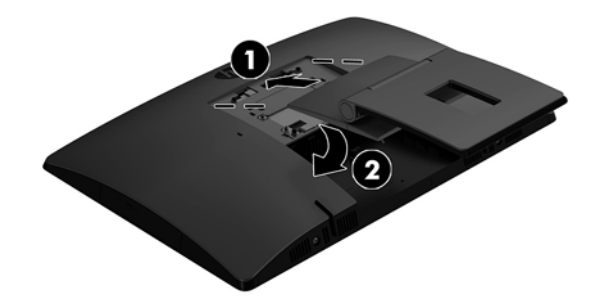

#### **Removing an easel stand**

To remove the stand:

- **1.** Remove all removable media, such as optical discs or USB flash drives, from the computer.
- **2.** Turn off the computer properly through the operating system, then turn off any external devices.
- **3.** Disconnect the AC power cord from the AC outlet and disconnect any external devices.
- **4.** Place the computer face down on a soft flat surface. HP recommends that you set down a blanket, towel, or other soft cloth to protect the bezel and screen surface from scratches or other damage.
- **5.** Remove the rear port cover, if it is installed. For instructions, see [Rear port cover on page 23](#page-30-0).
- **6.** Press the release latch under the stand **(1)**.

<span id="page-28-0"></span>**7.** Lift the stand up **(2)**, and then pull the stand hooks out of the computer **(3)**.

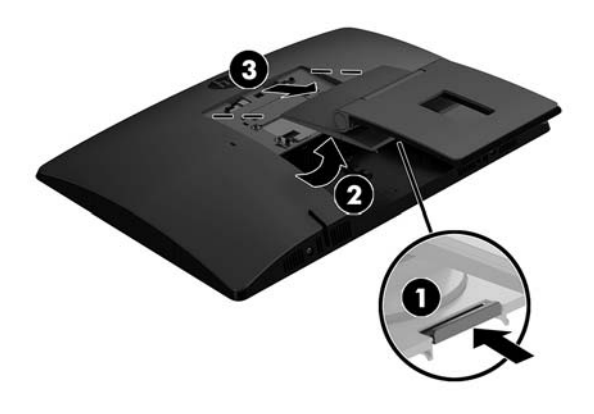

#### **Attaching and removing an adjustable height stand**

#### **Attaching an adjustable height stand**

To install the stand:

- **1.** Place the computer face down on a soft flat surface. HP recommends that you set down a blanket, towel, or other soft cloth to protect the bezel and screen surface from scratches or other damage.
- **2.** Engage the hooks in the top of the stand in the two large holes in the upper part of the back of the computer **(1)**.
- **3.** Rotate the stand down until it clicks into place **(2)**.

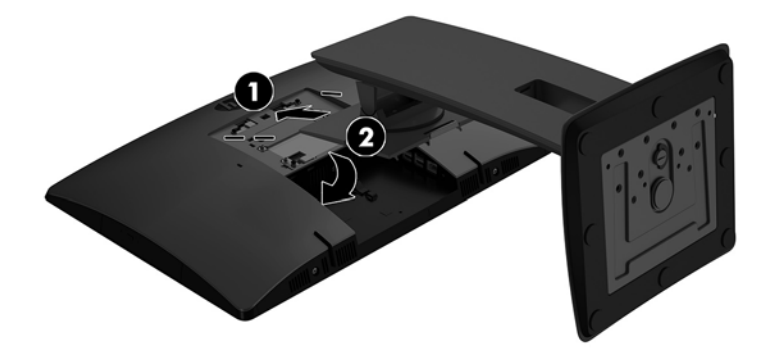

#### <span id="page-29-0"></span>**Removing an adjustable height stand**

To remove the stand:

- **1.** Remove all removable media, such as optical discs or USB flash drives, from the computer.
- **2.** Turn off the computer properly through the operating system, then turn off any external devices.
- **3.** Disconnect the AC power cord from the AC outlet and disconnect any external devices.
- **4.** Place the computer face down on a soft flat surface. HP recommends that you set down a blanket, towel, or other soft cloth to protect the bezel and screen surface from scratches or other damage.
- **5.** Remove the rear port cover, if it is installed. For instructions, see [Rear port cover on page 23](#page-30-0).
- **6.** Press the release latch under the stand **(1)**.
- **7.** Lift the stand up **(2)**, and then pull the stand hooks out of the computer **(3)**.

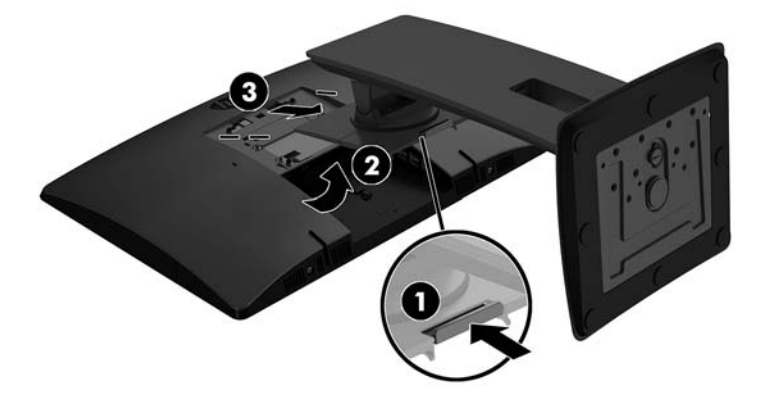

## <span id="page-30-0"></span>**Rear port cover**

- **1.** Prepare the computer for disassembly (see **Preparing to disassemble the computer on page 19**).
- **2.** Remove the stand (see [Attaching and removing a stand on page 20](#page-27-0)).
- **3.** If the security lock screw is secured, unscrew it with a T15 tamper-resistant Torx security screwdriver.

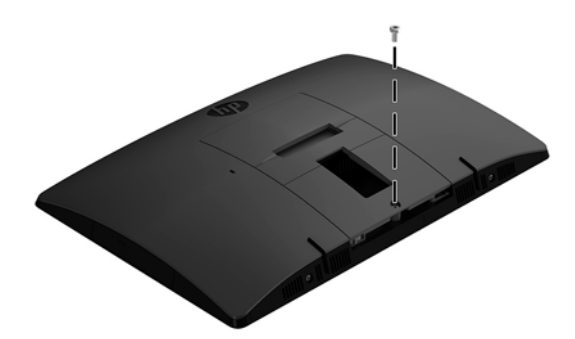

- **4.** Slide the rear port cover retainer tabs toward each other **(1)** to release the port cover.
- **5.** Pull the port cover (2) toward the bottom and off the computer.

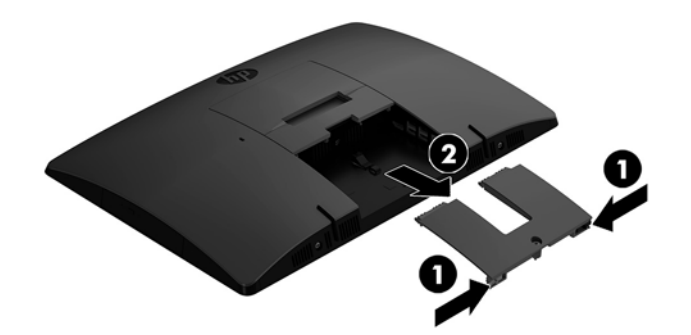

### <span id="page-31-0"></span>**Access panel**

The computer has one main rear access panel that allows access to internal components. Two screws secure the access panel.

To remove the access panel:

- **1.** Prepare the computer for disassembly (see **Preparing to disassemble the computer on page 19**).
- **2.** Remove the rear port cover (see [Rear port cover on page 23](#page-30-0)).
- **3.** Remove the stand (see [Attaching and removing a stand on page 20](#page-27-0)).
- **4.** Pull up at the two recessed areas on at bottom of the access panel, and then lift the access panel off the computer.

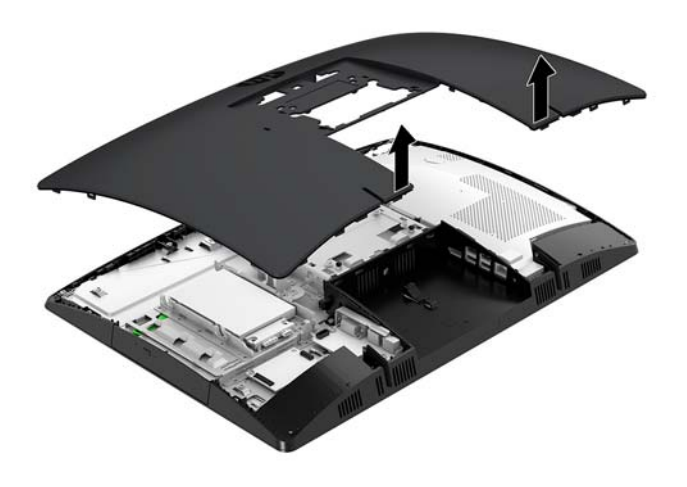

**5.** Lift the access panel off the computer.

To replace the access panel, reverse the removal procedures.

### <span id="page-32-0"></span>**VESA mount cover**

Models that do not use a stand have a cover over the VESA mount.

To remove the VESA mount cover:

- **1.** Prepare the computer for disassembly (see **Preparing to disassemble the computer on page 19**).
- **2.** Remove the rear port cover (see [Rear port cover on page 23](#page-30-0)).
- **3.** Remove the stand (see [Attaching and removing a stand on page 20](#page-27-0)).
- **4.** Pull up to remove the cover off the computer.

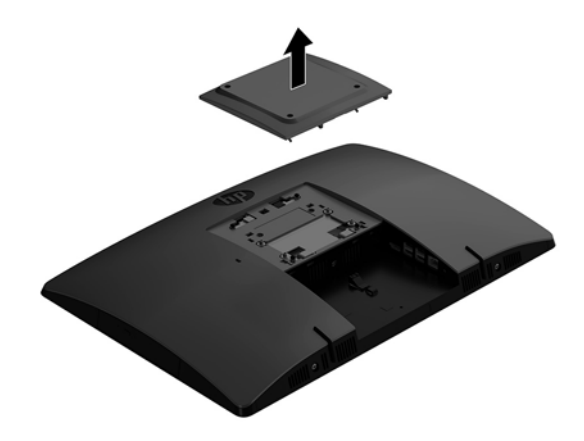

To replace the VESA mount cover, reverse the removal procedures.

## <span id="page-33-0"></span>**Locating internal components**

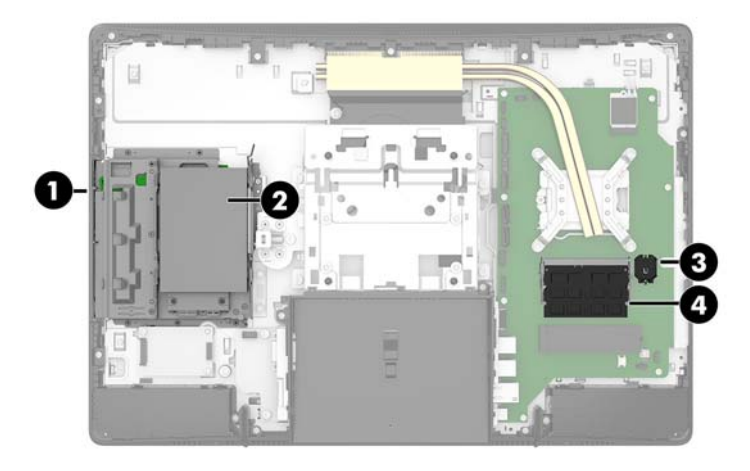

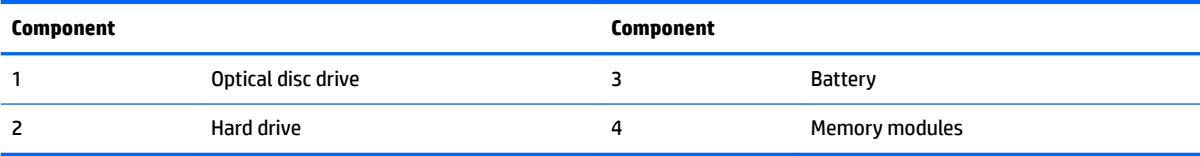

## <span id="page-34-0"></span>**Drives**

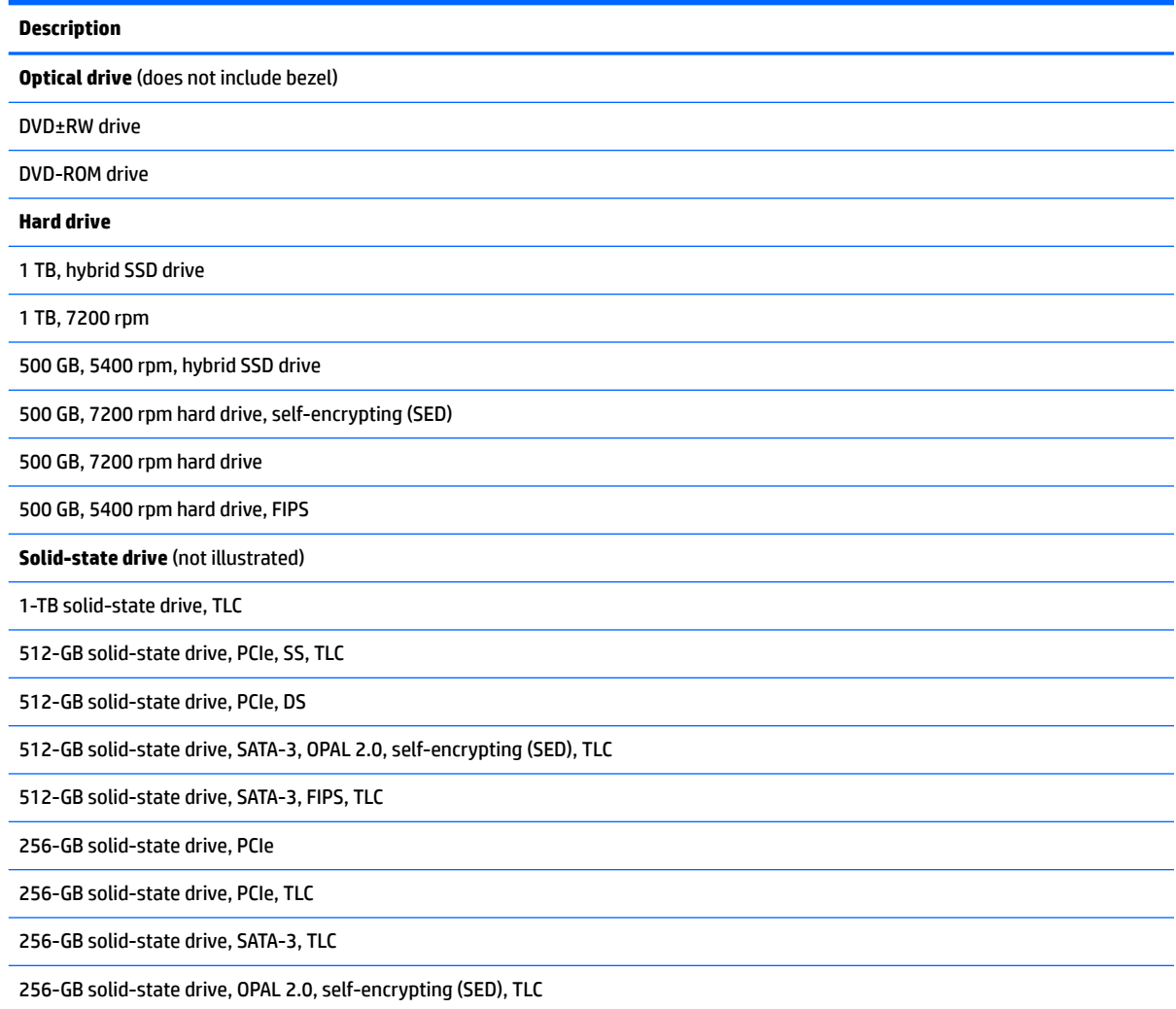

#### **Replacing a hard disc drive**

The 2.5 inch primary hard drive is installed on the left side of the computer on top of the optical disc drive (ODD). To locate the hard drive on the system board, see [Locating internal components on page 26.](#page-33-0)

#### **Removing a 2.5-inch hard disc drive**

- **1.** Prepare the computer for disassembly (see **Preparing to disassemble the computer on page 19**).
- **2.** Remove the rear port cover (see [Rear port cover on page 23](#page-30-0)).
- **3.** Remove the stand (see [Attaching and removing a stand on page 20](#page-27-0)).
- **4.** Remove the access panel (see [Access panel on page 24](#page-31-0)).
- **5.** Pull the hard drive latch away from the hard drive **(1)** to release the drive.
- **6.** Slide the hard drive toward the edge of the computer and lift the hard drive out of the drive cage **(2)**.

**7.** Disconnect the power and data cables from the hard drive **(3)**.

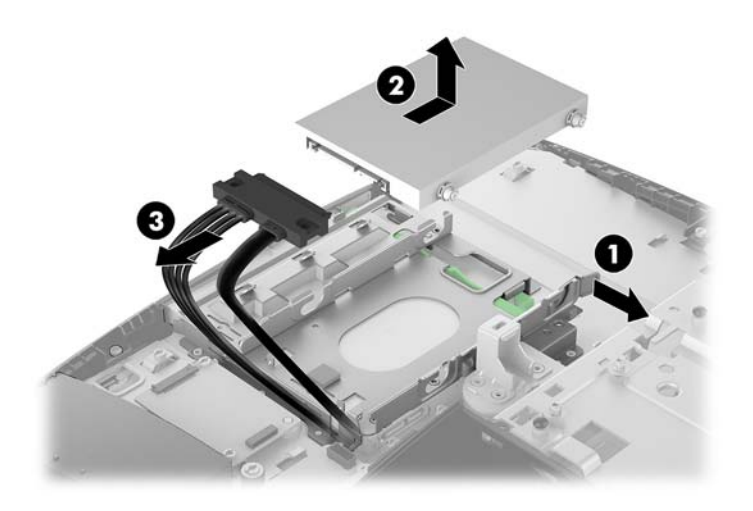

**8.** Remove the four mounting screws from the 2.5 inch hard drive. Be sure to keep the screws together with the blue rubber grommets to use to install a replacement drive.

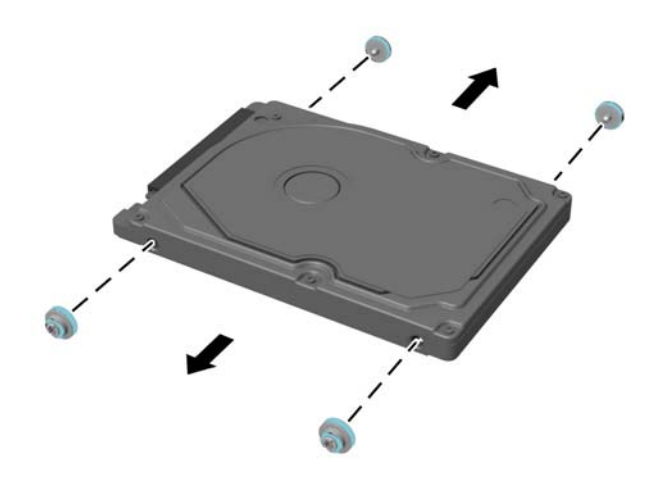

For instructions on installing a hard disc drive, see [Installing a 2.5-inch hard disc drive on page 29.](#page-36-0)
#### **Installing a 2.5-inch hard disc drive**

**1.** Fasten four mounting screws with grommets onto the new 2.5 inch hard drive.

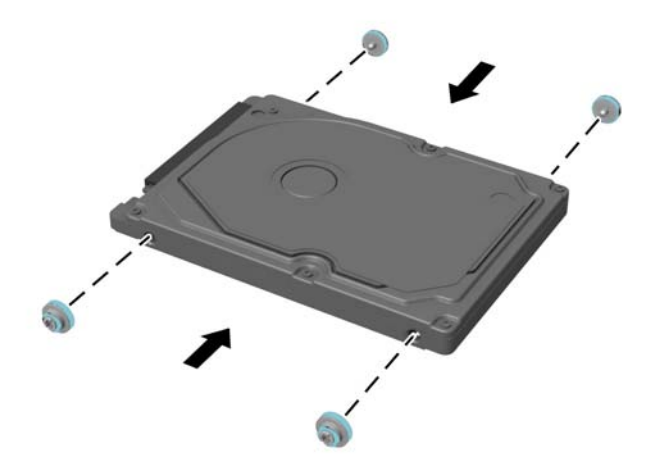

- **2.** Position the hard drive above the drive cage with the connectors facing the power and data cables.
- **3.** Connect the power and data cables to the hard drive (1).
- **4.** Place the hard drive into the drive cage and slide it firmly away from the edge of the computer (2) until the hard drive snaps into place.

Be sure that the hard drive latch has moved back into place to cover the grommet on the side of the hard drive.

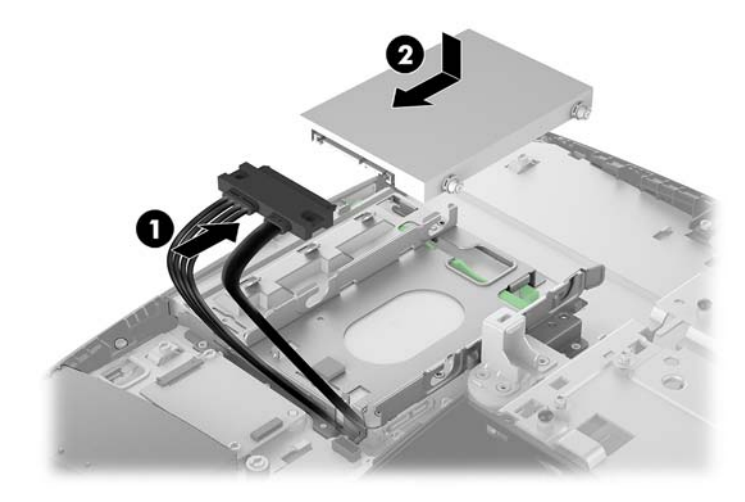

#### <span id="page-37-0"></span>**Replacing the optical drive**

The optical drive is located beneath the lower hard drive on the left side of the computer. The green latch comes with the drive.

- **1.** Prepare the computer for disassembly (see [Preparing to disassemble the computer on page 19\)](#page-26-0).
- **2.** Remove the rear port cover (see [Rear port cover on page 23](#page-30-0)).
- **3.** Remove the stand (see [Attaching and removing a stand on page 20](#page-27-0)).
- **4.** Remove the access panel (see [Access panel on page 24](#page-31-0)).
- **5.** Remove the hard drive (see **[Removing a 2.5-inch hard disc drive on page 27](#page-34-0)**).
- **6.** Push and hold the green tab **(1)** while pushing in the green latch **(2)** at the back of the optical disc drive enclosure and slide the drive out of the chassis **(3)**.

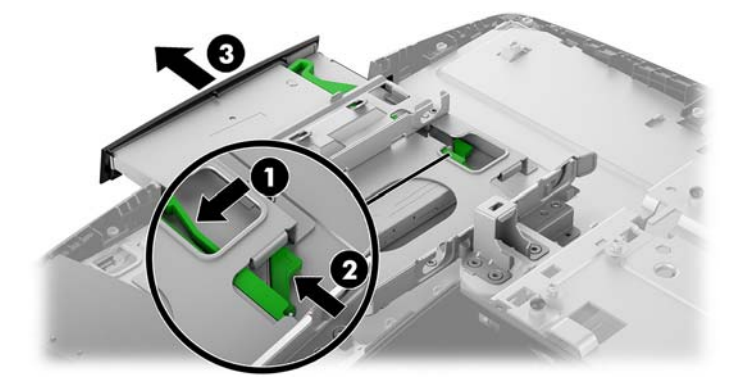

**7.** Pull the green latch off the optical disc drive.

Keep this latch to install on the new optical disc drive.

**8.** Align the three pins on the latch with the holes in the new optical disc drive and press the latch firmly onto the new drive.

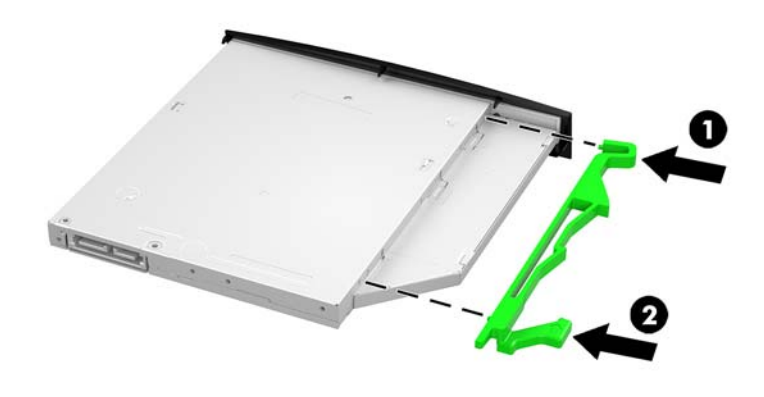

**X NOTE:** You must reuse the latch removed from the old optical disc drive.

- **9.** Align the new optical disc drive with the opening in the side of the computer. Push the drive in firmly until it snaps into place.
- **NOTE:** The optical disc drive can be installed in only one way.

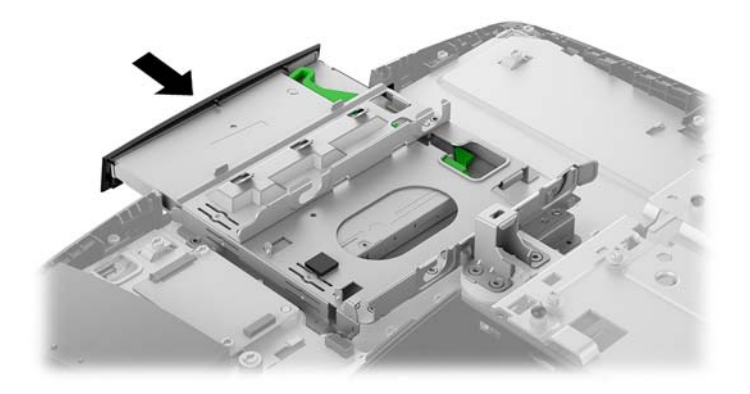

# <span id="page-39-0"></span>**System board (EMI) shield**

The system board shield covers the system board. A latch holds the shield in place. Four screws secure the shield.

To remove the system board shield:

- **1.** Prepare the computer for disassembly (see **Preparing to disassemble the computer on page 19**).
- **2.** Remove the rear port cover (see [Rear port cover on page 23](#page-30-0)).
- **3.** Remove the stand (see [Attaching and removing a stand on page 20](#page-27-0)).
- **4.** Remove the access panel (see [Access panel on page 24](#page-31-0)).
- **5.** Remove the four Torx screws, and then lift the electromagnetic interference (EMI) shield off the system board.

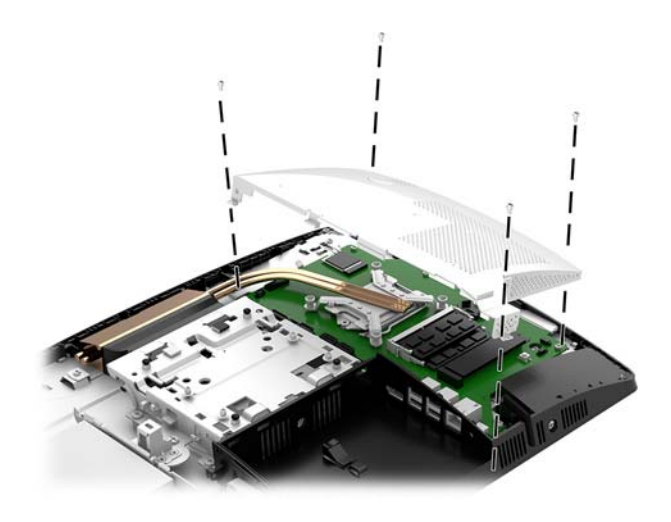

To install the system board shield, reverse the removal procedures.

#### <span id="page-40-0"></span>**Memory**

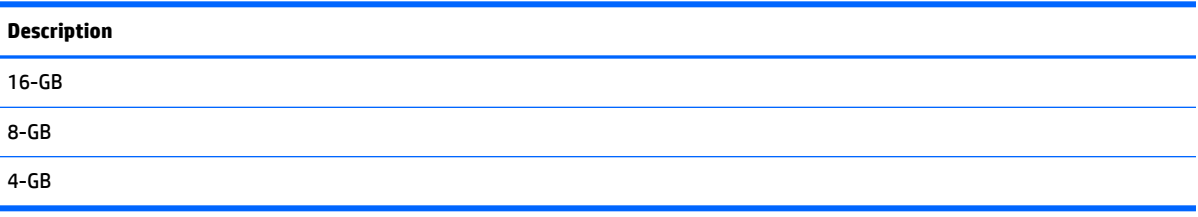

The memory slots on the system board can be populated with up to two industry-standard small outline dual inline memory modules (SODIMMs). These memory slots are populated with at least one preinstalled memory module. A metal shield protects the memory modules.

For proper system operation, the memory modules must meet the following qualifications:

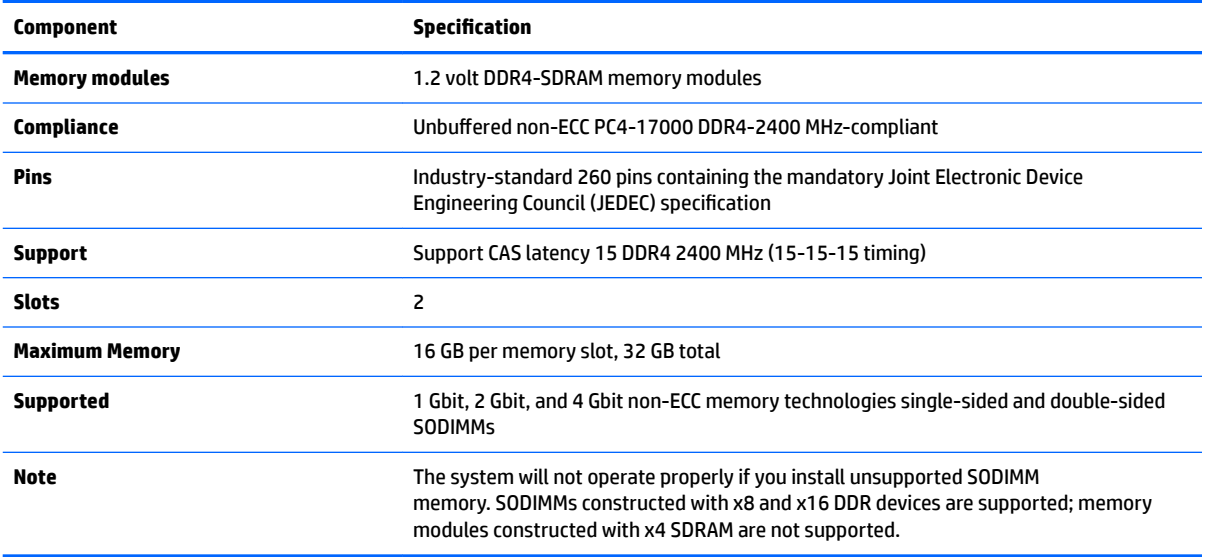

The system will automatically operate in single channel mode, dual channel mode, or flex mode, depending on how the memory modules are installed. Refer to the following table to identify the memory module channel locations.

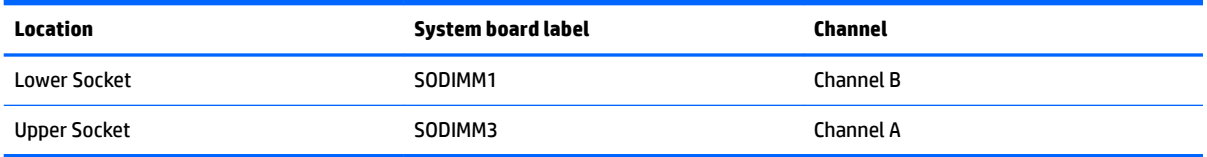

The system will automatically operate in single channel mode, dual channel mode, or flex mode, depending on how the memory modules are installed.

- The system will operate in single channel mode if the memory module slots are populated in one channel only.
- The system will operate in a higher-performing dual channel mode if the memory capacity of the memory module in Channel A is equal to the memory capacity of the memory module in Channel B.
- The system will operate in flex mode if the memory capacity of the memory module in Channel A is not equal to the memory capacity of the memory module in Channel B. In flex mode, the channel populated with the least amount of memory describes the total amount of memory assigned to dual channel and the remainder is assigned to single channel. If one channel will have more memory than the other, the larger amount should be assigned to channel A.
- In any mode, the maximum operational speed is determined by the slowest memory module in the system.

To remove a memory module:

- **1.** Prepare the computer for disassembly (see [Preparing to disassemble the computer on page 19\)](#page-26-0).
- **2.** Remove the rear port cover (see [Rear port cover on page 23](#page-30-0)).
- **3.** Remove the stand (see [Attaching and removing a stand on page 20](#page-27-0)).
- **4.** Remove the access panel (see [Access panel on page 24](#page-31-0)).
- **5.** Remove the system board shield (see **System board (EMI)** shield on page 32).
- **6.** To remove a memory module, press outward on the two latches on each side of the SODIMM **(1)**, then pull the SODIMM out of the socket **(2)**.

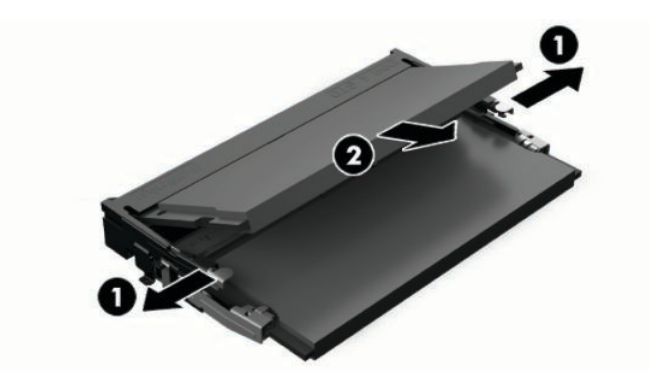

**7.** To install a memory module, slide the SODIMM into the socket at approximately a 30° angle **(1)**, then press the SODIMM down **(2)** so that the latches lock it in place.

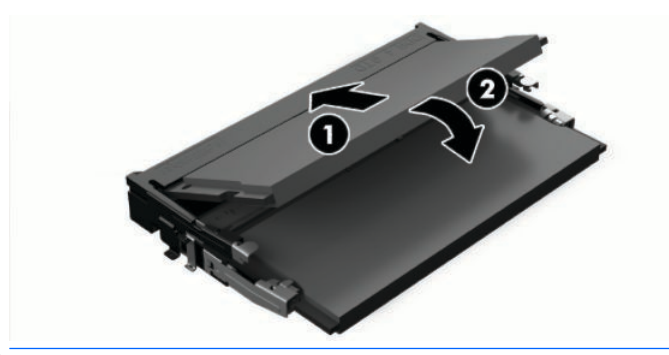

**X NOTE:** A memory module can be installed in only one way. Match the notch on the module with the tab on the memory socket.

The computer automatically recognizes the additional memory when you turn on the computer.

#### **Battery**

The battery that comes with the computer provides power to the real-time clock. When replacing the battery, use a battery equivalent to the battery originally installed in the computer. The computer comes with a 3-volt lithium coin cell battery.

**WARNING!** The computer contains an internal lithium manganese dioxide battery. There is a risk of fire and burns if the battery is not handled properly. To reduce the risk of personal injury:

Do not attempt to recharge the battery.

Do not expose to temperatures higher than 60° C (140º F).

Do not disassemble, crush, puncture, short external contacts, or dispose of in fire or water.

Replace the battery only with the HP spare designated for this product.

**A CAUTION:** Before replacing the battery, it is important to back up the computer CMOS settings. When the battery is removed or replaced, the CMOS settings will be cleared.

Static electricity can damage the electronic components of the computer or optional equipment. Before beginning these procedures, ensure that you are discharged of static electricity by briefly touching a grounded metal object.

**NOTE:** The lifetime of the lithium battery can be extended by plugging the computer into a live AC wall socket. The lithium battery is only used when the computer is NOT connected to AC power.

HP encourages customers to recycle used electronic hardware, HP original print cartridges, and rechargeable batteries. For more information about recycling programs, go to [http://www.hp.com/recycle.](http://www.hp.com/recycle)

To locate the battery on the system board, see [Locating internal components on page 26](#page-33-0).

- **1.** Prepare the computer for disassembly (see [Preparing to disassemble the computer on page 19\)](#page-26-0).
- **2.** Remove the rear port cover (see [Rear port cover on page 23](#page-30-0)).
- **3.** Remove the stand (see [Attaching and removing a stand on page 20](#page-27-0)).
- **4.** Remove the access panel (see [Access panel on page 24](#page-31-0)).
- **5.** Remove the system board shield (see [System board \(EMI\) shield on page 32](#page-39-0)).
- **6.** To insert the new battery, slide one edge of the replacement battery under the holder's lip with the positive side up **(1)** . Push the other edge down until the clamp snaps over the other edge of the battery **(2)**.

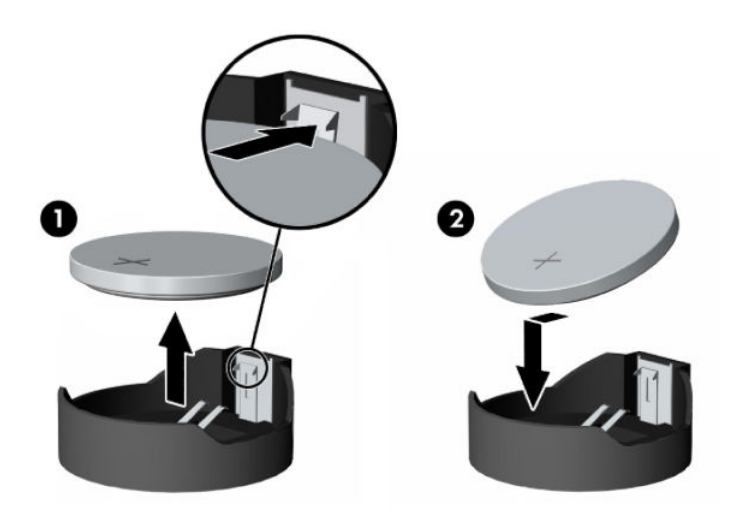

## <span id="page-43-0"></span>**WLAN module**

#### **Description**

Intel Dual Band Wireless-AC 7265 NV

Intel Centrino Wireless-N 2230

Intel Dual Band Wireless-AC 3168

802.11bgn, 1x1, single band, Bluetooth 4.1 combo module

The WLAN module is located near the top of the system board. The WLAN module is secured with one Phillips screw and has two connected antennas.

**X NOTE:** The procedure to replace the WLAN module must be performed by an HP technician.

To remove the WLAN module:

- **1.** Prepare the computer for disassembly (see [Preparing to disassemble the computer on page 19\)](#page-26-0).
- **2.** Remove the rear port cover (see [Rear port cover on page 23](#page-30-0)).
- **3.** Remove the stand (see [Attaching and removing a stand on page 20](#page-27-0)).
- **4.** Remove the access panel (see [Access panel on page 24](#page-31-0)).
- **5.** Remove the system board shield (see **System board (EMI)** shield on page 32).
- **6.** Disconnect the antenna cables from the module **(1)**.
- **7.** Remove the Phillips screw **(2)** that secures the module to the computer.
- **8.** Lift the module to a 45-degree angle, and then pull it away to remove it from the socket **(3)**.

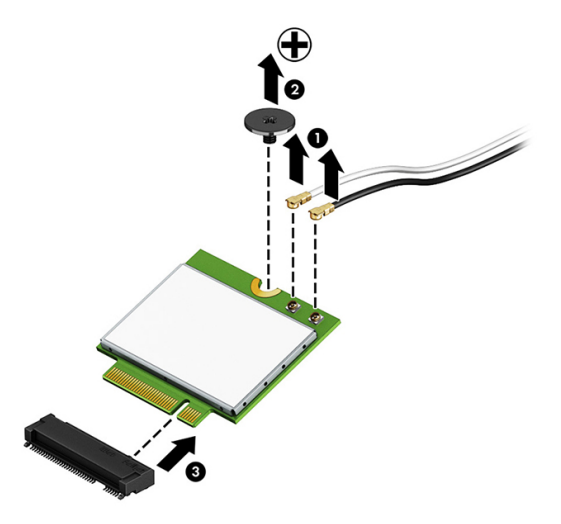

To install the WLAN module, reverse the removal procedures.

When connecting the antennas cables, connect the cable labeled "1" (black sticker) to the AUX "1" connector on the module and the cable labeled "2" (white sticker) to the MAIN "2" connector on the module.

**X NOTE:** WLAN modules are designed with a notch to prevent incorrect insertion.

#### <span id="page-44-0"></span>**Heat sink**

Heat sink appearance varies based on processor type and graphics memory.

To remove the heat sink:

- **1.** Prepare the computer for disassembly (see [Preparing to disassemble the computer on page 19\)](#page-26-0).
- **2.** Remove the rear port cover (see [Rear port cover on page 23](#page-30-0)).
- **3.** Remove the stand (see [Attaching and removing a stand on page 20](#page-27-0)).
- **4.** Remove the access panel (see [Access panel on page 24](#page-31-0)).
- **5.** Remove the system board shield (see [System board \(EMI\) shield on page 32](#page-39-0)).
- **6.** Remove the non-captive Torx screw from the top end of the heat sink **(1)**
- **7.** In the order indicated on the heat sink, loosen the silver captive Torx screws **(2)**.
	- **CAUTION:** Remove heat sink retaining screws in diagonally opposite pairs (as in an X) to even the downward forces on the processor. This is especially important as the pins on the socket are very fragile and any damage to them may require replacing the system board.
- **8.** Lift the heat sink out of the computer **(3)**.
- **A CAUTION:** To reduce a degradation in thermal performance, be sure not to touch the thermal grease on the surface of the processor or the heat sink.

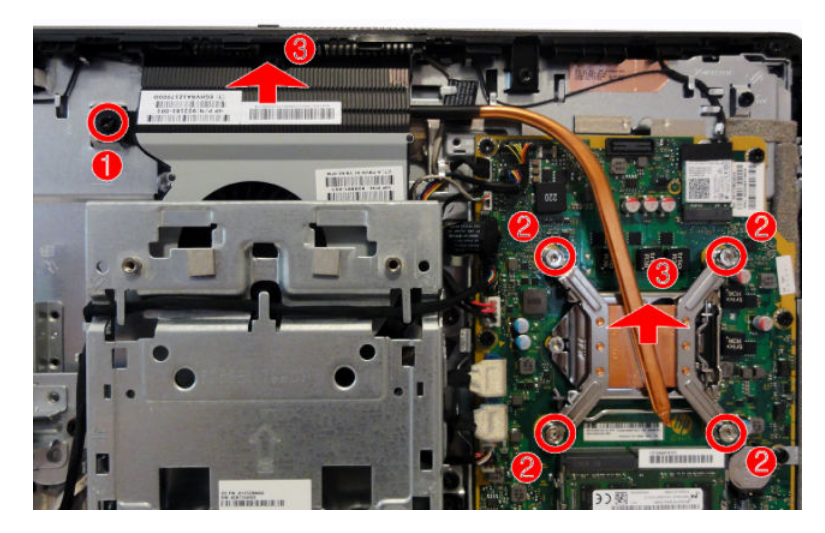

To replace the heat sink, reverse the removal procedures.

#### <span id="page-45-0"></span>**Processor**

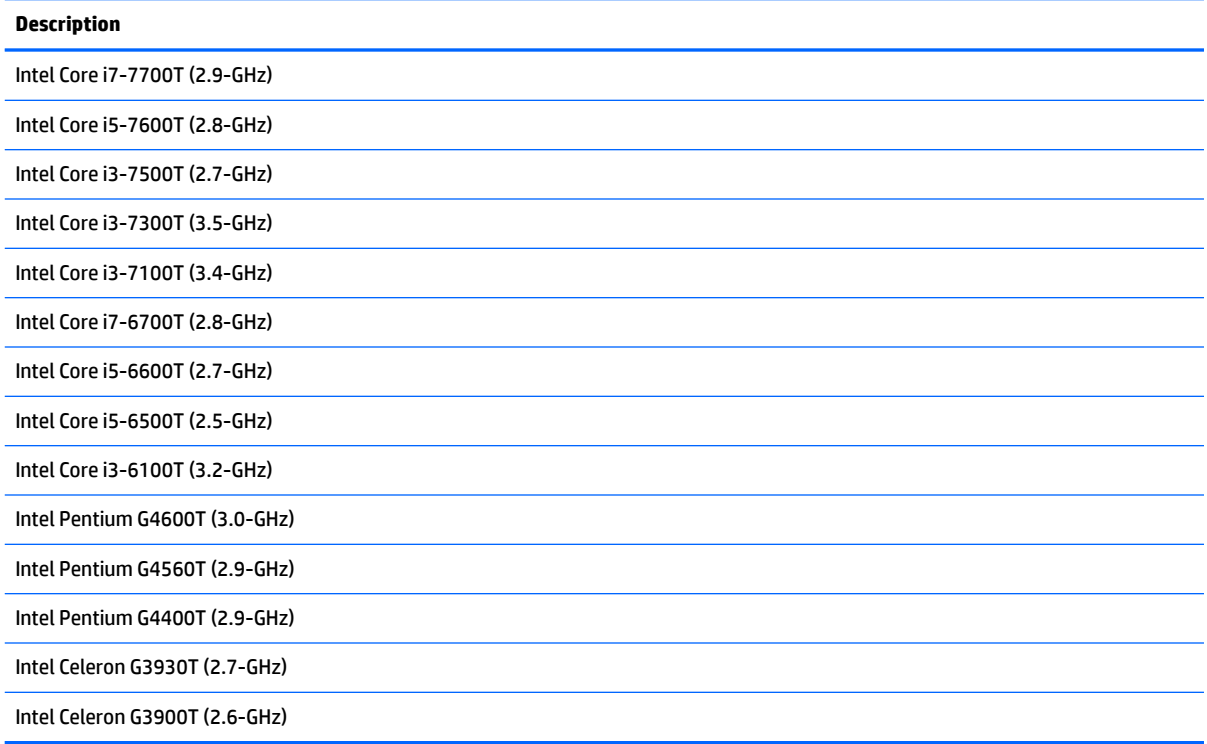

- **1.** Prepare the computer for disassembly (see **Preparing to disassemble the computer on page 19**).
- **2.** Remove the rear port cover (see [Rear port cover on page 23](#page-30-0)).
- **3.** Remove the stand (see [Attaching and removing a stand on page 20](#page-27-0)).
- **4.** Remove the access panel (see [Access panel on page 24](#page-31-0)).
- **5.** Remove the system board shield (see **System board (EMI)** shield on page 32).
- **6.** Remove the heat sink (see [Heat sink on page 37\)](#page-44-0).
- **7.** Rotate the locking lever to its full open position **(1)**.
- **8.** Raise and rotate the microprocessor retainer to its fully open position **(2)**, and then carefully lift the processor from the socket **(3)**.
- **A CAUTION:** Do NOT handle the pins in the processor socket. These pins are very fragile and handling them could cause irreparable damage. Once pins are damaged it may be necessary to replace the system board.

The heat sink must be installed within 24 hours of installing the processor to prevent damage to the processor's solder connections.

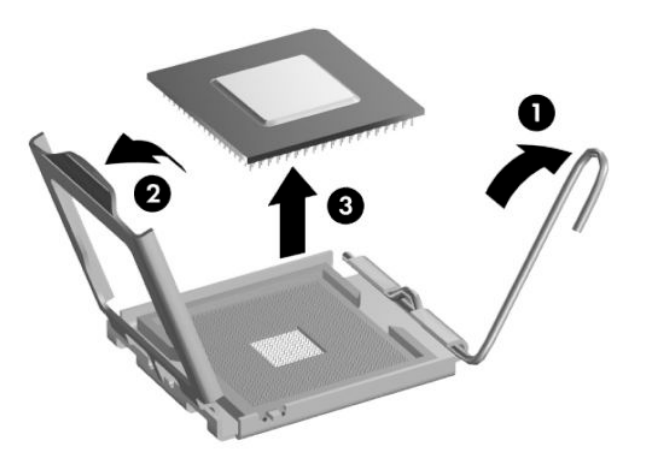

**X** NOTE: After installing a new processor onto the system board, always update the system ROM to ensure that the latest version of the BIOS is being used on the computer. The latest system BIOS can be found on the Web at: <http://www.hp.com>.

## <span id="page-47-0"></span>**Serial/PS2 board**

The serial/PS2 board is located to the left of the rear I/O panel. It is secured with two screws and has one connected cable.

To remove the serial/PS2 board:

- **1.** Prepare the computer for disassembly (see **Preparing to disassemble the computer on page 19**).
- **2.** Remove the rear port cover (see [Rear port cover on page 23](#page-30-0)).
- **3.** Remove the stand (see [Attaching and removing a stand on page 20](#page-27-0)).
- **4.** Remove the access panel (see [Access panel on page 24](#page-31-0)).
- **5.** Disconnect the cable **(1)** from the board.
- **6.** Remove the two Torx screws **(2)** that secure the board, and then rotate the board up and remove it from the computer **(3)**.

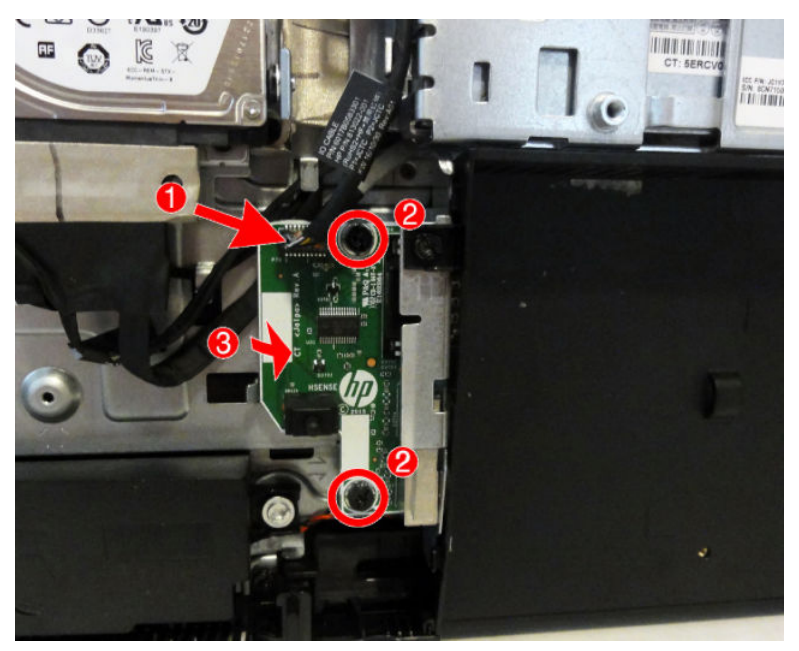

**7.** Remove the serial/PS2 board from the computer.

To install the serial/PS2 board, reverse the removal procedures.

#### **System board**

The system board is secured with a a total of ten Torx screws. Two of the screws also secure the removable side bracket, and two other screws secure the I/O bracket.

To remove the system board:

- **1.** Prepare the computer for disassembly (see [Preparing to disassemble the computer on page 19\)](#page-26-0).
- **2.** Remove the rear port cover (see [Rear port cover on page 23](#page-30-0)).
- **3.** Remove the stand (see [Attaching and removing a stand on page 20](#page-27-0)).
- **4.** Remove the access panel (see [Access panel on page 24](#page-31-0)).
- **5.** Remove the system board shield (see [System board \(EMI\) shield on page 32](#page-39-0)).
- **6.** Remove the memory modules (see [Memory on page 33](#page-40-0)).
- **7.** Remove the WLAN module (see [WLAN module on page 36\)](#page-43-0).
- **8.** Remove the heat sink (see [Heat sink on page 37\)](#page-44-0).
- **9.** Remove the processor (see **Processor on page 38**).
- **10.** Disconnect all cables from the system board, noting their location for reinstallation.

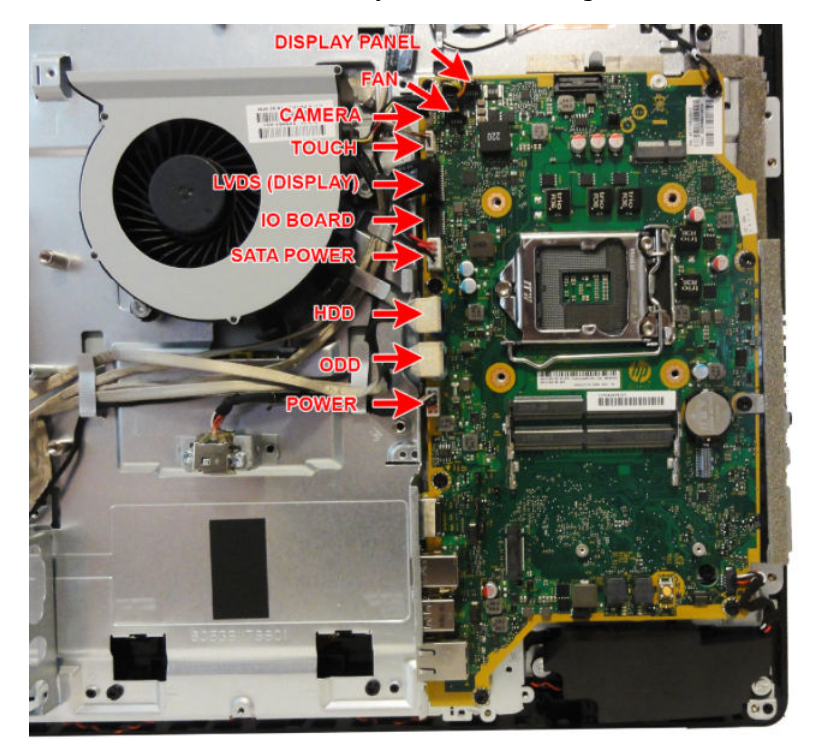

**11.** Remove the eight Torx screws **(1)** that secure the system board to the computer.

**12.** Lift the system board up and out of the computer **(2)**.

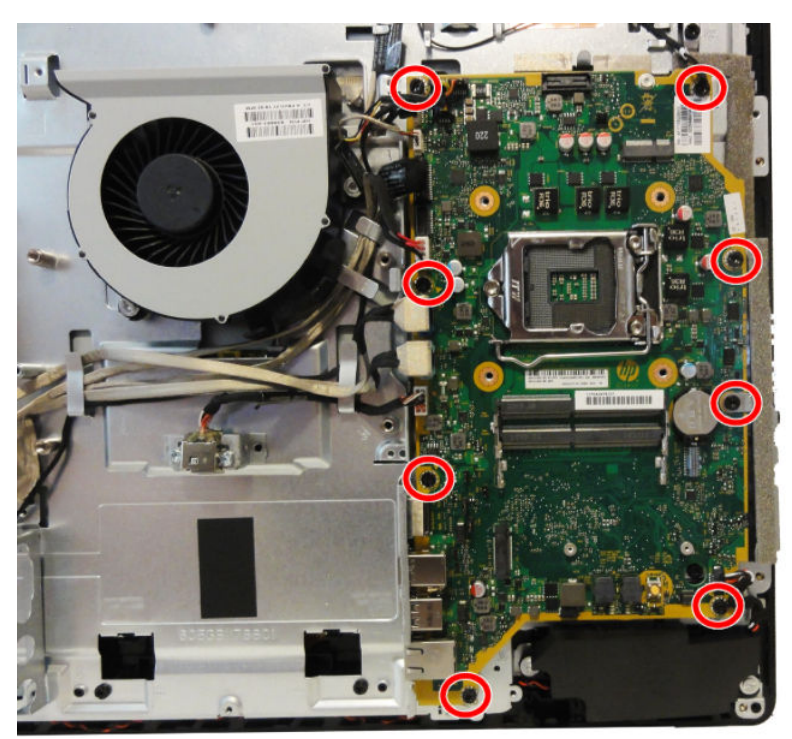

To install the system board, reverse the removal procedures.

Replace the thermal pad below the system board.

#### **Updating SMBIOS Information**

When replacing the system board, you must reprogram the SMBIOS information on the affected computer. Failure to reprogram the board will result in eventual failure, such as an activation failure (need to reactivate the system) or a system recovery failure.

To update SMBIOS information in Computer Setup:

- **1.** Turn on or restart the computer.
- **2.** Press Esc while the "Press the ESC key for Startup Menu" message is displayed at the bottom of the screen.
- **W** NOTE: If you do not press Esc at the appropriate time, you must restart the computer and again press Esc when the display light turns green to access the utility.
- **3.** Press F10 to enter Computer Setup.
- **4.** Go to **Main** > **Set Machine Unique Data**.
- **5.** If necessary, press Ctrl+A to initiate edit mode.
- **6.** Edit the fields listed. If the feature byte has data or is not editable, then it was not cleared and cannot be edited.

#### **System ID Setup Page**

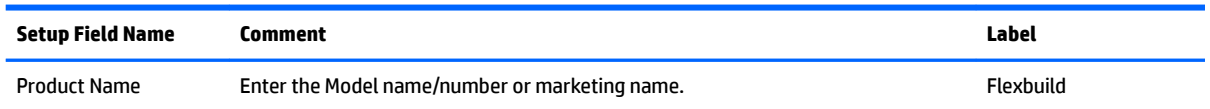

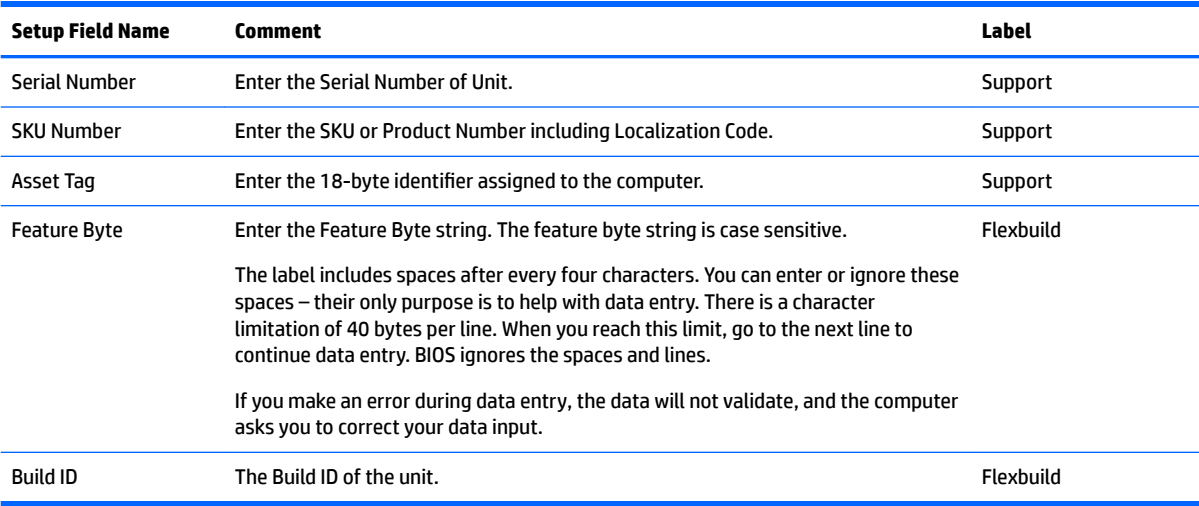

# **System board callouts**

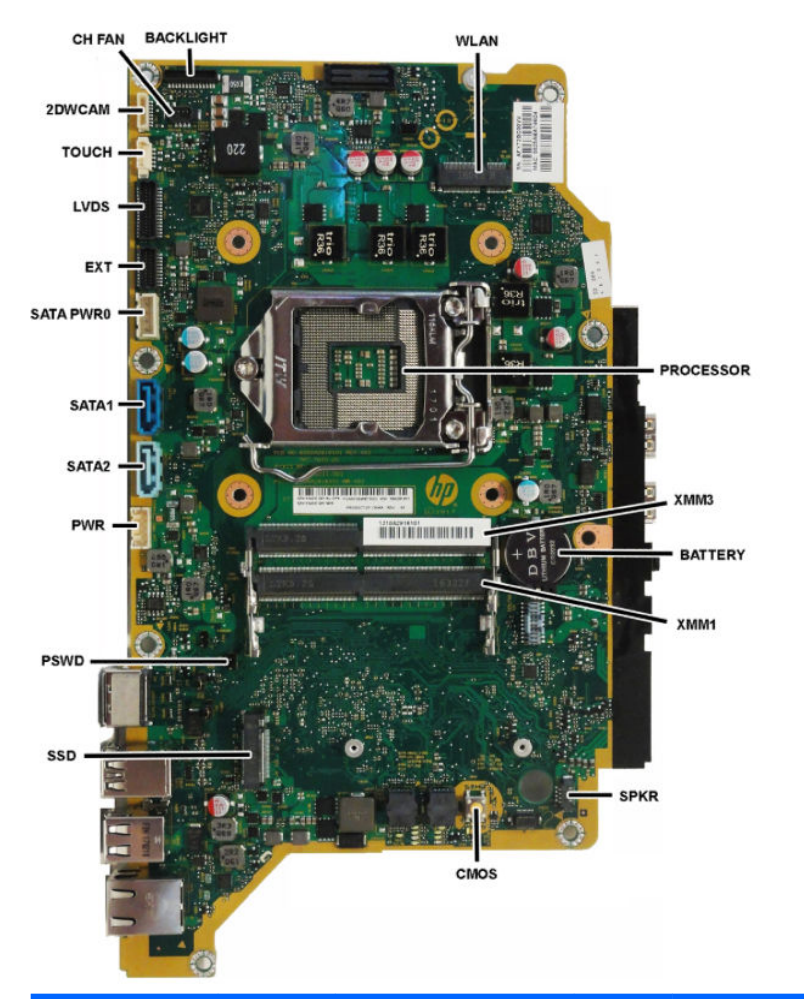

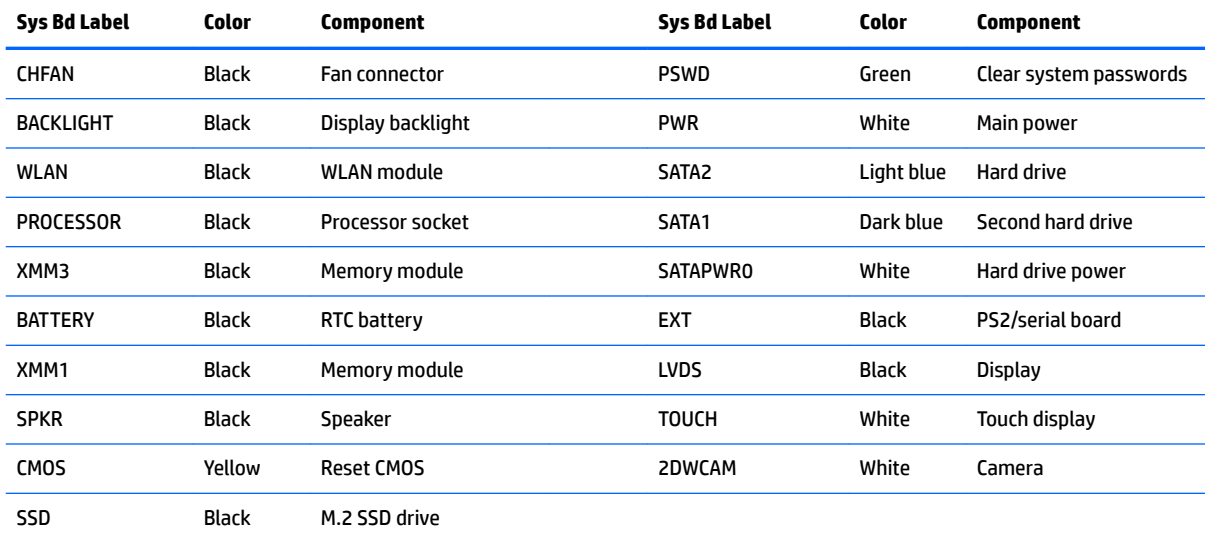

### <span id="page-52-0"></span>**VESA mounting bracket**

The VESA mounting bracket is located under the stand.

To remove the VESA mounting bracket:

- **1.** Prepare the computer for disassembly (see **Preparing to disassemble the computer on page 19**).
- **2.** Remove the rear port cover (see [Rear port cover on page 23](#page-30-0)).
- **3.** Remove the stand (see [Attaching and removing a stand on page 20](#page-27-0)).
- **4.** Remove the access panel (see [Access panel on page 24](#page-31-0)).
- **5.** Remove the system board shield (see [System board \(EMI\) shield on page 32](#page-39-0)).
- **6.** Remove the cables that are routing along the top and left side of the mounting bracket.
- **7.** Remove the five Torx screws, and then remove the bracket from the computer.

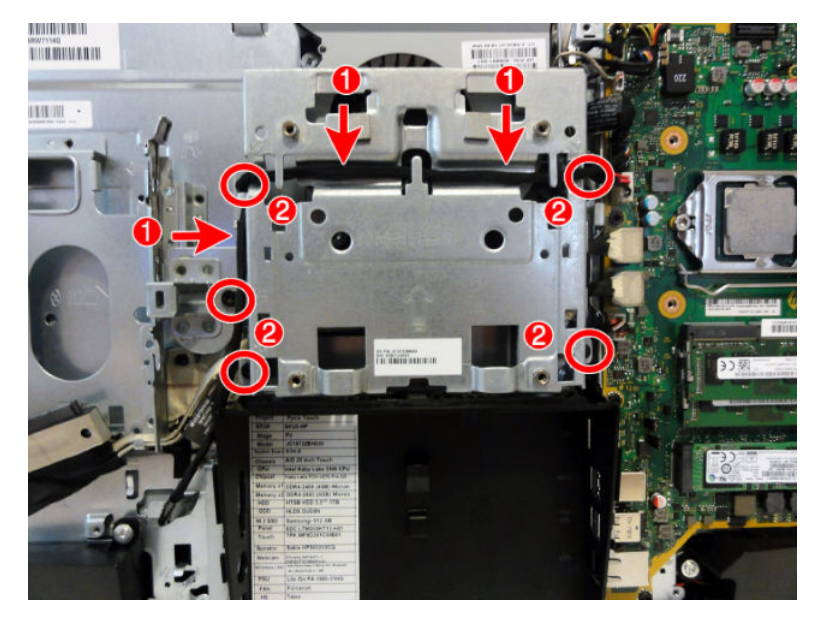

To replace the VESA mounting bracket, reverse the removal procedures.

#### **Fan assembly**

The fan assembly is located partially under the VESA mounting bracket and is secured with four Torx screws. To remove the fan assembly:

- **1.** Prepare the computer for disassembly (see [Preparing to disassemble the computer on page 19\)](#page-26-0).
- **2.** Remove the rear port cover (see [Rear port cover on page 23](#page-30-0)).
- **3.** Remove the stand (see [Attaching and removing a stand on page 20](#page-27-0)).
- **4.** Remove the access panel (see [Access panel on page 24](#page-31-0)).
- **5.** Remove the system board shield (see [System board \(EMI\) shield on page 32](#page-39-0)).
- **6.** Remove the VESA mounting bracket (see [VESA mounting bracket on page 45](#page-52-0)).
- **7.** Disconnect the fan cable from the system board **(1)**.
- **8.** Remove the three Torx screws that secure the fan to the computer **(2)**.
- **9.** Remove the fan from the computer **(3)**.

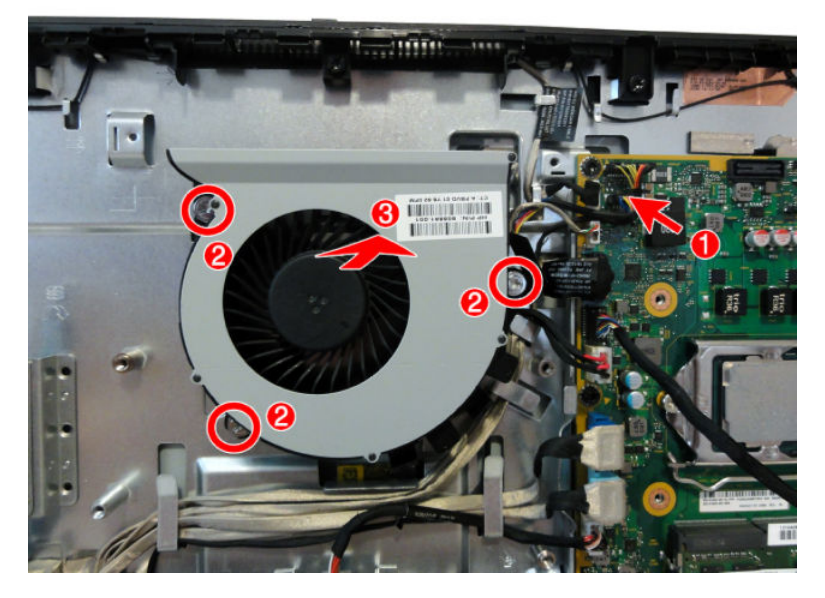

To install the fan assembly, reverse the removal procedures.

### **Drive cable**

The drive cable includes connectors for the optical drive and hard drive, as well as three cables that connect to the system board..

To remove the drive cable:

- **1.** Prepare the computer for disassembly (see **Preparing to disassemble the computer on page 19**).
- **2.** Remove the rear port cover (see [Rear port cover on page 23](#page-30-0)).
- **3.** Remove the stand (see [Attaching and removing a stand on page 20](#page-27-0)).
- **4.** Remove the access panel (see [Access panel on page 24](#page-31-0)).
- **5.** Remove the system board shield (see [System board \(EMI\) shield on page 32](#page-39-0)).
- **6.** Remove the VESA bracket (see [VESA mounting bracket on page 45](#page-52-0)).
- **7.** Remove the two screws **(1)** that secure the optical drive connector to the computer.
- **8.** Disconnect the cables from the system board connectors **(2)**.
- **9.** Remove the cables from the clips built into the computer **(3)**.

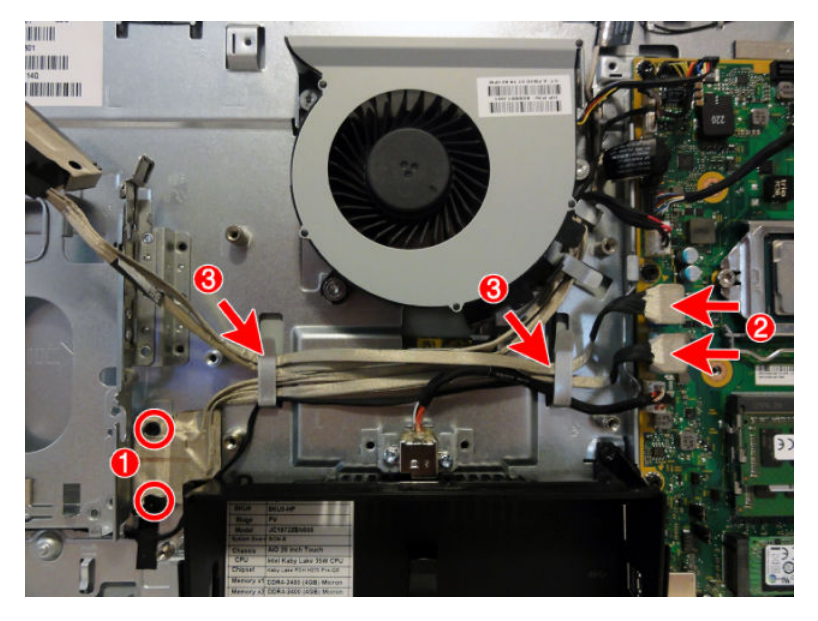

### <span id="page-55-0"></span>**Top trim**

The top trim is located along the top of the computer.

To remove the top trim:

- **1.** Prepare the computer for disassembly (see **Preparing to disassemble the computer on page 19**).
- **2.** Remove the rear port cover (see [Rear port cover on page 23](#page-30-0)).
- **3.** Remove the stand (see [Attaching and removing a stand on page 20](#page-27-0)).
- **4.** Remove the access panel (see [Access panel on page 24](#page-31-0)).
- **5.** Remove the five Torx screws that secure the trim to the computer.
- **6.** Rotate the bottom of the trim up and off the computer.

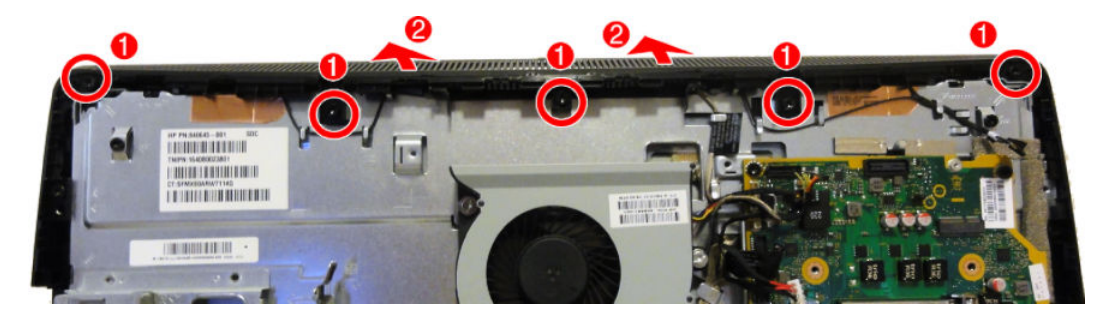

To install the top trim, reverse the removal procedures.

#### **Webcam module**

On products that ship with a webcam module, the module is located at the top of the computer beneath the top trim. It is housed in a metal bracket that is secured with two Phillips screws. The webcam module has one connector.

To remove the webcam module:

- **1.** Prepare the computer for disassembly (see [Preparing to disassemble the computer on page 19\)](#page-26-0).
- **2.** Remove the rear port cover (see [Rear port cover on page 23](#page-30-0)).
- **3.** Remove the stand (see [Attaching and removing a stand on page 20](#page-27-0)).
- **4.** Remove the access panel (see [Access panel on page 24](#page-31-0)).
- **5.** Remove the top trim (see [Top trim on page 48](#page-55-0)).
- **6.** Remove the two Torx screws **(1)** that secure the webcam module bracket to the computer.
- **7.** Disconnect the cable from the webcam module **(2)**.
- **8.** Remove the webcam from the computer.

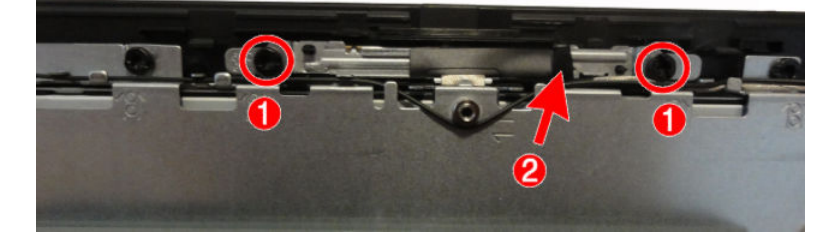

To install a webcam module, reverse the removal procedures.

#### **Antennas**

The antenna cables route from the WLAN module to antennas at the top of the computer. The antennas are secured to the computer with adhesive.

To remove the antennas:

- **1.** Prepare the computer for disassembly (see [Preparing to disassemble the computer on page 19\)](#page-26-0).
- **2.** Remove the rear port cover (see [Rear port cover on page 23](#page-30-0)).
- **3.** Remove the stand (see [Attaching and removing a stand on page 20](#page-27-0)).
- **4.** Remove the access panel (see [Access panel on page 24](#page-31-0)).
- **5.** Remove the system board shield (see **System board (EMI)** shield on page 32).
- **6.** Remove the top trim (see [Top trim on page 48](#page-55-0)).
- **7.** Disconnect the antennas from the WLAN module **(2)**.
- **8.** Peel the transceivers off the frame (2).
- **9.** Remove the cables from the clips along the routing path **(3)**.

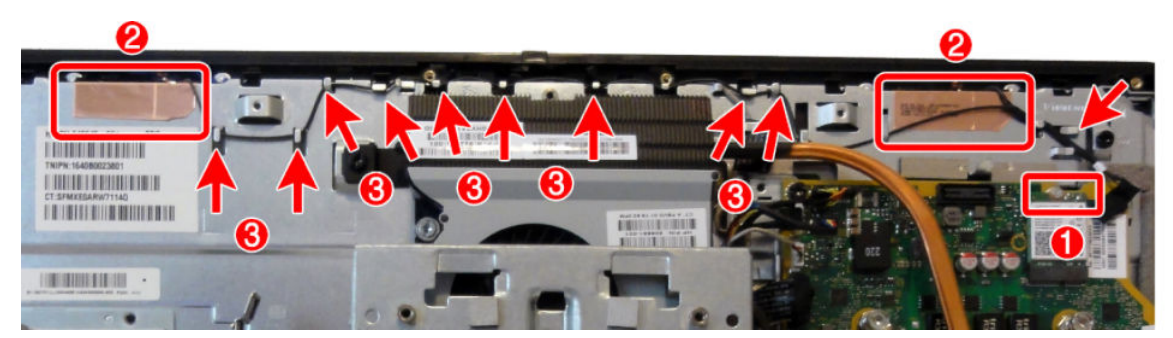

To install the antenna, reverse the removal procedures.

**X NOTE:** When connecting the antennas cables, be sure to match the numbers on the cable with the same number printed on the WLAN module.

### <span id="page-58-0"></span>**Right trim**

To remove the right trim:

- **1.** Prepare the computer for disassembly (see **Preparing to disassemble the computer on page 19**).
- **2.** Remove the rear port cover (see [Rear port cover on page 23](#page-30-0)).
- **3.** Remove the stand (see [Attaching and removing a stand on page 20](#page-27-0)).
- **4.** Remove the access panel (see [Access panel on page 24](#page-31-0)).
- **5.** Remove the system board shield (see **System board (EMI)** shield on page 32).
- **6.** Remove the top trim (see [Top trim on page 48](#page-55-0)).
- **7.** Remove the two Torx screws **(1)** that secure the right trim to the computer, and then rotate the trim away from the computer to remove **(2)**.

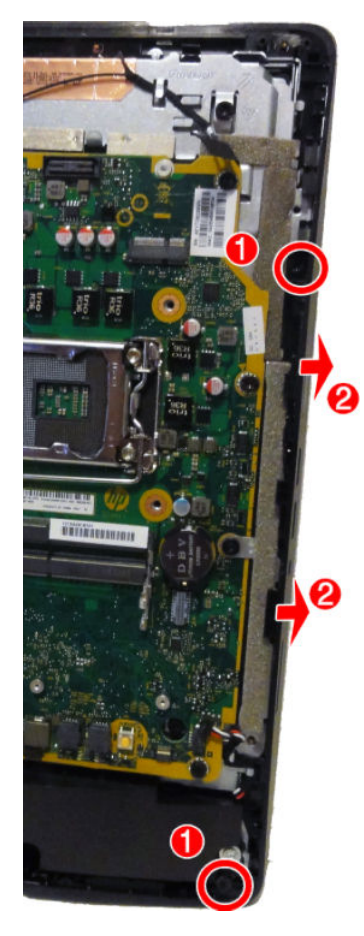

To install the right trim, reverse the removal procedures.

#### <span id="page-59-0"></span>**Left trim**

To remove the left trim:

- **1.** Prepare the computer for disassembly (see **Preparing to disassemble the computer on page 19**).
- **2.** Remove the rear port cover (see [Rear port cover on page 23](#page-30-0)).
- **3.** Remove the stand (see [Attaching and removing a stand on page 20](#page-27-0)).
- **4.** Remove the access panel (see [Access panel on page 24](#page-31-0)).
- **5.** Remove the top trim (see [Top trim on page 48](#page-55-0)).
- **6.** Remove the optical drive (see **Replacing the optical drive on page 30**).
- **7.** Remove the four Torx screws that secure the left trim to the computer **(1)**.
- **8.** Rotate the trim off the computer (2).

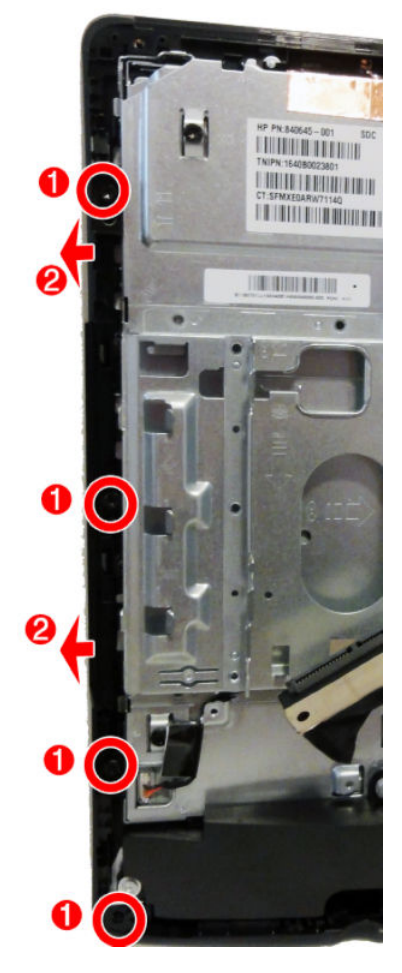

To install the left trim, reverse the removal procedures.

### <span id="page-60-0"></span>**Feet, bottom panel and trim**

To remove the feet and bottom panel and trim:

- **1.** Prepare the computer for disassembly (see **Preparing to disassemble the computer on page 19**).
- **2.** Remove the rear port cover (see [Rear port cover on page 23](#page-30-0)).
- **3.** Remove the stand (see [Attaching and removing a stand on page 20](#page-27-0)).
- **4.** Remove the access panel (see [Access panel on page 24](#page-31-0)).
- **5.** Remove the serial/PS2 board (see **Serial/PS2** board on page 40).
- **6.** Remove the top trim (see [Top trim on page 48](#page-55-0)).
- **7.** Remove the left trim (see [Left trim on page 52](#page-59-0)).
- **8.** Remove the right trim (see [Right trim on page 51](#page-58-0)).
- **9.** Remove the two Torx screws that secures each foot to the computer.

**NOTE:** The left foot is shown in the following image.

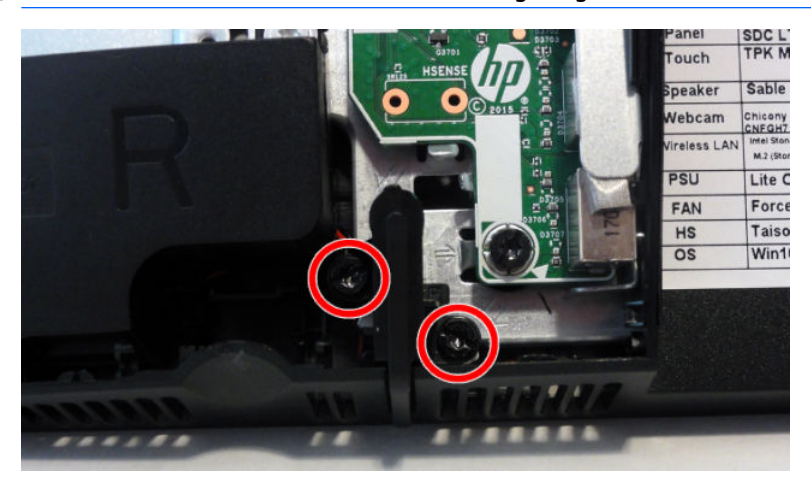

#### **10.** Remove the feet.

**NOTE:** The left foot is shown in the following image.

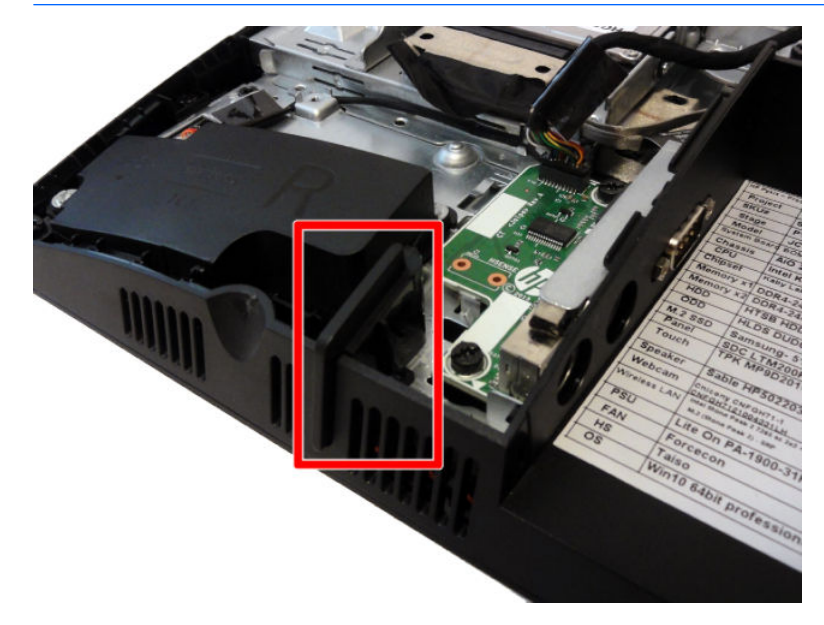

- **11.** Remove the two Torx screws (1) that secure the bottom panel and trim, and then lift it off the computer **(2)**.
- **NOTE:** Note that in the following image the computer is shown upside down.

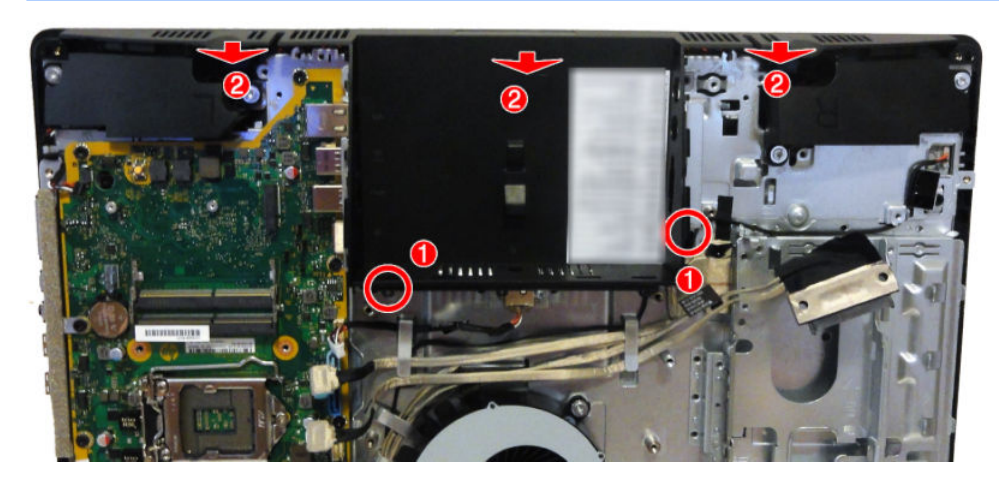

To replace the feet and bottom panel and trim, reverse the removal procedures.

### **Speakers**

The speakers are located at the bottom of the computer. Two separate speakers are each secured by two Torx screws.

To remove the speakers:

- **1.** Prepare the computer for disassembly (see [Preparing to disassemble the computer on page 19\)](#page-26-0).
- **2.** Remove the rear port cover (see [Rear port cover on page 23](#page-30-0)).
- **3.** Remove the stand (see [Attaching and removing a stand on page 20](#page-27-0)).
- **4.** Remove the access panel (see [Access panel on page 24](#page-31-0)).
- **5.** Remove the system board shield (see [System board \(EMI\) shield on page 32](#page-39-0)).
- **6.** Remove the bottom panel and trim (see [Feet, bottom panel and trim on page 53](#page-60-0)).
- **7.** Disconnect the speaker cable from the system board **(1)**.
- **8.** Remove two Torx screws **(2)** that secure each speaker to the computer.
- **9.** Remove speaker cable from the clips and routing path built into the chassis **(3)**, and then remove the speakers from the computer.

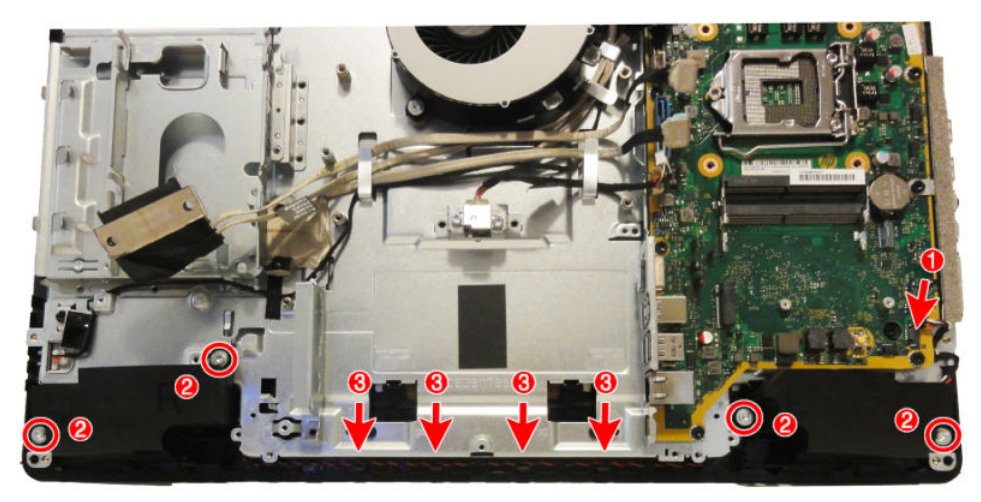

**10.** Remove the speakers from the computer.

To install the speakers, reverse the removal procedures.

# **Display panel**

- **IMPORTANT:** Install the new display panel together with all other parts in the replacement kit. Do not reuse any old parts. Return all old parts to HP for warranty processing.
- **A CAUTION:** it is very important to use the exact cable that shipped with the replacement panel. Failure to use the correct cable may result in panel failure.

To remove the display panel:

- **1.** Prepare the computer for disassembly (see [Preparing to disassemble the computer on page 19\)](#page-26-0).
- **2.** Remove the rear port cover (see [Rear port cover on page 23](#page-30-0)).
- **3.** Remove the stand (see [Attaching and removing a stand on page 20](#page-27-0)).
- **4.** Remove the access panel (see **Access panel on page 24**).
- **5.** Remove the optical drive (see [Replacing the optical drive on page 30\)](#page-37-0).
- **6.** Remove the system board shield (see [System board \(EMI\) shield on page 32](#page-39-0)).
- **7.** Remove the top trim (see [Top trim on page 48](#page-55-0)).
- **8.** Remove the right trim (see [Right trim on page 51](#page-58-0)).
- **9.** Remove the bottom panel and trim (see [Feet, bottom panel and trim on page 53](#page-60-0)).
- **10. Non-touch models:** To separate the bezel from the main frame, remove the two Torx screws that secure the bezel to the frame.

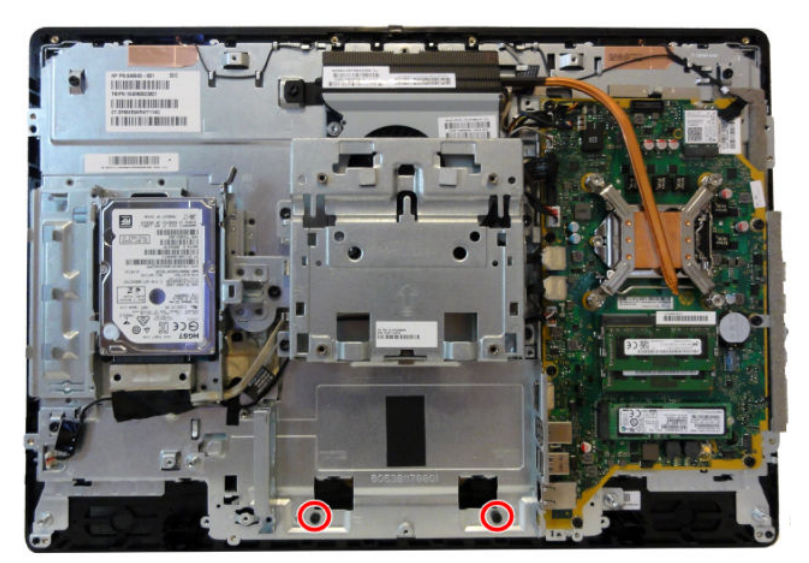

- **11.** Disengage the 20 tabs along the sides that secure the bezel to the frame. Tabs are as follows:
	- 5 tabs along the left side
	- 6 tabs along the top
	- 3 tabs on the right side
	- 6 tabs near the bottom
	- **IMPORTANT:** Be sure to disengage the tabs before separating the bezel from the frame. Failure to disengage the tabs could result in damage to the display panel.

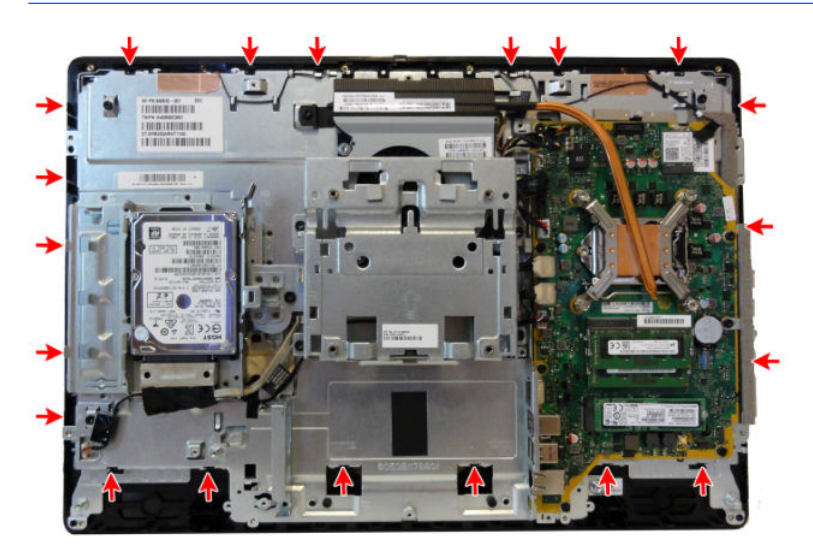

- **12.** Separate the main frame from the bezel.
- **13.** To separate the display panel from the main frame:
	- **a. Non-touch models:** Remove the four Torx screws that secure the frame to the display panel.

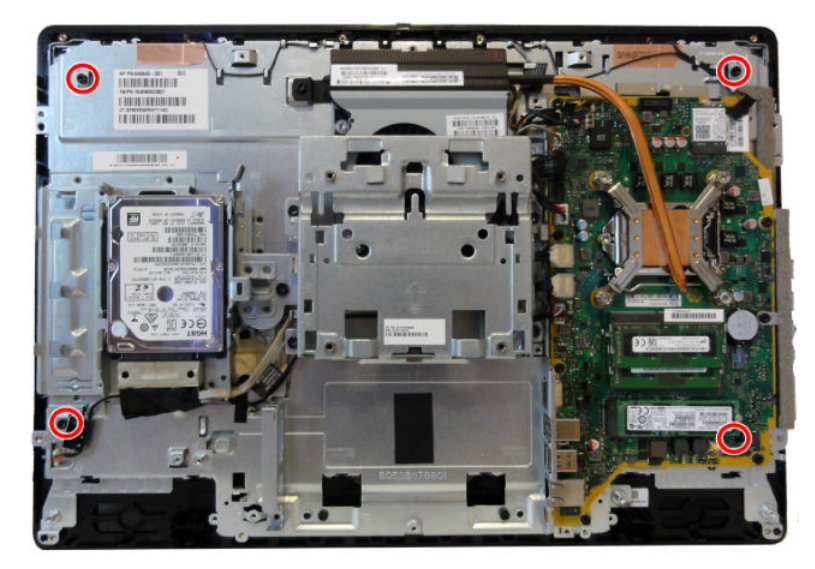

**b. Touch models:** Remove the six Torx screws that secure the frame to the display panel.

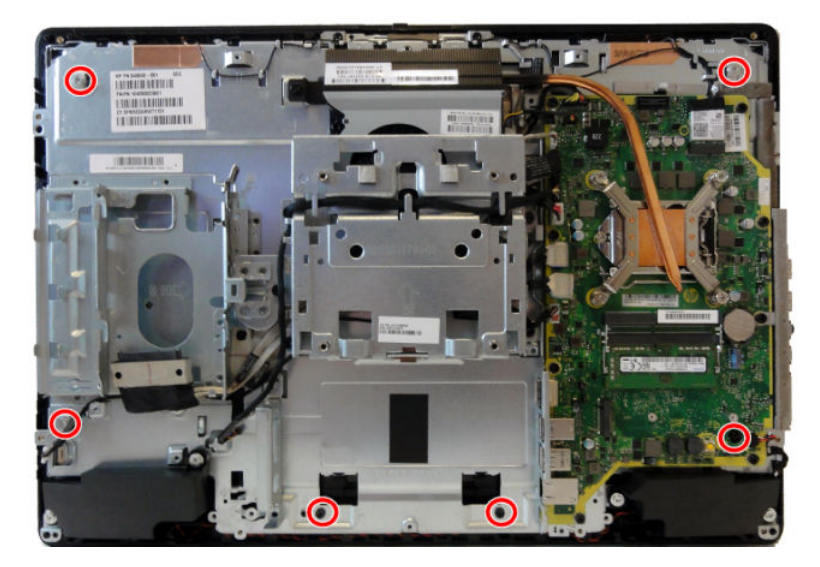

- **c.** Disconnect the backlight cable from the rear of the display panel **(1)**.
- **d.** Disconnect the display (LVDS) cable and touch cable (only on models with touch screens) from the system board, and push the cable(s) into the hole that routes through the main frame **(2)**.

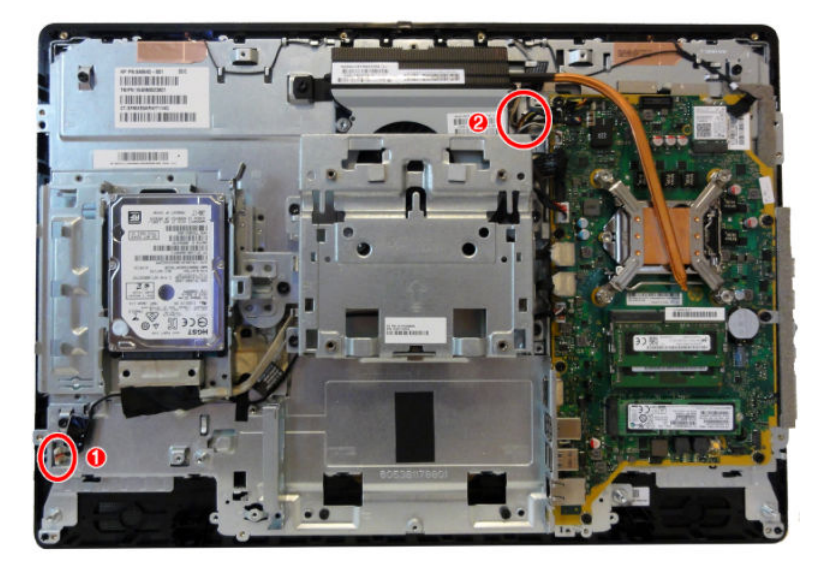

**e.** Separate the panel from the frame by lifting the frame up off the panel.

**14.** If it is necessary to remove the display cable, disconnect the display cable from the connector on the display panel by pressing on the latches on each side of the connector **(1)**, and then pulling the cables from the connector **(2)**.

**Touch models**

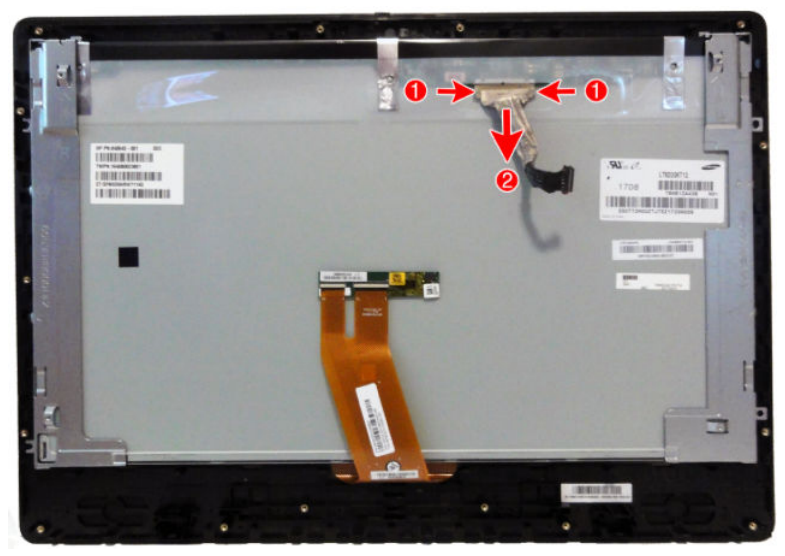

**Non-touch models**

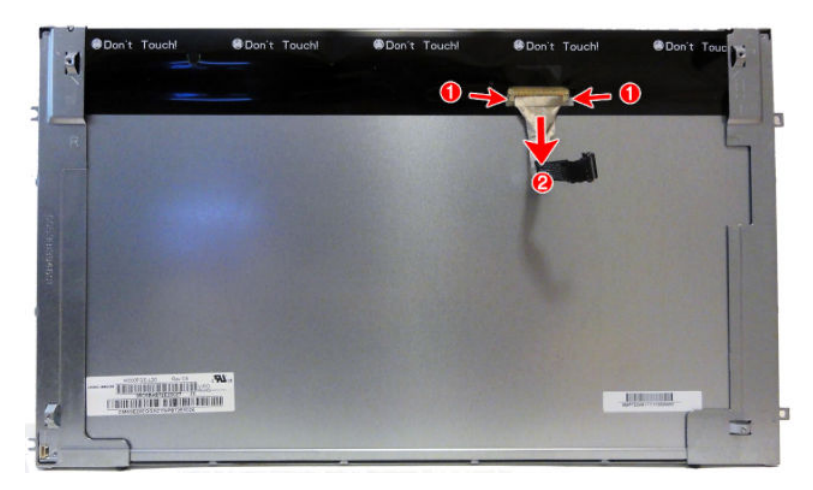

**15. Non-touch models:** If it is necessary to remove the brackets from the panel, remove the two Torx screws from each bracket (1), and then rotate the brackets off the panel (2).

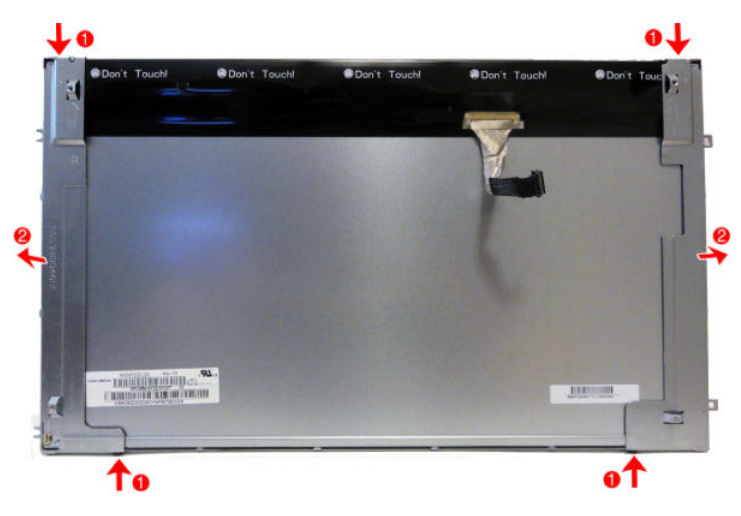

To install the display panel, reverse the removal procedures.

# **5 Computer Setup (F10) Utility**

### **Computer Setup (F10) Utilities**

Use Computer Setup (F10) Utility to do the following:

- Change settings from the defaults or restore the settings to default values.
- View the system configuration, including settings for processor, graphics, memory, audio, storage, communications, and input devices.
- Modify the boot order of bootable devices such as hard drives, optical drives, or USB flash media devices.
- (Windows 7 only) Establish an Ownership Tag, the text of which is displayed each time the system is turned on or restarted.
- Enter the Asset Tag or property identification number assigned by the company to this computer.
- Enable the power-on password prompt during system restarts (warm boots) as well as during power-on.
- Establish an administrator password that controls access to the Computer Setup (F10) Utility and the settings described in this section.
- Establish minimum requirements for valid passwords, including length and required types of characters.
- Secure integrated I/O functionality, including the serial, USB, or audio, or embedded NIC, so that they cannot be used until they are unsecured.
- Enable or disable different types of boot sources.
- Configure features such as Secure Boot, power management, virtualization support, and language and keyboard type used in Setup and POST.
- Replicate the system setup by saving system configuration information on a USB device and restoring it on one or more computers.
- Enable or disable DriveLock security or securely erase a hard drive (when supported by drive).

#### **Using Computer Setup (F10) Utilities**

Computer Setup can be accessed only by turning the computer on or restarting the system. To access the Computer Setup Utilities menu, complete the following steps:

- **1.** Turn on or restart the computer.
- **2.** Repeatedly press F10 when the display light turns green to access the utility.

You can also press Esc to a menu that allows you to access different options available at startup, including the Computer Setup utility.

- **NOTE:** If you do not press F10 at the appropriate time, you must restart the computer and again repeatedly press F10 when the display light turns green to access the utility.
- **3.** A choice of four headings appears in the Computer Setup Utilities menu: Main, Security, Advanced, and UEFI Drivers.
- **NOTE:** Selecting UEFI Drivers restarts the computer into the 3rd party option ROM management application. You can access this application directly by pressing F3 during startup.
- **4.** Use the arrow (left and right) keys to select the appropriate heading. Use the arrow (up and down) keys to select the option you want, then press Enter. To return to the Computer Setup Utilities menu, press Esc.
- **5.** To apply and save changes, select **Main** > **Save Changes and Exit**.
	- If you have made changes that you do not want applied, select **Ignore Changes and Exit**.
	- To restore settings from the Advanced and Main menus to original values, select **Apply Factory Defaults and Exit**.
	- To restore settings from the Advanced and Main menus to those previously saved by **Save Custom Defaults**, select **Apply Custom Defaults and Exit**. If no custom defaults have been saved, then factory defaults are used.
	- *MOTE:* Settings in the **Security** menu are not modified by **Apply Defaults**. Those values are reset by **Restore Security Settings to Factory Defaults** at the bottom of the **Security** menu.
	- **NOTE:** Not all settings shown in the following sections are available for all models

**CAUTION:** Do NOT turn the computer power OFF while the BIOS is saving the Computer Setup (F10) changes because the settings could become corrupted. It is safe to turn off the computer only after exiting the F10 Setup screen.

#### **Computer Setup–Main**

#### **NOTE:** Support for specific Computer Setup options may vary depending on the hardware configuration.

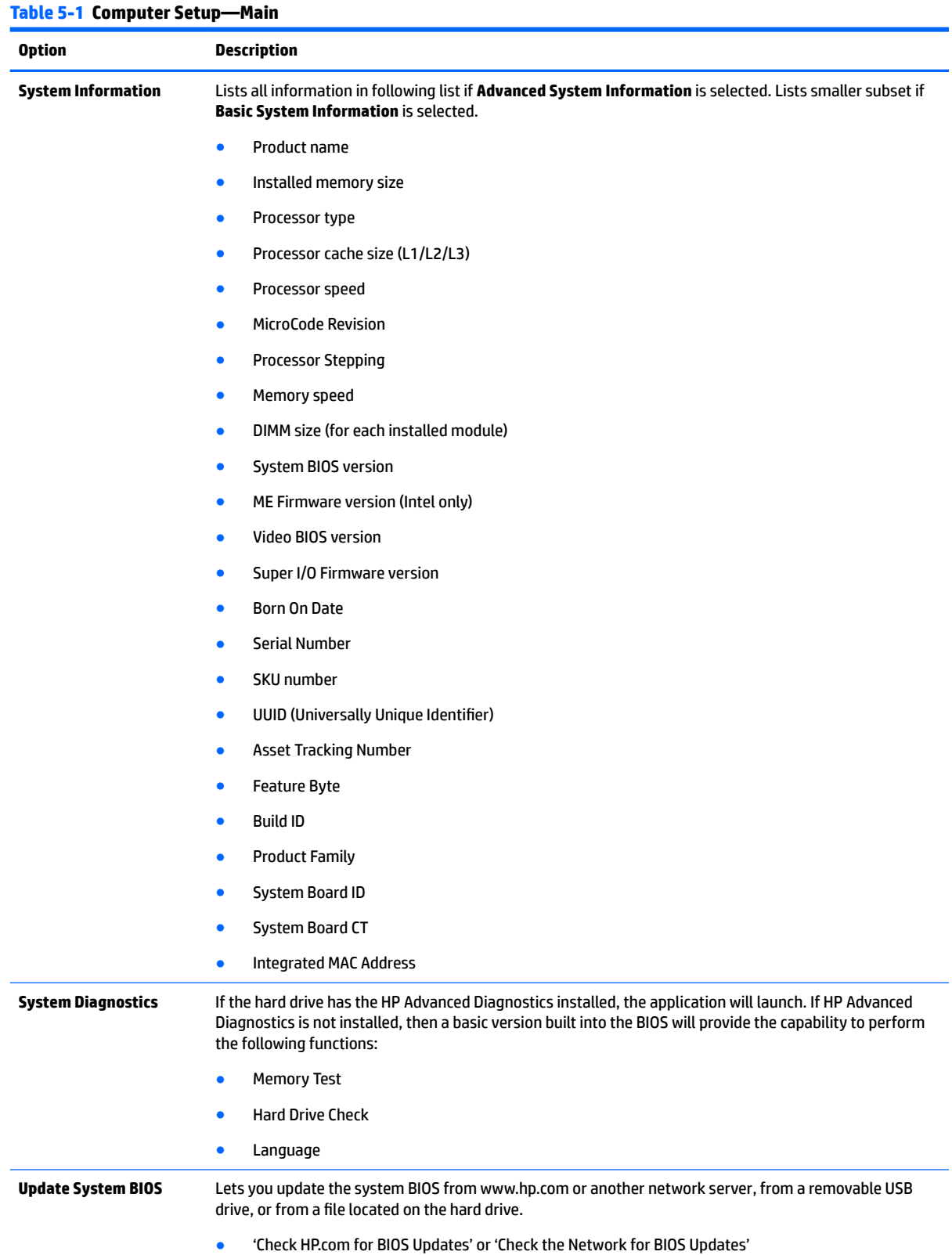

#### **Table 5-1 Computer Setup—Main (continued)**

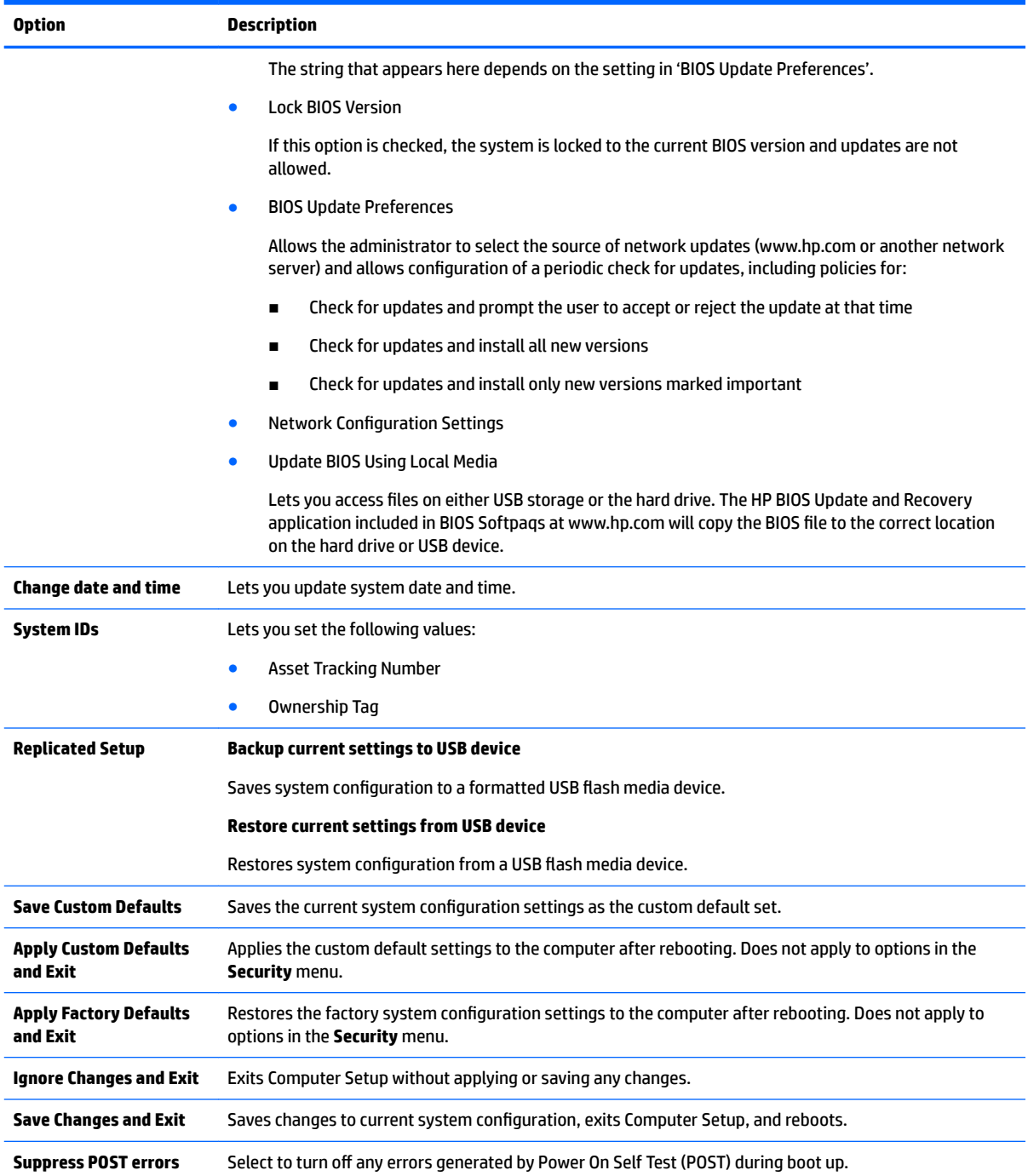
# **Computer Setup—Security**

# **NOTE:** Support for specific Computer Setup options may vary depending on the hardware configuration.

### **Table 5-2 Computer Setup—Security**

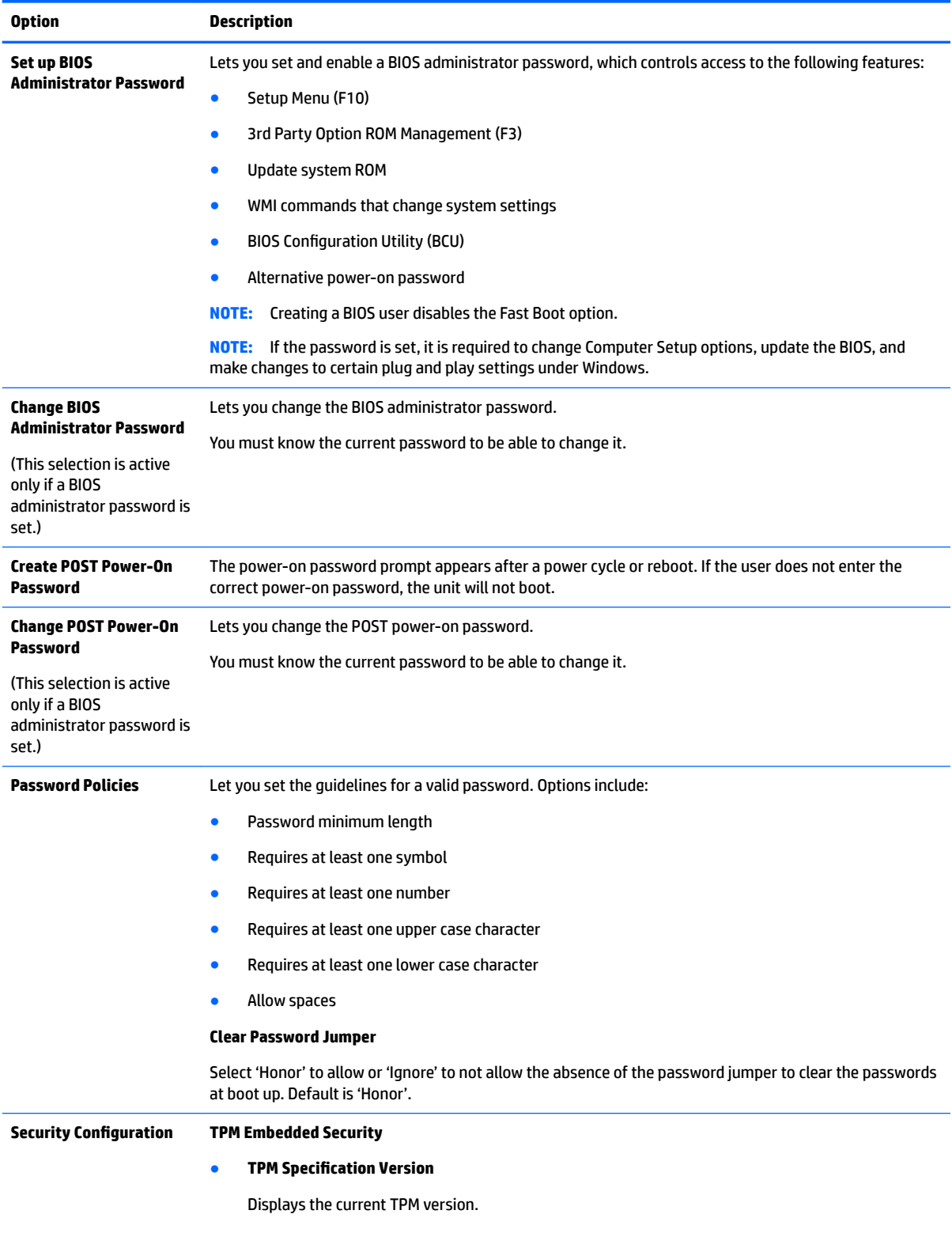

● **TPM Device**

### **Table 5-2 Computer Setup—Security (continued)**

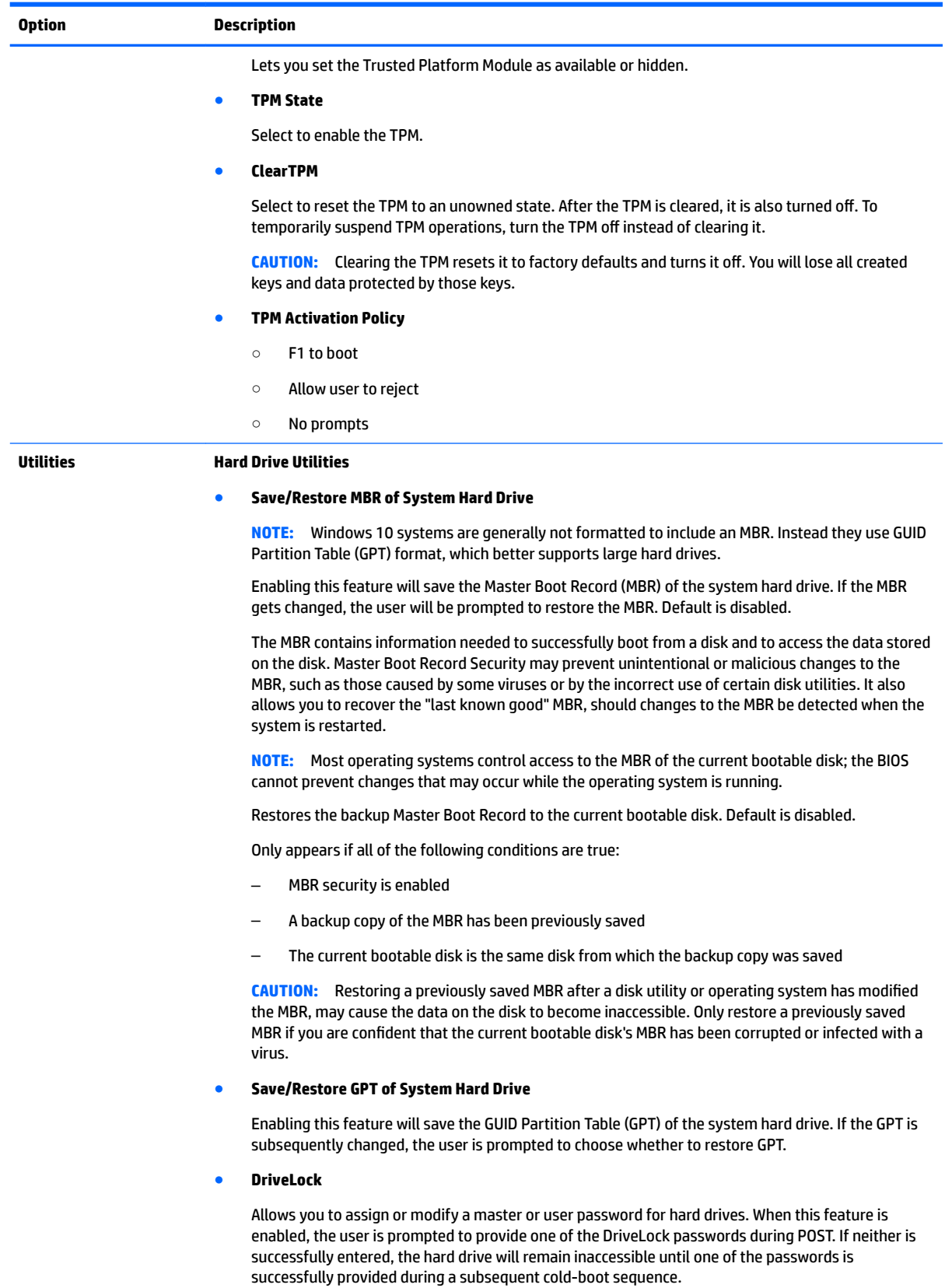

### **Table 5-2 Computer Setup—Security (continued)**

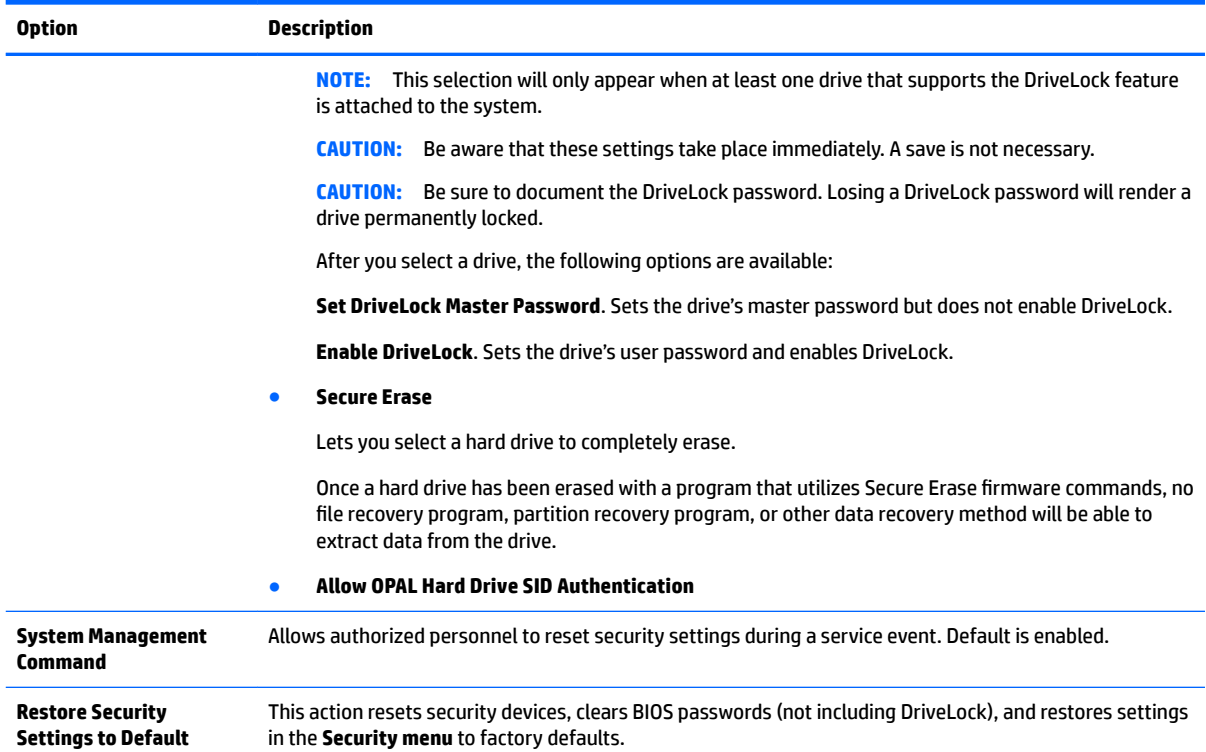

# **Computer Setup—Advanced**

# **NOTE:** Support for specific Computer Setup options may vary depending on the hardware configuration.

### **Table 5-3 Computer Setup—Advanced (for advanced users)**

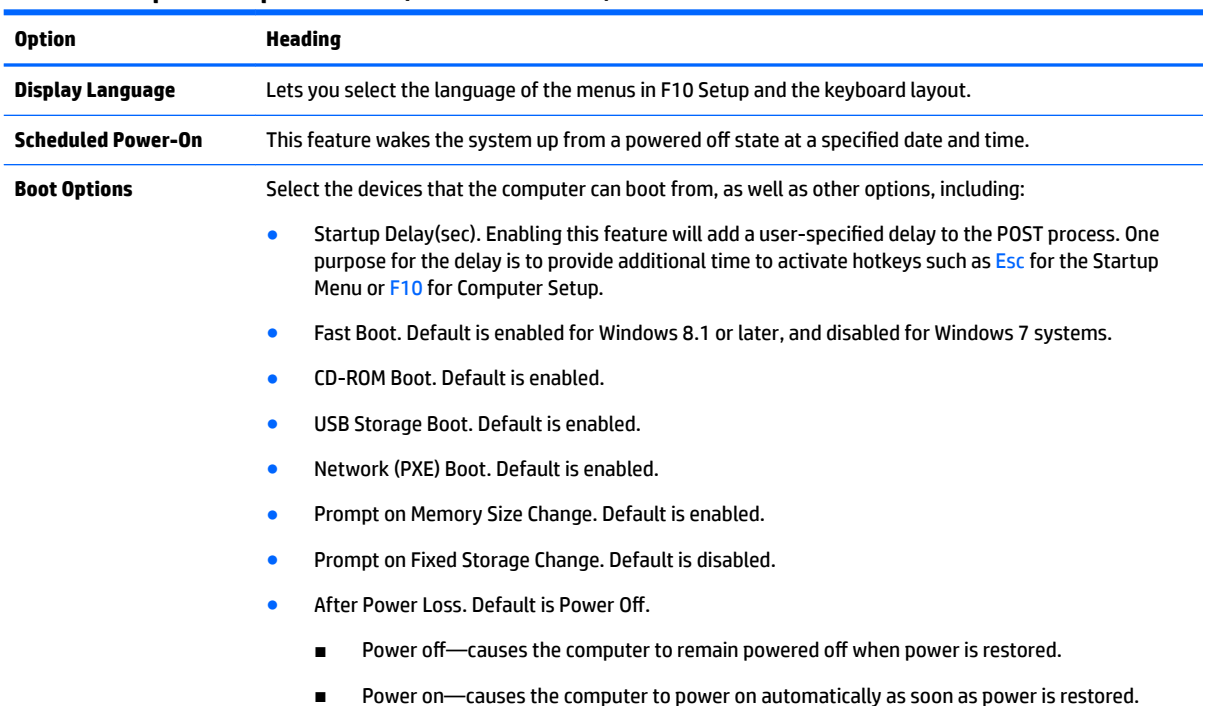

# ■ Previous state—causes the computer to power on automatically as soon as power is restored, if it was on when power was lost. **NOTE:** If the system is configured to 'Power On from Keyboard Ports' (see Power Management Options), then this setting is forced to 'Power On'. Prompt on Memory Size Change. Default is enabled. Prompt on Fixed Storage Change. Default is disabled. Audio Alerts During Boot. Default is enabled. When disabled, most audible beeps from errors, warnings, and password prompts during boot up are suppressed. UEFI Boot Order. Default is enabled. Specify the order in which UEFI boot sources (such as a internal hard drive, USB hard drive, USB optical drive, or internal optical drive) are checked for a bootable operating system image. UEFI boot sources always have precedence over legacy boot sources. **Legacy Boot Order** Specify the order in which legacy boot sources (such as a network interface card, internal hard drive, USB optical drive, or internal optical drive) are checked for a bootable operating system image. Specify the order of attached hard drives. The first hard drive in the order will have priority in the boot sequence and will be recognized as drive C (if any devices are attached). **NOTE:** To drag a device to a preferred place, press Enter. **NOTE:** MS-DOS drive lettering assignments may not apply after a non-MS-DOS operating system has started. **Shortcut to Temporarily Override Boot Order** To boot **one time** from a device other than the default device specified in Boot Order, restart the computer and press Esc (to access the Startup menu) and then F9 (Boot Menu), or only F9 (skipping the Startup menu) when the display light turns green. After POST is completed, a list of bootable devices is displayed. Use the arrow keys to select the preferred bootable device and press Enter. The computer then boots from the selected non-default device for this one time. **Secure Boot Configuration &onƭgure Legacy Support and Secure Boot** Lets you turn off all legacy support on the computer, including booting to DOS, running legacy graphics cards, booting to legacy devices, and so on. Lets you make sure an operating system is legitimate before booting to it, making Windows resistant to malicious modification from preboot to full OS booting, preventing firmware attacks. UEFI and Windows Secure Boot only allow code signed by pre-approved digital certificates to run during the firmware and OS boot process. Legacy Support Enable and Secure Boot Disable Legacy Support Disable and Secure Boot Enable Legacy Support Disable and Secure Boot Disable Default is 'Legacy Support Disable and Secure Boot Disable'. **Secure Boot Key Management** Lets you manage the custom key settings. **Import Custom Secure Boot keys** Default is disabled. **Clear Secure Boot Keys**

#### **Table 5-3 Computer Setup—Advanced (for advanced users) (continued)**

**Option Heading**

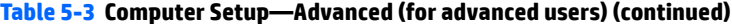

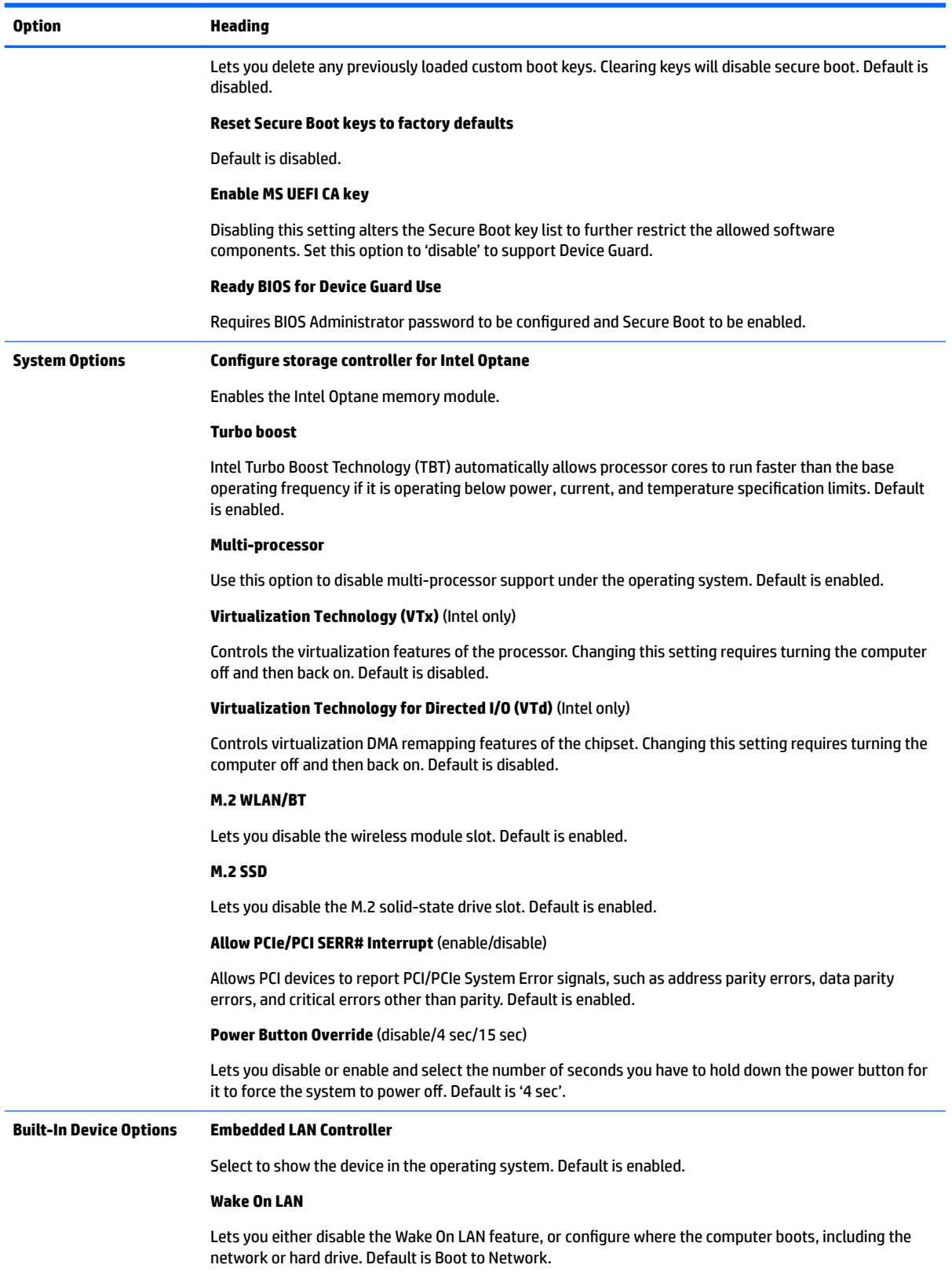

### **Video Memory Size**

### **Table 5-3 Computer Setup—Advanced (for advanced users) (continued)**

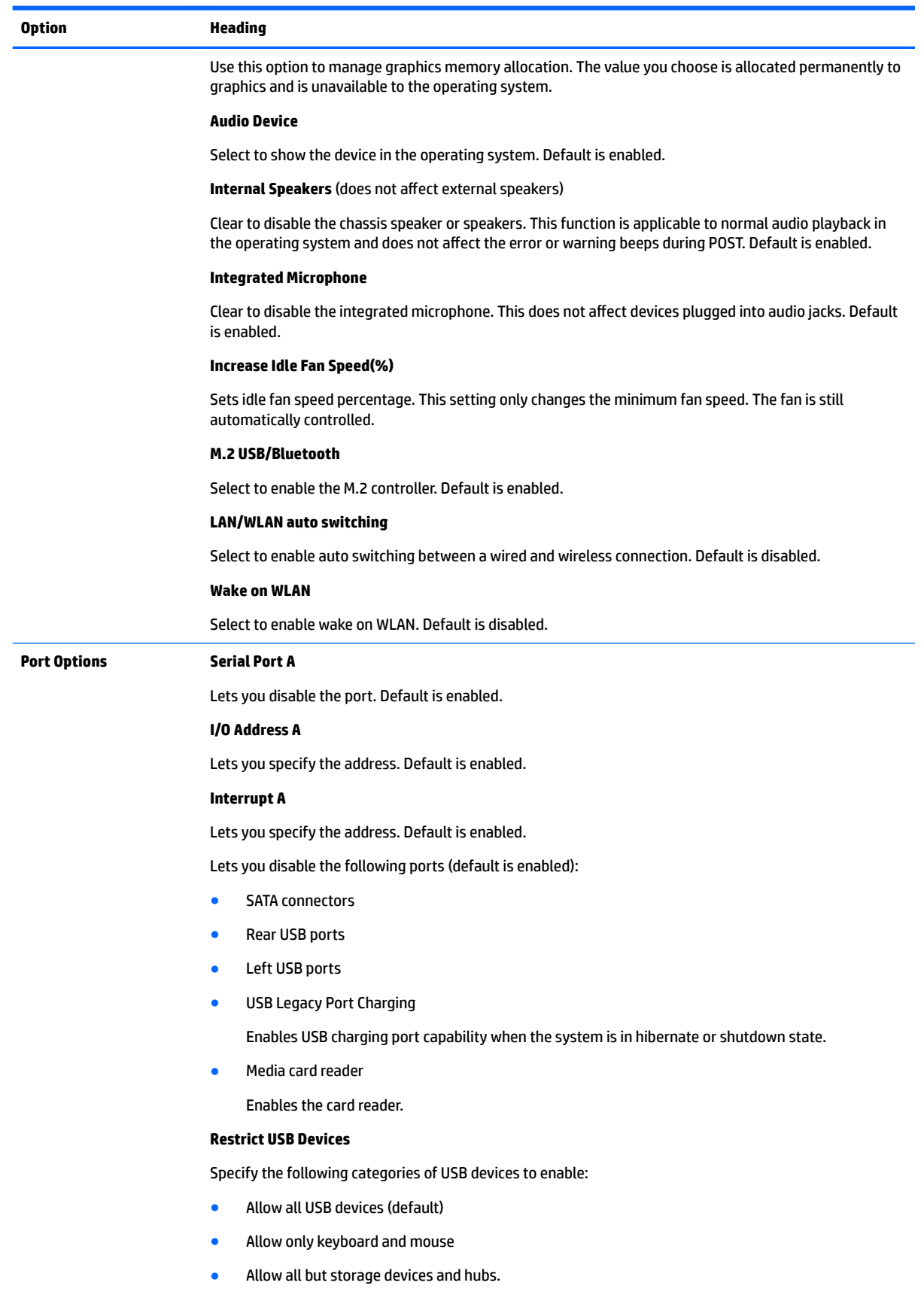

### **Table 5-3 Computer Setup—Advanced (for advanced users) (continued)**

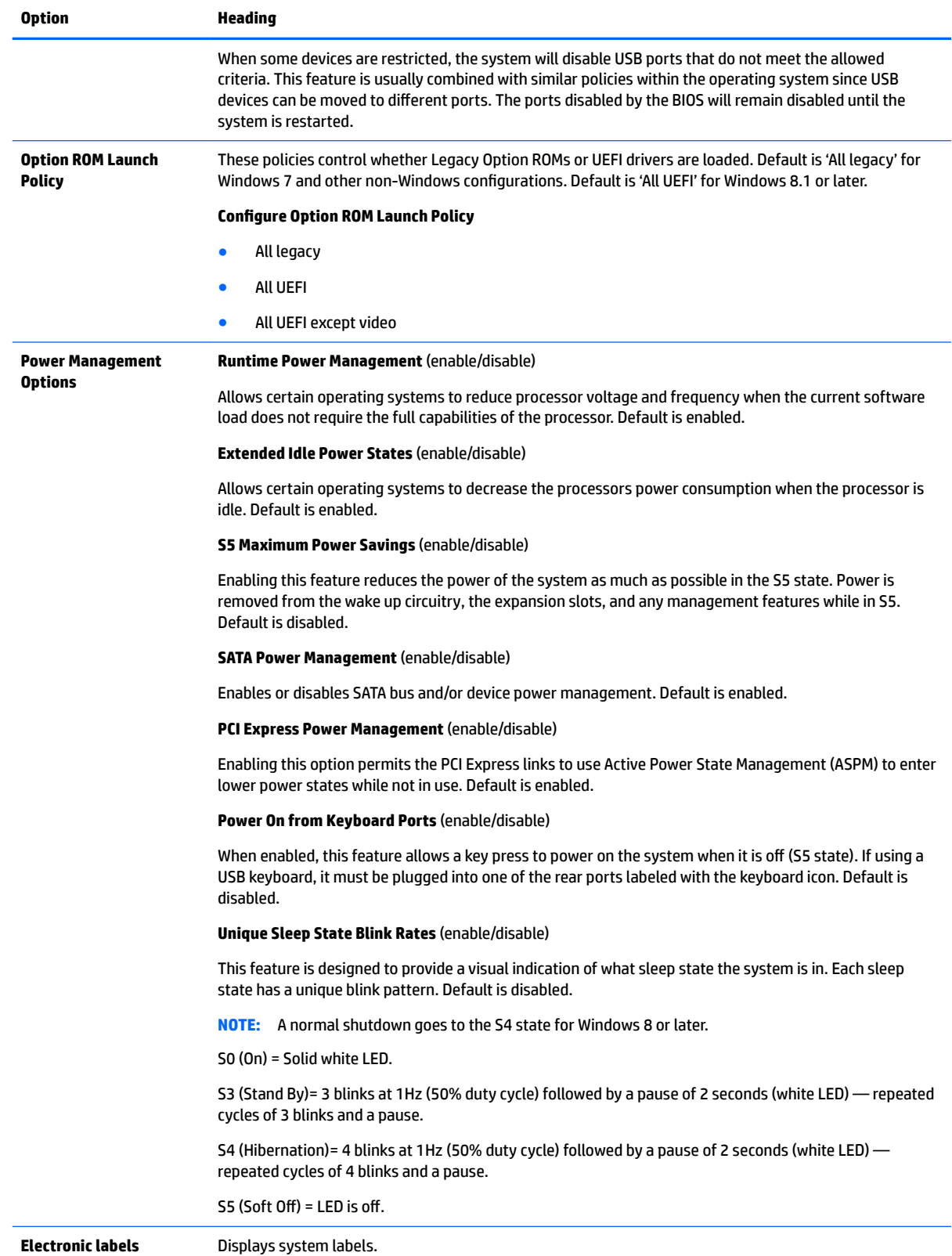

# **Recovering the Configuration Settings**

This method of recovery requires that you first perform the **Save to Removable Media** command with the Computer Setup (F10) Utility before **Restore** is needed. (See [Computer Setup–Main on page 63](#page-70-0) in the Computer Setup—File table.)

The **Save to Removable Media** option creates a file named HPSETUP.TXT on an inserted USB flash media device. This file can be edited to change the settings on Restore. An asterisk (\*) marks the selected option for a setting.

**NOTE:** It is recommended that you save any modified computer configuration settings to a USB flash media device and save the device for possible future use.

To restore the configuration, insert the USB flash media device with the saved configuration and perform the Restore from Removable Media command with the Computer Setup (F10) Utility. (See Computer Setup-Main [on page 63](#page-70-0) in the Computer Setup—File table.)

# **6 Using HP PC Hardware Diagnostics (UEFI)**

HP PC Hardware Diagnostics is a Unified Extensible Firmware Interface (UEFI) that allows you to run diagnostic tests to determine whether the computer hardware is functioning properly. The tool runs outside the operating system so that it can isolate hardware failures from issues that are caused by the operating system or other software components.

When HP PC Hardware Diagnostics (UEFI) detects a failure that requires hardware replacement, a 24-digit Failure ID code is generated. This ID code can then be provided to support to help determine how to correct the problem.

**X NOTE:** To start diagnostics on a convertible computer, your computer must be in notebook mode and you must use the keyboard attached.

To start HP PC Hardware Diagnostics (UEFI), follow these steps:

- **1.** Turn on or restart the computer, and quickly press esc.
- **2.** Press f2.

The BIOS searches three places for the diagnostic tools, in the following order:

- **a.** Connected USB drive
- **NOTE:** To download the HP PC Hardware Diagnostics (UEFI) tool to a USB drive, see [Downloading](#page-81-0)  [HP PC Hardware Diagnostics \(UEFI\) to a USB device on page 74](#page-81-0).
- **b.** Hard drive
- **c.** BIOS
- **3.** When the diagnostic tool opens, select the type of diagnostic test you want to run, and then follow the on-screen instructions.

**NOTE:** If you need to stop a diagnostic test, press esc.

# <span id="page-81-0"></span>**Downloading HP PC Hardware Diagnostics (UEFI) to a USB device**

**WE:** The HP PC Hardware Diagnostics (UEFI) download instructions are provided in English only, and you must use a Windows computer to download and create the HP UEFI support environment because only .exe files are offered.

There are two options to download HP PC Hardware Diagnostics to a USB device.

### **Download the latest UEFI version**

- 1. Go to <http://www.hp.com/go/techcenter/pcdiags></u>. The HP PC Diagnostics home page is displayed.
- **2.** In the HP PC Hardware Diagnostics section, select the **Download** link, and then select **Run**.

### **Download any version of UEFI for a specific product**

- **1.** Go to [http://www.hp.com/support.](http://www.hp.com/support)
- **2.** Select **Get software and drivers**.
- **3.** Enter the product name or number.
- **4.** Select your computer, and then select your operating system.
- **5.** In the **Diagnostic** section, follow the on-screen instructions to select and download the UEFI version you want.

# **7 Troubleshooting without diagnostics**

This chapter provides information on how to identify and correct minor problems, such as USB devices, hard drive, optical drive, graphics, audio, memory, and software problems. If you encounter problems with the computer, refer to the tables in this chapter for probable causes and recommended solutions.

**X NOTE:** For information on specific error messages that may appear on the screen during Power-On Self-Test (POST) at startup, refer to [POST error messages and diagnostic front panel LEDs and audible codes](#page-107-0) [on page 100.](#page-107-0)

# **Safety and comfort**

**A** WARNING! Misuse of the computer or failure to establish a safe and comfortable work environment may result in discomfort or serious injury. Refer to the *Safety & Comfort Guide* at <http://www.hp.com/ergo> for more information on choosing a workspace and creating a safe and comfortable work environment. For more information, refer to the *Safety & Regulatory Information* guide.

# **Before you call for technical support**

If you are having problems with the computer, try the appropriate solutions below to try to isolate the exact problem before calling for technical support.

- Run the HP diagnostic tool.
- Run the hard drive self-test in Computer Setup. Refer to [Computer Setup \(F10\) Utility on page 61](#page-68-0) for more information.
- Check the Power LED on the front of the computer to see if it is flashing red. The flashing lights are error codes that will help you diagnose the problem. Refer to [POST error messages and diagnostic front panel](#page-107-0)  [LEDs and audible codes on page 100](#page-107-0) for more information.
- **•** If you are working on a network, plug another computer with a different cable into the network connection. There may be a problem with the network plug or cable.
- If you recently added new hardware, remove the hardware and see if the computer functions properly.
- If you recently installed new software, uninstall the software and see if the computer functions properly.
- Boot the computer to the Safe Mode to see if it will boot without all of the drivers loaded. When booting the operating system, use "Last Known Configuration."
- Refer to the comprehensive online technical support at <http://www.hp.com/support>.
- Refer to [Helpful hints on page 76](#page-83-0) in this guide.

To assist you in resolving problems online, HP Instant Support Professional Edition provides you with selfsolve diagnostics. If you need to contact HP support, use HP Instant Support Professional Edition's online chat feature. Access HP Instant Support Professional Edition at: <http://www.hp.com/go/ispe>.

Access the Business Support Center (BSC) at <http://www.hp.com/go/bizsupport> for the latest online support information, software and drivers, proactive notification, and worldwide community of peers and HP experts.

If it becomes necessary to call for technical assistance, be prepared to do the following to ensure that your service call is handled properly:

- <span id="page-83-0"></span>Be in front of your computer when you call.
- Write down the computer serial number and product ID number before calling.
- Spend time troubleshooting the problem with the service technician.
- Remove any hardware that was recently added to your system.
- Remove any software that was recently installed.
- Restore the system from the Recovery Disc Set that you created or restore the system to its original factory condition in System Software Requirement Disks (SSRD).

**CAUTION:** Restoring the system will erase all data on the hard drive. Be sure to back up all data files before running the restore process.

**NOTE:** For sales information and warranty upgrades (Care Packs), call your local authorized service provider or dealer.

# **Helpful hints**

If you encounter problems with the computer or software, see the following list of general suggestions before taking further action:

- Check that the computer is plugged into a working electrical outlet.
- Check that the computer is turned on and the white power light is on.
- Check the power LED on the front of the computer to see if it is flashing red. The flashing lights are error codes that will help you diagnose the problem. Refer to [POST error messages and diagnostic front panel](#page-107-0)  [LEDs and audible codes on page 100](#page-107-0) for more information.
- **Press and hold any key. If the system beeps, then the keyboard should be operating correctly.**
- Check all cable connections for loose connections or incorrect connections.
- Wake the computer by pressing any key on the keyboard or pressing the power button. If the system remains in suspend mode, shut down the computer by pressing and holding the power button for at least four seconds then press the power button again to restart the computer. If the system will not shut down, unplug the power cord, wait a few seconds, then plug it in again. The computer will restart if it is set to power on automatically as soon as power is restored in Computer Setup. If it does not restart, press the power button to start the computer.
- Be sure that all the needed device drivers have been installed. For example, if you are using a printer, you need a driver for that model printer.
- Remove all bootable media (such as a USB device) from the system before turning it on.
- If you have installed an operating system other than the factory-installed operating system, check to be sure that it is supported on the system.

**CAUTION:** When the computer is plugged into an AC power source, there is always voltage applied to the system board. You must disconnect the power cord from the power source before opening the computer to prevent system board or component damage.

# **Solving general problems**

You may be able to easily resolve the general problems described in this section. If a problem persists and you are unable to resolve it yourself or if you feel uncomfortable about performing the operation, contact an authorized dealer or reseller.

**WARNING!** When the computer is plugged into an AC power source, voltage is always applied to the system board. To reduce the risk of personal injury from electrical shock and/or hot surfaces, be sure to disconnect the power cord from the wall outlet and allow the internal system components to cool before touching.

#### **Cannot access the Computer Setup (F10) Utility when booting the computer.**

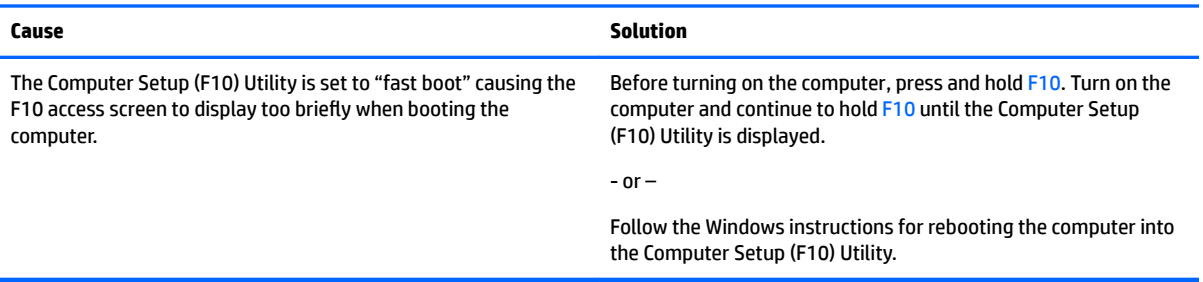

#### **Computer appears locked up and will not turn oƫ when the power button is pressed.**

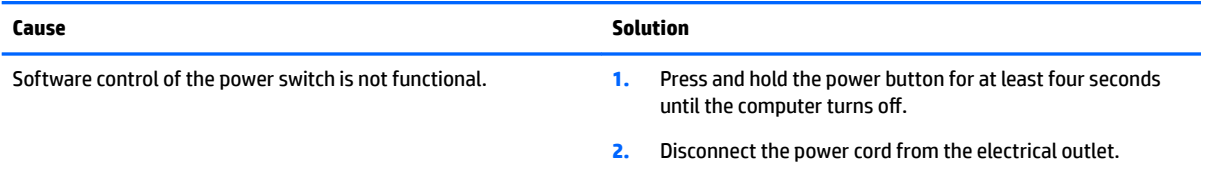

#### **Computer will not respond to keyboard or mouse.**

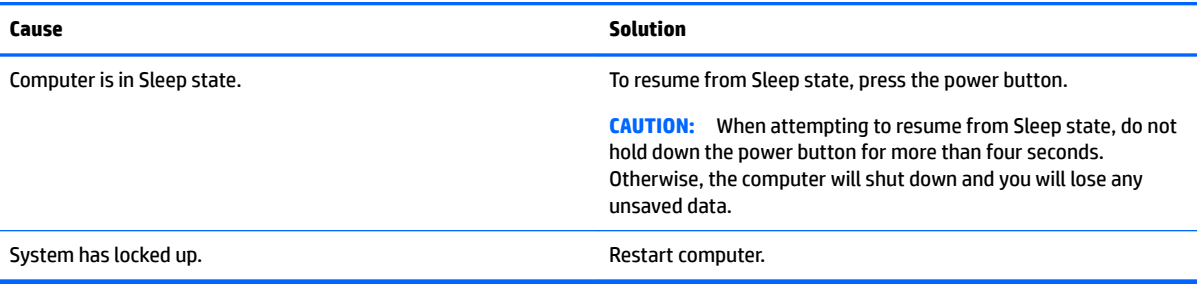

#### **Computer date and time display is incorrect.**

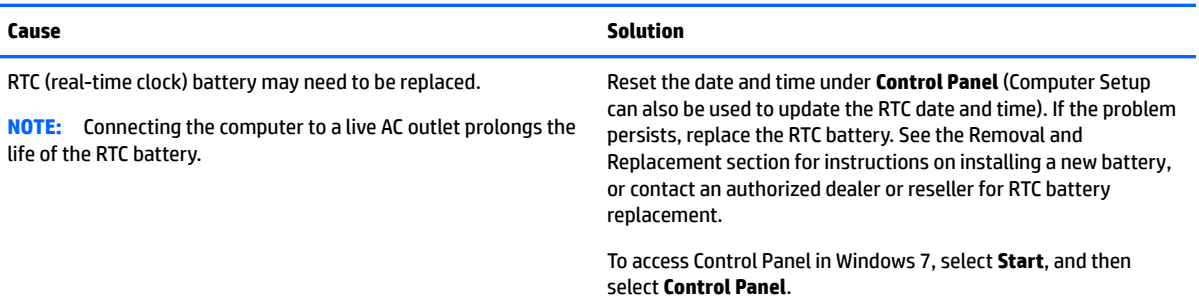

#### **Computer date and time display is incorrect.**

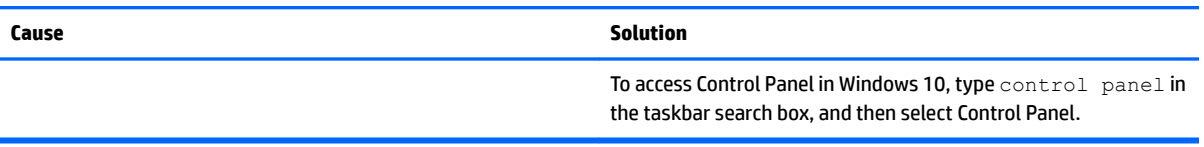

#### **There is no sound or sound volume is too low.**

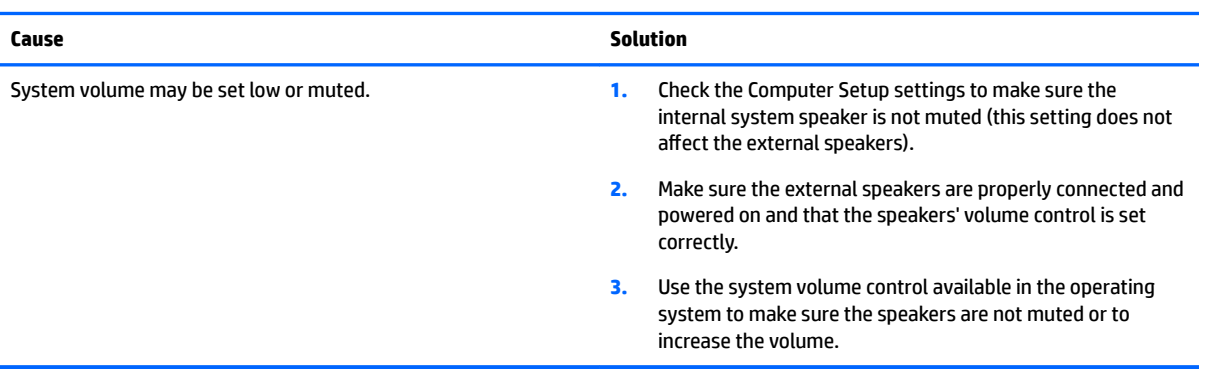

### **Cannot remove computer cover or access panel.**

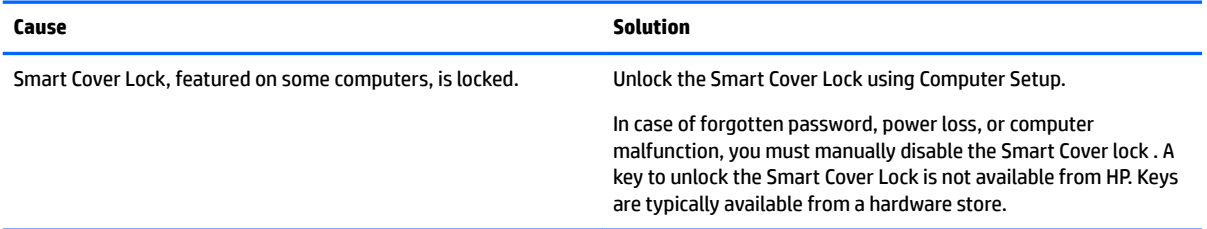

### **Poor performance.**

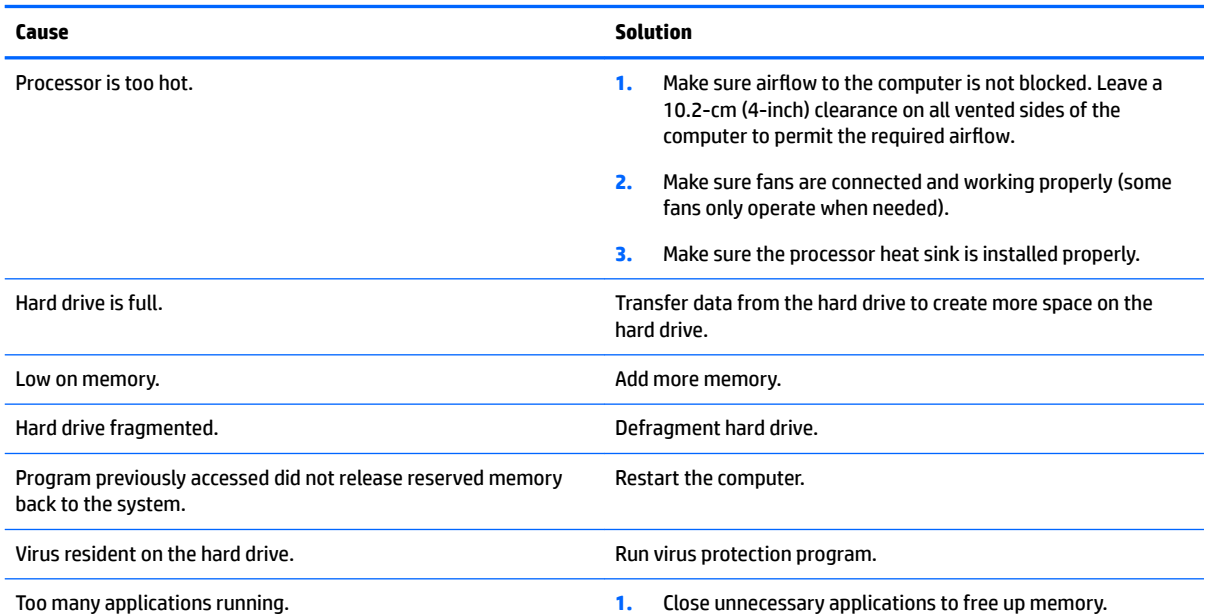

**Poor performance.**

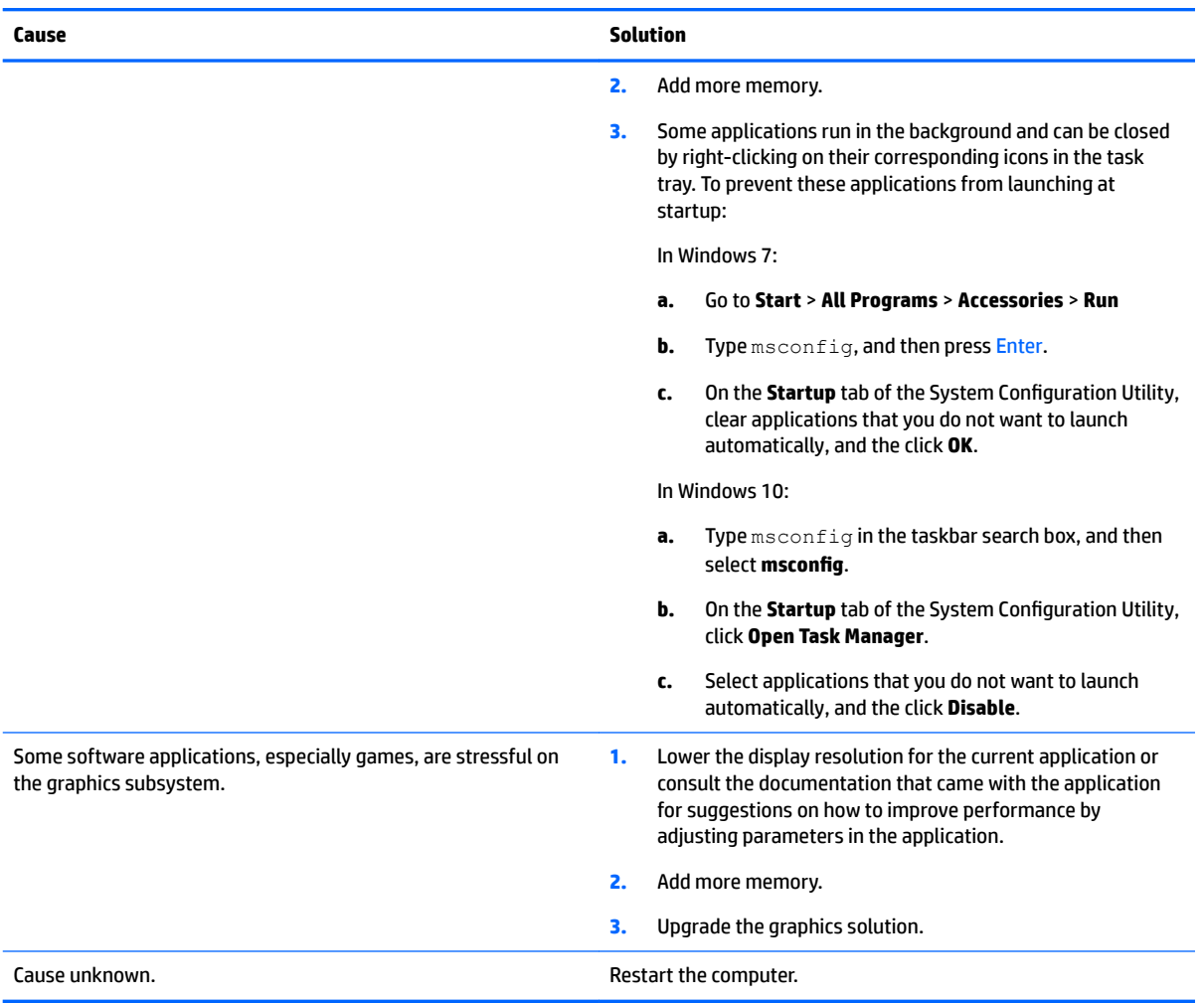

### **Computer powered off automatically and the Power LED flashes red four times and then white two times.**

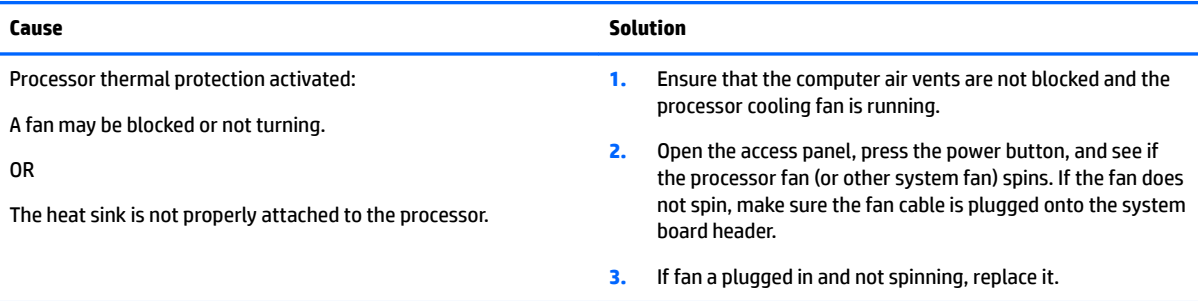

### System does not power on and the LEDs on the front of the computer are not flashing.

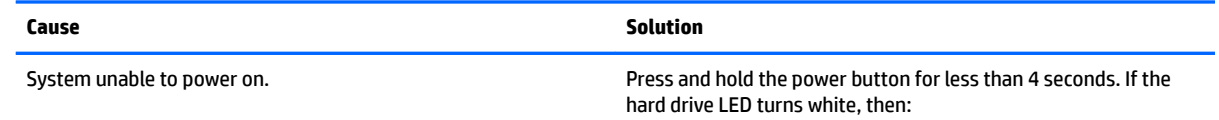

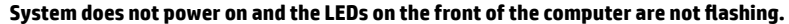

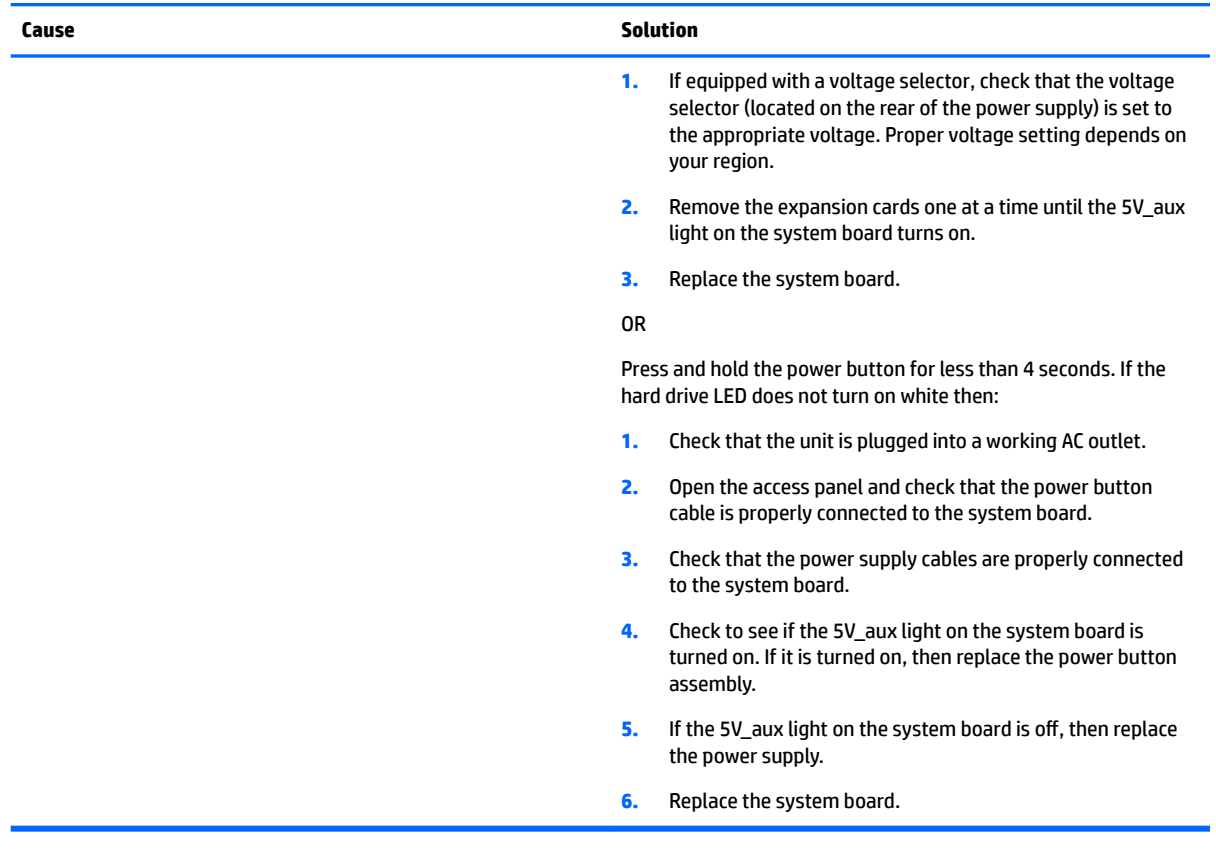

# **Solving power problems**

Common causes and solutions for power problems are listed in the following table.

#### **Power supply shuts down intermittently.**

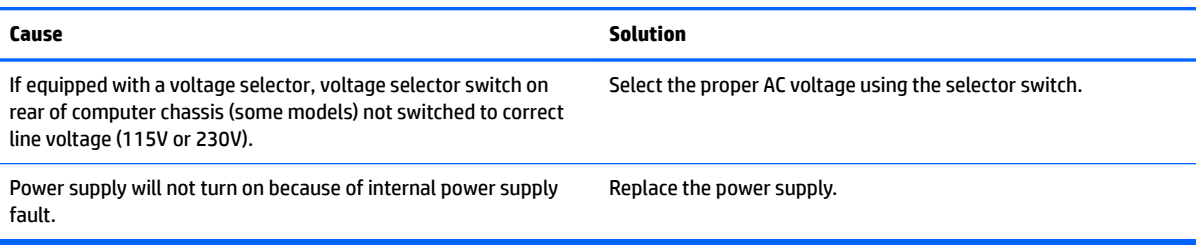

Computer powered off automatically and the Power LED flashes Red two times, once every second, followed by a two second pause, and the computer beeps two times. (Beeps stop after fifth iteration but LEDs continue flashing.)

#### **Computer powered off automatically and the Power LED flashes red four times and then white two times.**

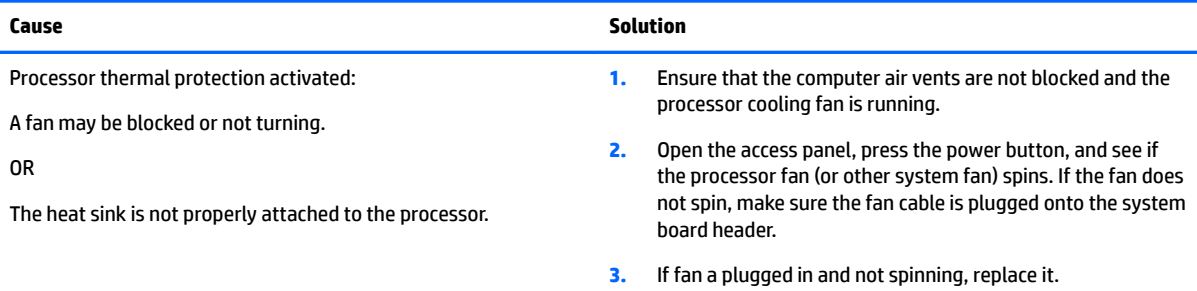

#### Power LED flashes Red four times, once every second, followed by a two second pause, and the computer beeps four times. (Beeps stop after fifth iteration but LEDs continue flashing.)

#### **Computer powered off automatically and the Power LED flashes red three times and then white four times.**

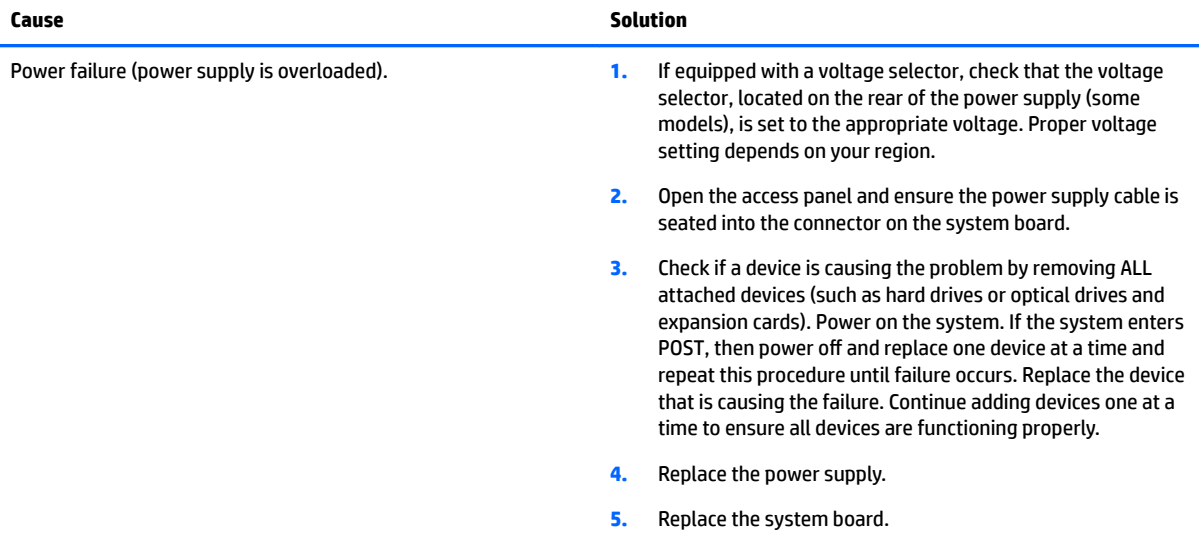

# **Solving hard drive problems**

#### **Hard drive error occurs.**

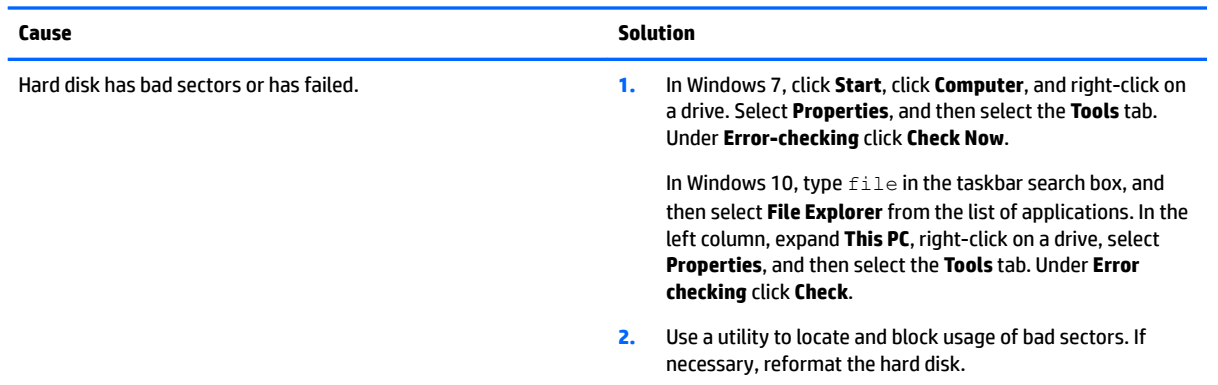

### **Disk transaction problem.**

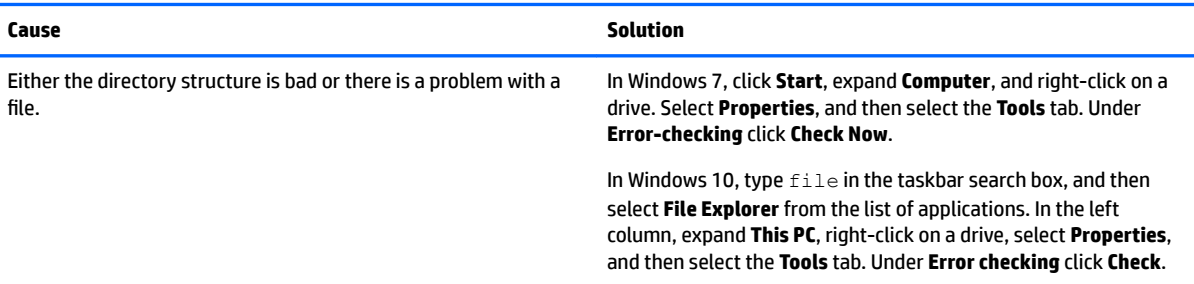

### **Drive not found (identified).**

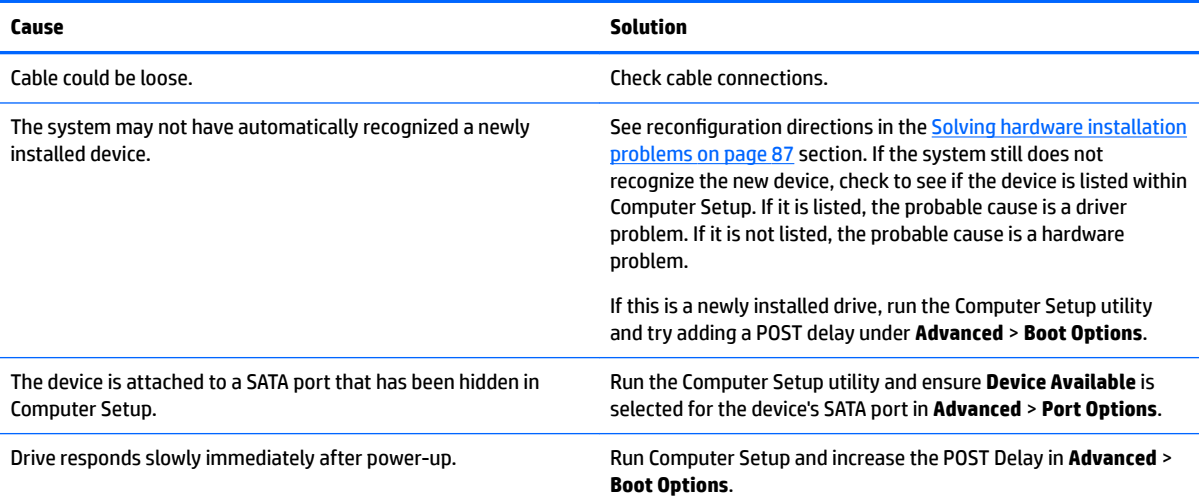

#### **Nonsystem disk/NTLDR missing message.**

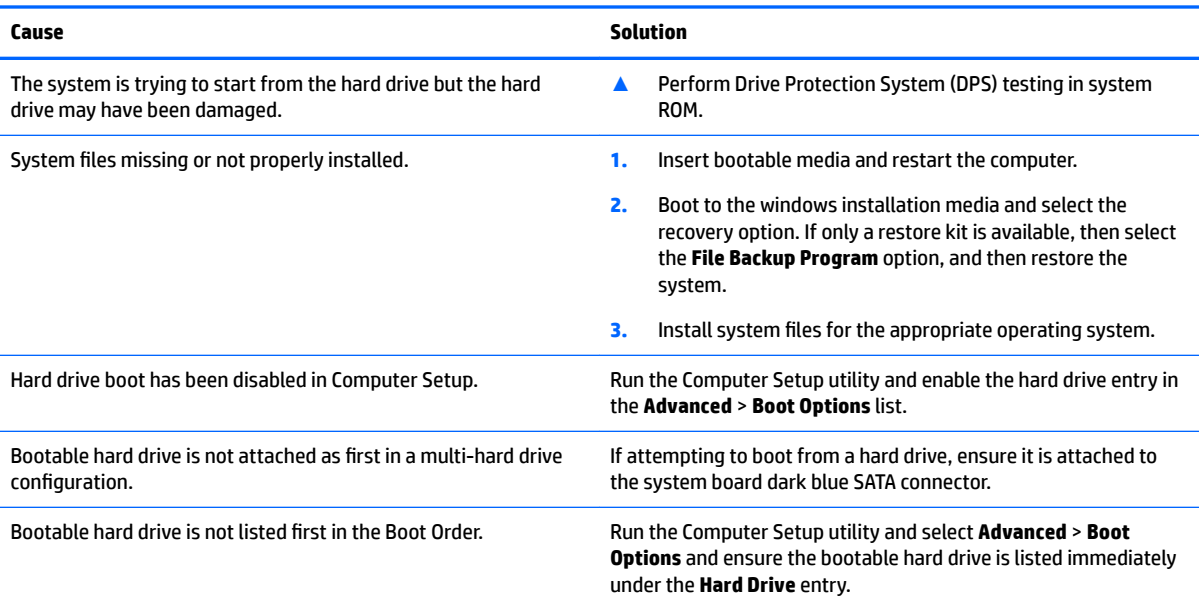

### **Computer will not boot from hard drive.**

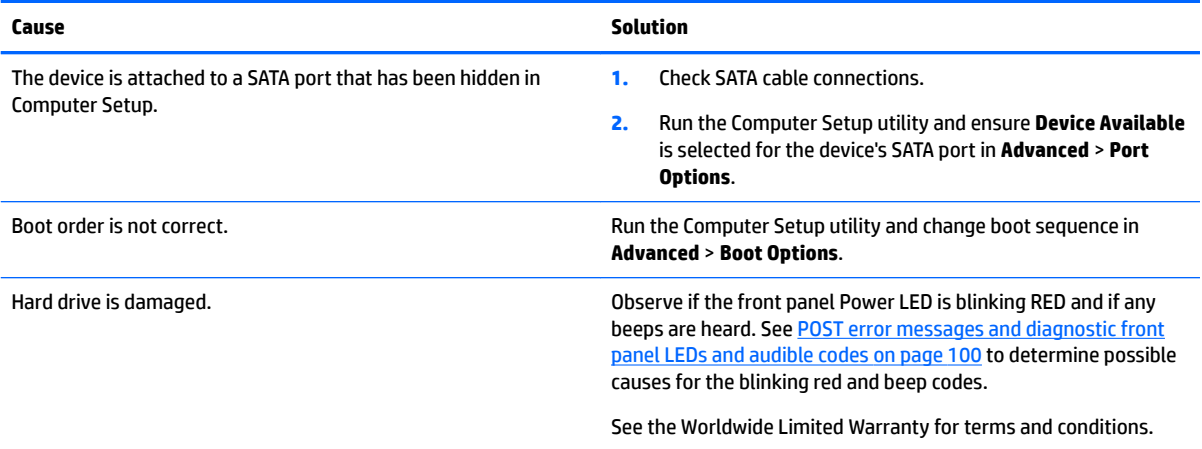

#### **Computer seems to be locked up.**

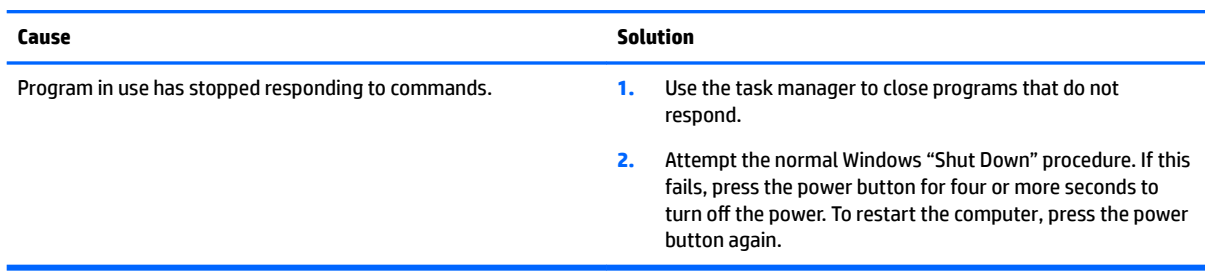

# **Solving audio problems**

If the computer has audio features and you encounter audio problems, see the common causes and solutions listed in the following table.

### **Sound cuts in and out.**

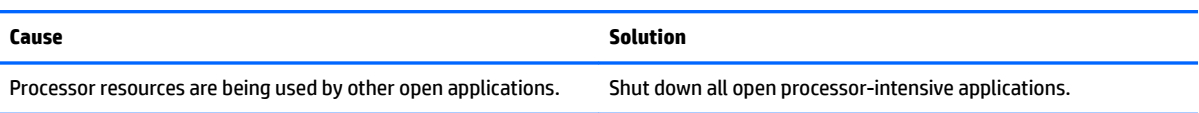

#### **Sound does not come out of the speaker or headphones.**

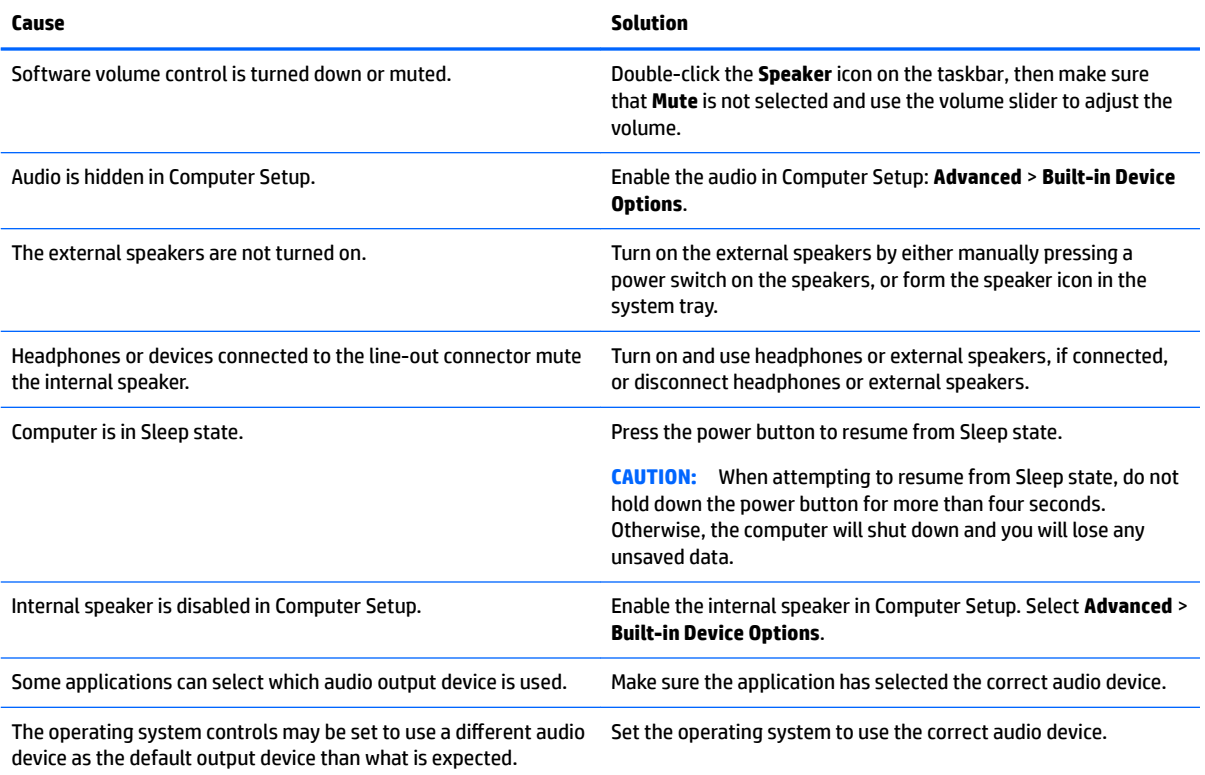

#### **Computer appears to be locked up while recording audio.**

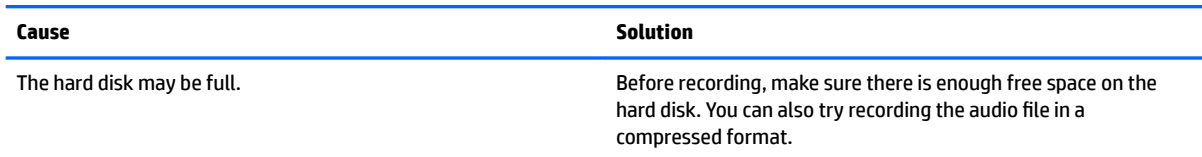

#### **Line-in jack is not functioning properly.**

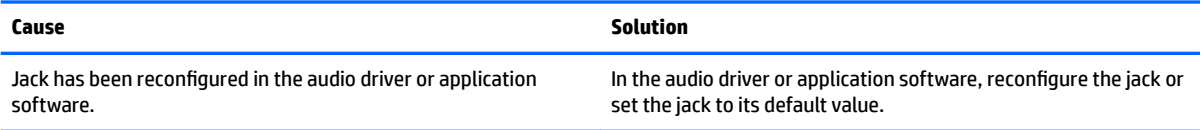

# **Solving printer problems**

If you encounter printer problems, see the documentation that came with the printer and to the common causes and solutions listed in the following table.

### **Printer will not print.**

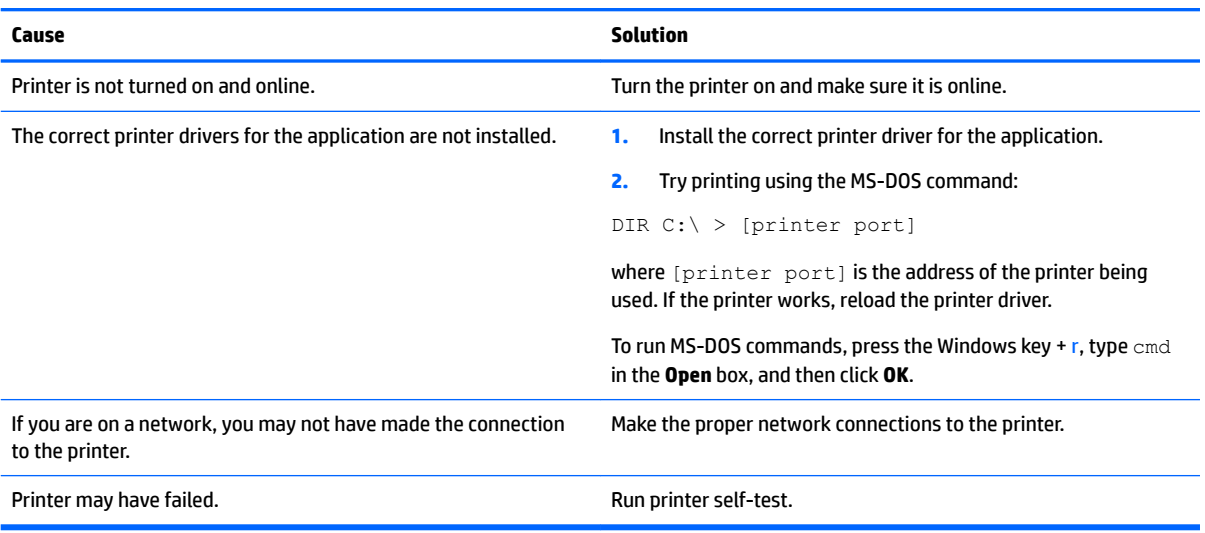

#### **Printer will not turn on.**

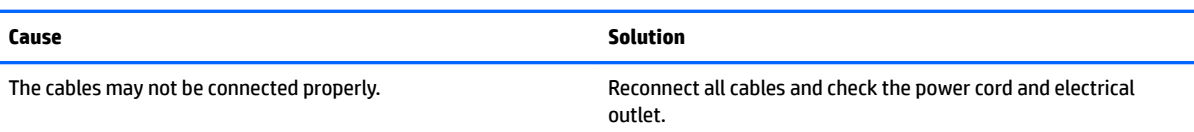

#### **Printer prints garbled information.**

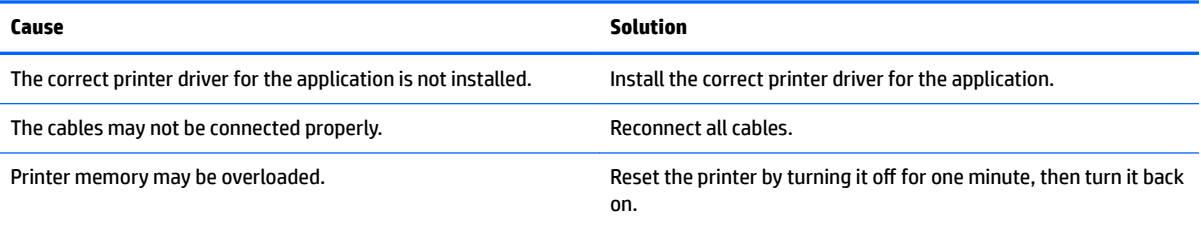

#### **Printer will not print.**

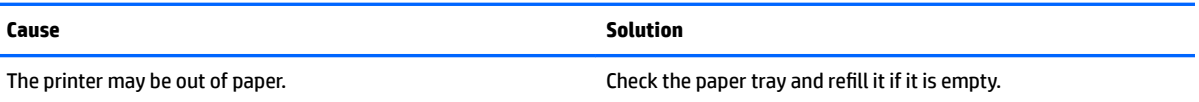

# **Solving keyboard and mouse problems**

If you encounter keyboard or mouse problems, see the documentation that came with the equipment and to the common causes and solutions listed in the following table.

#### **Keyboard commands and typing are not recognized by the computer.**

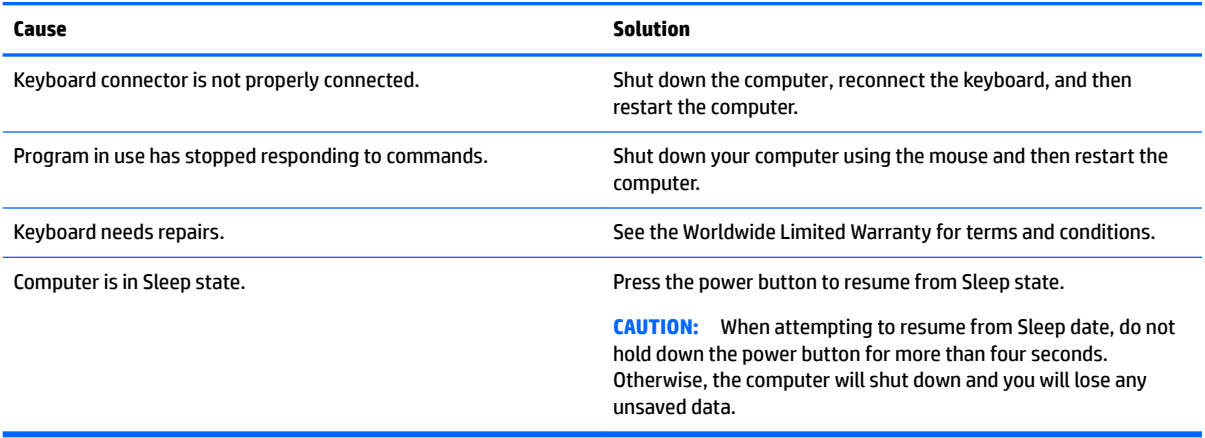

#### **Mouse does not respond to movement or is too slow.**

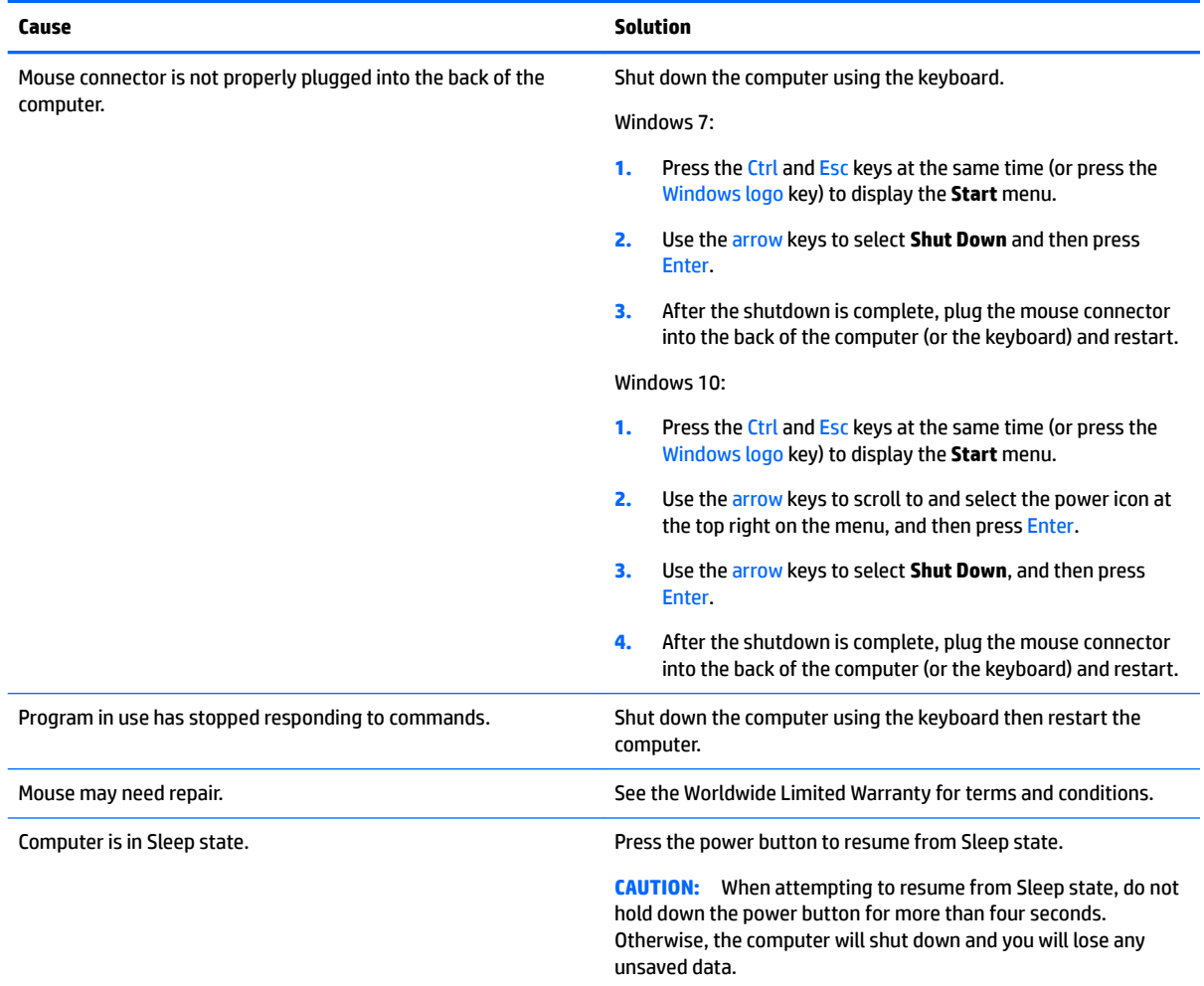

# <span id="page-94-0"></span>**Solving hardware installation problems**

You may need to reconfigure the computer when you add or remove hardware, such as an additional drive or expansion card. If you install a plug and play device, Windows automatically recognizes the device and configures the computer. If you install a non-plug and play device, you must reconfigure the computer after completing installation of the new hardware. In Windows, use the **Add Hardware Wizard** and follow the instructions that appear on the screen.

To open the Add Hardware Wizard, open a Command Prompt and open hdwwiz.exe.

**WARNING!** When the computer is plugged into an AC power source, voltage is always applied to the system board. To reduce the risk of personal injury from electrical shock and/or hot surfaces, be sure to disconnect the power cord from the wall outlet and allow the internal system components to cool before touching.

#### **A new device is not recognized as part of the system.**

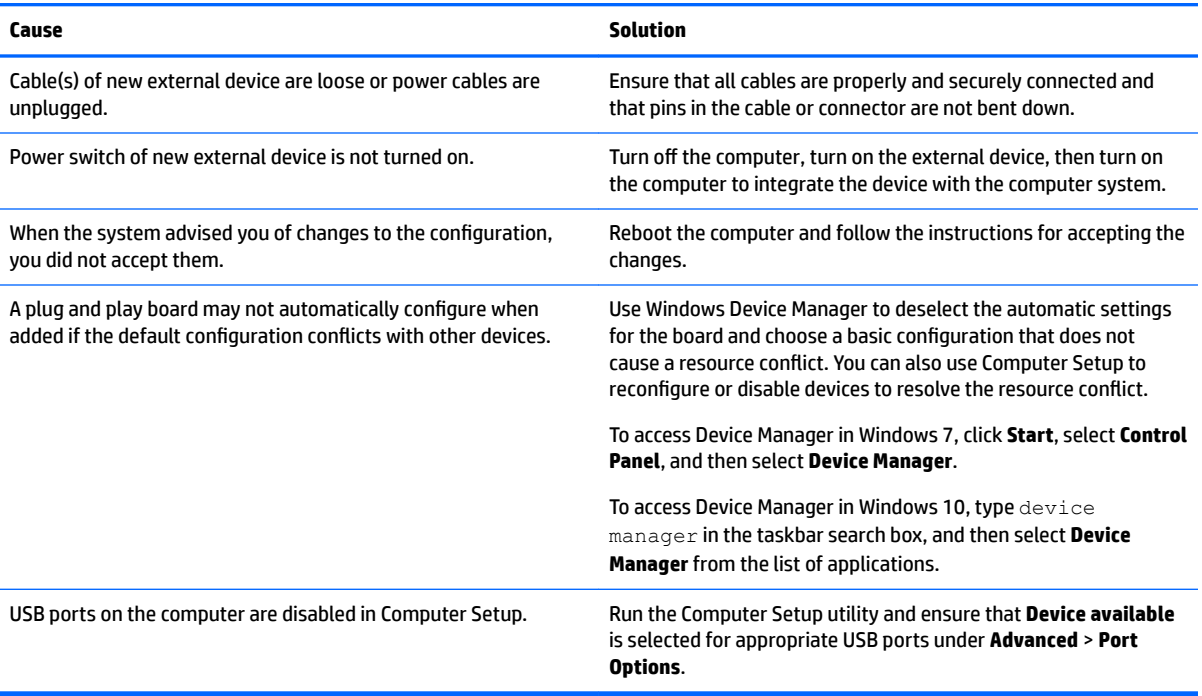

#### **Computer will not start.**

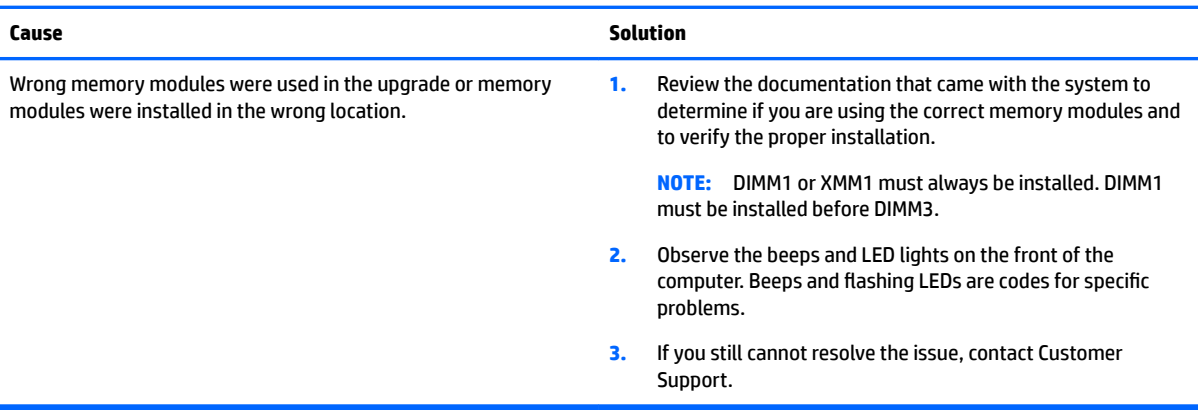

#### Power LED flashes Red three times and then white two times.

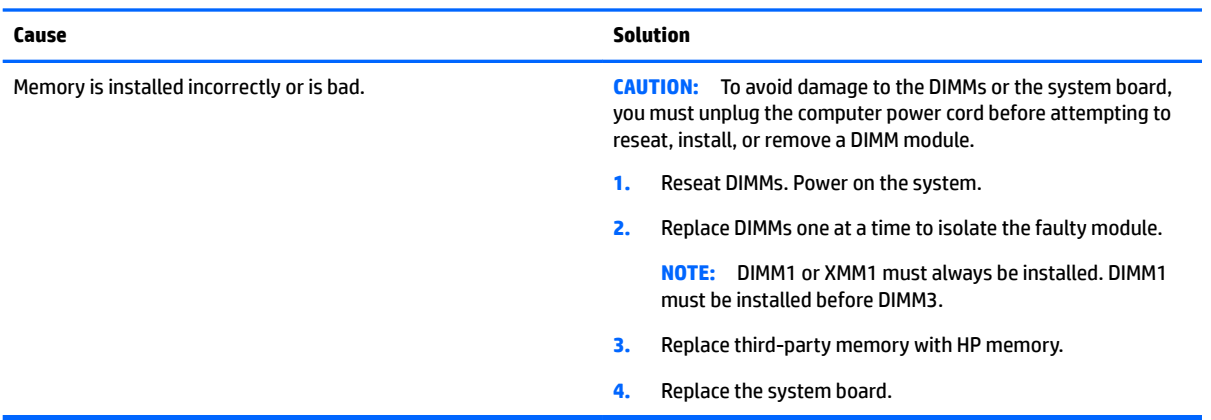

# **Solving network problems**

Some common causes and solutions for network problems are listed in the following table. These guidelines do not discuss the process of debugging the network cabling.

### **Network driver does not detect network controller.**

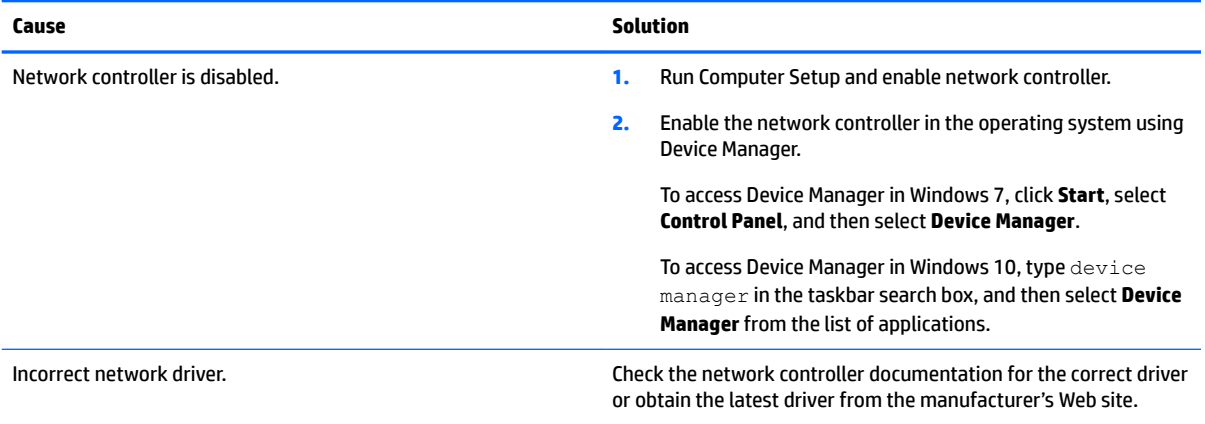

#### **Network status link light never flashes.**

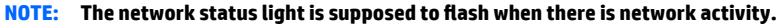

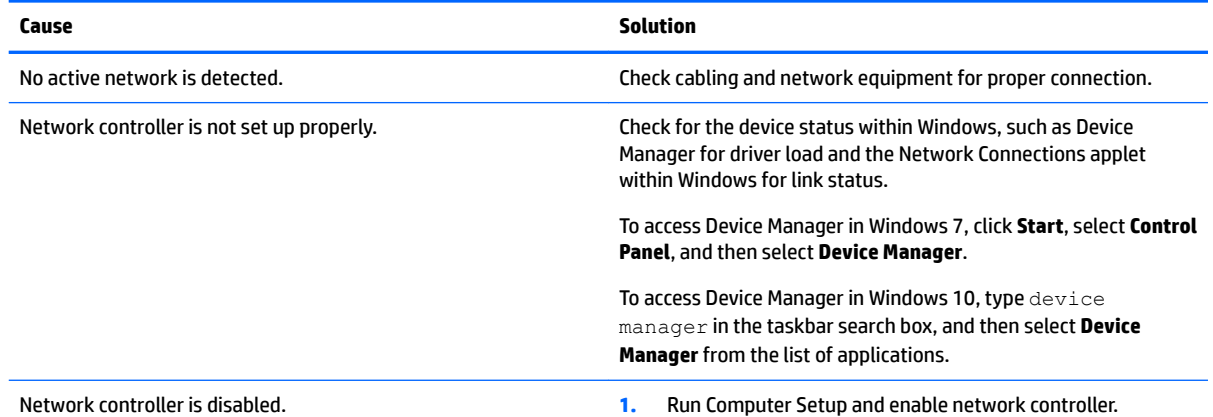

#### **Network status link light never flashes.**

### **NOTE:** The network status light is supposed to flash when there is network activity.

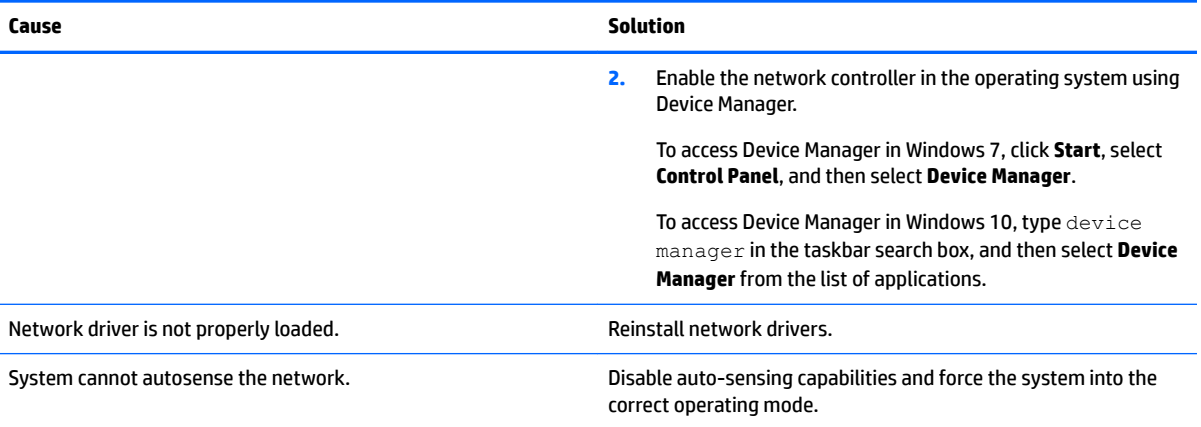

### **Diagnostics reports a failure.**

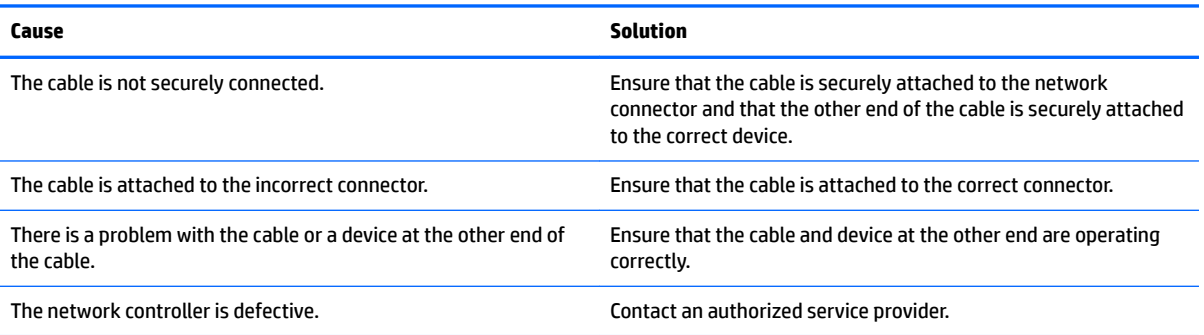

### **Diagnostics passes, but the computer does not communicate with the network.**

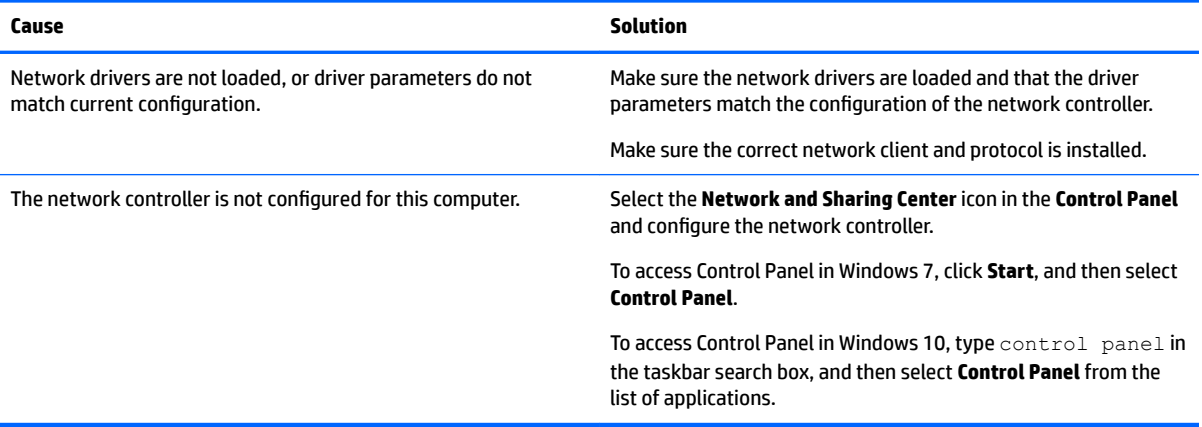

#### **Network controller stopped working when an expansion board was added to the computer.**

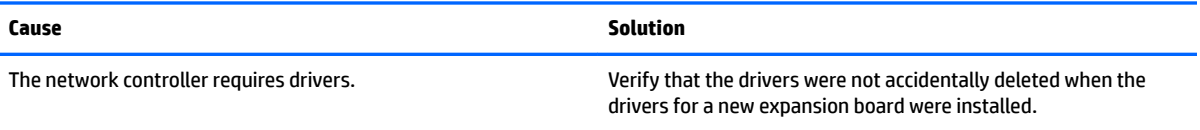

#### **Network controller stops working without apparent cause.**

![](_page_97_Picture_148.jpeg)

#### **Cannot connect to network server when attempting Remote System Installation.**

![](_page_97_Picture_149.jpeg)

#### **System setup utility reports unprogrammed EEPROM.**

![](_page_97_Picture_150.jpeg)

# **Solving memory problems**

If you encounter memory problems, some common causes and solutions are listed in the following table.

**CAUTION:** Power may still be supplied to the DIMMs when the computer is turned off (depending on the Management Engine (ME) settings). To avoid damage to the DIMMs or the system board, you must unplug the computer power cord before attempting to reseat, install, or remove a memory module.

For those systems that support ECC memory, HP does not support mixing ECC and non-ECC memory. Otherwise, the computer will not boot the operating system.

**NOTE:** The memory count will be affected by configurations with the Management Engine (ME) enabled. The ME uses 8MB of system memory in single channel mode or 16MB of memory in dual-channel mode to download, decompress, and execute the ME firmware for Out-of-Band (OOB), third-party data storage, and other management functions.

#### **System will not boot or does not function properly after installing additional memory modules.**

![](_page_98_Picture_147.jpeg)

#### **Out of memory error.**

![](_page_98_Picture_148.jpeg)

#### **Memory count during POST is wrong.**

![](_page_98_Picture_149.jpeg)

#### **,nsufficient memory error during operation.**

![](_page_98_Picture_150.jpeg)

#### Power LED flashes Red five times, once every second, followed by a two second pause, and the computer beeps five times. (Beeps stop after fifth iteration but LEDs continue flashing.)

![](_page_98_Picture_151.jpeg)

# **Solving USB flash drive problems**

If you encounter USB flash drive problems, common causes and solutions are listed in the following table.

### **USB flash drive is not seen as a drive letter in Windows.**

![](_page_99_Picture_127.jpeg)

#### **USB flash drive not found (identified).**

![](_page_99_Picture_128.jpeg)

#### **System will not boot from USB flash drive.**

![](_page_99_Picture_129.jpeg)

#### The computer boots to DOS after making a bootable flash drive.

![](_page_99_Picture_130.jpeg)

# **Solving Internet access problems**

If you encounter Internet access problems, consult your Internet Service Provider (ISP) or refer to the common causes and solutions listed in the following table.

#### **Unable to connect to the Internet.**

![](_page_100_Picture_188.jpeg)

### **Cannot automatically launch Internet programs.**

![](_page_100_Picture_189.jpeg)

# **Solving software problems**

Most software problems occur as a result of the following:

- **•** The application was not installed or configured correctly.
- There is insufficient memory available to run the application.
- **•** There is a conflict between applications.
- Be sure that all the needed device drivers have been installed.
- If you have installed an operating system other than the factory-installed operating system, check to be sure it is supported on the system.

If you encounter software problems, see the applicable solutions listed in the following table.

#### **Computer will not continue and the HP logo does not display.**

![](_page_101_Picture_114.jpeg)

#### **"Illegal Operation has Occurred" error message is displayed.**

![](_page_101_Picture_115.jpeg)

# <span id="page-102-0"></span>**8 Backing up, restoring, and recovering**

This chapter provides information about the following processes. The information in the chapter is standard procedure for most products.

- Creating recovery media and backups
- Restoring and recovering your system

For additional information, refer to the HP Support Assistant app.

**▲** Type support in the taskbar search box, and then select the **HP Support Assistant** app.

 $-$  or  $-$ 

Select the question mark icon in the taskbar.

**IMPORTANT:** If you will be performing recovery procedures on a tablet, the tablet battery must be at least 70% charged before you start the recovery process.

**IMPORTANT:** For a tablet with a detachable keyboard, connect the tablet to the keyboard base before beginning any recovery process.

# **Creating recovery media and backups**

The following methods of creating recovery media and backups are available on select products only. Choose the available method according to your computer model.

- Use HP Recovery Manager to create HP Recovery media after you successfully set up the computer. This step creates a backup of the HP Recovery partition on the computer. The backup can be used to reinstall the original operating system in cases where the hard drive is corrupted or has been replaced. For information on creating recovery media, see Creating HP Recovery media (select products only) on page 95. For information on the recovery options that are available using the recovery media, see [Using Windows tools on page 96.](#page-103-0)
- Use Windows tools to create system restore points and create backups of personal information.

For more information, see [Recovering using HP Recovery Manager on page 97.](#page-104-0)

*MOTE:* If storage is 32 GB or less, Microsoft System Restore is disabled by default.

● On select products, use the HP Cloud Recovery Download Tool to create a bootable USB drive for your HP recovery media. Go to<https://support.hp.com/us-en/document/c05115630?openCLC=true>, select your country or region, and follow the on-screen instructions.

# **Creating HP Recovery media (select products only)**

If possible, check for the presence of the Recovery partition and the Windows partition. Right-click the **Start**  menu, select **File Explorer**, and then select **This PC**.

If your computer does not list the Windows partition and the Recovery partition, you can obtain recovery media for your system from support. You can find contact information on the HP website. Go to <http://www.hp.com/support>, select your country or region, and follow the on-screen instructions.

<span id="page-103-0"></span>You can use Windows tools to create system restore points and create backups of personal information, see Using Windows tools on page 96.

- If your computer does list the Recovery partition and the Windows partition, you can use HP Recovery Manager to create recovery media after you successfully set up the computer. HP Recovery media can be used to perform system recovery if the hard drive becomes corrupted. System recovery reinstalls the original operating system and software programs that were installed at the factory and then configures the settings for the programs. HP Recovery media can also be used to customize the system or restore the factory image if you replace the hard drive.
	- Only one set of recovery media can be created. Handle these recovery tools carefully, and keep them in a safe place.
	- HP Recovery Manager examines the computer and determines the required storage capacity for the media that will be required.
	- To create recovery discs, your computer must have an optical drive with DVD writer capability, and you must use only high-quality blank DVD-R, DVD+R, DVD-R DL, or DVD+R DL discs. Do not use rewritable discs such as CD±RW, DVD±RW, double-layer DVD±RW, or BD-RE (rewritable Blu-ray) discs; they are not compatible with HP Recovery Manager software. Or, instead, you can use a highquality blank USB flash drive.
	- If your computer does not include an integrated optical drive with DVD writer capability, but you would like to create DVD recovery media, you can use an external optical drive (purchased separately) to create recovery discs. If you use an external optical drive, it must be connected directly to a USB port on the computer; the drive cannot be connected to a USB port on an external device, such as a USB hub. If you cannot create DVD media yourself, you can obtain recovery discs for your computer from HP. You can find contact information on the HP website. Go to <http://www.hp.com/support>, select your country or region, and follow the on-screen instructions.
	- Be sure that the computer is connected to AC power before you begin creating the recovery media.
	- The creation process can take an hour or more. Do not interrupt the creation process.
	- If necessary, you can exit the program before you have finished creating all of the recovery DVDs. HP Recovery Manager will finish burning the current DVD. The next time you start HP Recovery Manager, you will be prompted to continue.

To create HP Recovery media:

- **IMPORTANT:** For a tablet with a detachable keyboard, connect the tablet to the keyboard base before beginning these steps.
	- **1.** Type recovery in the taskbar search box, and then select **HP Recovery Manager**.
	- **2.** Select **Create recovery media**, and then follow the on-screen instructions.

If you ever need to recover the system, see [Recovering using HP Recovery Manager on page 97](#page-104-0).

# **Using Windows tools**

You can create recovery media, system restore points, and backups of personal information using Windows tools.

**W** NOTE: If storage is 32 GB or less, Microsoft System Restore is disabled by default.

For more information and steps, see the Get help app.

**▲** Select the **Start** button, and then select the **Get Help** app.

**NOTE:** You must be connected to the Internet to access the Get help app.

# <span id="page-104-0"></span>**Restore and recovery**

There are several options for recovering your system. Choose the method that best matches your situation and level of expertise:

**IMPORTANT:** Not all methods are available on all products.

- Windows offers several options for restoring from backup, refreshing the computer, and resetting the computer to its original state. For more information see the Get help app.
	- **▲** Select the **Start** button, and then select the **Get Help** app.

**NOTE:** You must be connected to the Internet to access the Get help app.

- If you need to correct a problem with a preinstalled application or driver, use the Reinstall drivers and/or applications option (select products only) of HP Recovery Manager to reinstall the individual application or driver.
	- **▲** Type recovery in the taskbar search box, select **HP Recovery Manager**, select **Reinstall drivers and/or applications**, and then follow the on-screen instructions.
- If you want to recover the Windows partition to original factory content, you can choose the System Recovery option from the HP Recovery partition (select products only) or use the HP Recovery media. For more information, see Recovering using HP Recovery Manager on page 97. If you have not already created recovery media, see [Creating HP Recovery media \(select products only\) on page 95](#page-102-0).
- On select products, if you want to recover the computer's original factory partition and content, or if you have replaced the hard drive, you can use the Factory Reset option of HP Recovery media. For more information, see Recovering using HP Recovery Manager on page 97.
- On select products, if you want to remove the Recovery partition to reclaim hard drive space, HP Recovery Manager offers the Remove Recovery Partition option.

For more information, see [Removing the HP Recovery partition \(select products only\) on page 99.](#page-106-0)

## **Recovering using HP Recovery Manager**

HP Recovery Manager software allows you to recover the computer to its original factory state by using the HP Recovery media that you either created or that you obtained from HP, or by using the HP Recovery partition (select products only). If you have not already created recovery media, see [Creating HP Recovery](#page-102-0)  [media \(select products only\) on page 95.](#page-102-0)

### **What you need to know before you get started**

- HP Recovery Manager recovers only software that was installed at the factory. For software not provided with this computer, you must either download the software from the manufacturer's website or reinstall the software from the media provided by the manufacturer.
- **IMPORTANT:** Recovery through HP Recovery Manager should be used as a final attempt to correct computer issues.
- HP Recovery media must be used if the computer hard drive fails. If you have not already created recovery media, see [Creating HP Recovery media \(select products only\) on page 95](#page-102-0).
- To use the Factory Reset option (select products only), you must use HP Recovery media. If you have not already created recovery media, see [Creating HP Recovery media \(select products only\) on page 95.](#page-102-0)
- If your computer does not allow the creation of HP Recovery media or if the HP Recovery media does not work, you can obtain recovery media for your system from support. You can find contact information from the HP website. Go to [http://www.hp.com/support,](http://www.hp.com/support) select your country or region, and follow the on-screen instructions.
- **IMPORTANT:** HP Recovery Manager does not automatically provide backups of your personal data. Before beginning recovery, back up any personal data you want to retain.

Using HP Recovery media, you can choose from one of the following recovery options:

**W NOTE:** Only the options available for your computer display when you start the recovery process.

- System Recovery—Reinstalls the original operating system, and then configures the settings for the programs that were installed at the factory.
- Factory Reset—Restores the computer to its original factory state by deleting all information from the hard drive and re-creating the partitions. Then it reinstalls the operating system and the software that was installed at the factory.

The HP Recovery partition (select products only) allows System Recovery only.

## **Using the HP Recovery partition (select products only)**

The HP Recovery partition allows you to perform a system recovery without the need for recovery discs or a recovery USB flash drive. This type of recovery can be used only if the hard drive is still working.

To start HP Recovery Manager from the HP Recovery partition:

- **IMPORTANT:** For a tablet with a detachable keyboard, connect the tablet to the keyboard base before beginning these steps (select products only).
	- **1.** Type recovery in the taskbar search box, select **HP Recovery Manager**, and then select **Windows Recovery Environment**.

 $-$  or  $-$ 

For computers or tablets with keyboards attached, press f11 while the computer boots, or press and hold f11 as you press the power button.

For tablets without keyboards:

● Turn on or restart the tablet, and then quickly hold down the volume up button; then select **f11**.

 $-$  or  $-$ 

- Turn on or restart the tablet, and then quickly hold down the volume down button; then select **f11**.
- **2.** Select **Troubleshoot** from the boot options menu.
- **3.** Select **Recovery Manager**, and then follow the on-screen instructions.

### **Using HP Recovery media to recover**

You can use HP Recovery media to recover the original system. This method can be used if your system does not have an HP Recovery partition or if the hard drive is not working properly.

- <span id="page-106-0"></span>**1.** If possible, back up all personal files.
- **2.** Insert the HP Recovery media, and then restart the computer.
- **NOTE:** If the computer does not automatically restart in HP Recovery Manager, change the computer boot order. See Changing the computer boot order on page 99.
- **3.** Follow the on-screen instructions.

## **Changing the computer boot order**

If your computer does not restart in HP Recovery Manager, you can change the computer boot order, which is the order of devices listed in BIOS where the computer looks for startup information. You can change the selection to an optical drive or a USB flash drive.

To change the boot order:

**IMPORTANT:** For a tablet with a detachable keyboard, connect the tablet to the keyboard base before beginning these steps.

- **1.** Insert the HP Recovery media.
- **2.** Access the system **Startup** menu.

For computers or tablets with keyboards attached:

**▲** Turn on or restart the computer or tablet, quickly press esc, and then press f9 for boot options.

For tablets without keyboards:

**▲** Turn on or restart the tablet, and then quickly hold down the volume up button; then select **f9**.

 $-$  or  $-$ 

Turn on or restart the tablet, and then quickly hold down the volume down button; then select **f9**.

- **3.** Select the optical drive or USB flash drive from which you want to boot.
- **4.** Follow the on-screen instructions.

## **Removing the HP Recovery partition (select products only)**

HP Recovery Manager software allows you to remove the HP Recovery partition to free up hard drive space.

**IMPORTANT:** After you remove the HP Recovery partition, you will not be able to perform System Recovery or create HP Recovery media from the HP Recovery partition. So before you remove the Recovery partition, create HP Recovery media; see [Creating HP Recovery media \(select products only\) on page 95.](#page-102-0)

**ISM NOTE:** The Remove Recovery Partition option is only available on products that support this function.

Follow these steps to remove the HP Recovery partition:

- **1.** Type recovery in the taskbar search box, and then select **HP Recovery Manager**.
- **2.** Select **Remove Recovery Partition**, and then follow the on-screen instructions.

# <span id="page-107-0"></span>**9 POST error messages and diagnostic front panel LEDs and audible codes**

This appendix lists the error codes, error messages, and the various indicator light and audible sequences that you may encounter during Power-On Self-Test (POST) or computer restart, the probable source of the problem, and steps you can take to resolve the error condition.

POST Message Disabled suppresses most system messages during POST, such as memory count and nonerror text messages. If a POST error occurs, the screen will display the error message. To manually switch to the POST Messages Enabled mode during POST, press any key (except F10, F11, or F12). The default mode is POST Message Disabled.

The speed at which the computer loads the operating system and the extent to which it is tested are determined by the POST mode selection.

Quick Boot is a fast startup process that does not run all of the system level tests, such as the memory test. Full Boot runs all of the ROM-based system tests and takes longer to complete.

Full Boot may also be enabled to run every 1 to 30 days on a regularly scheduled basis. To establish the schedule, reconfigure the computer to the Full Boot Every x Days mode, using Computer Setup.

*MOTE:* For more information on Computer Setup, see [Computer Setup \(F10\) Utility on page 61](#page-68-0).

# **POST numeric codes and text messages**

This section covers those POST errors that have numeric codes associated with them. The section also includes some text messages that may be encountered during POST.

**WE:** The computer will beep once after a POST text message is displayed on the screen.

![](_page_107_Picture_182.jpeg)
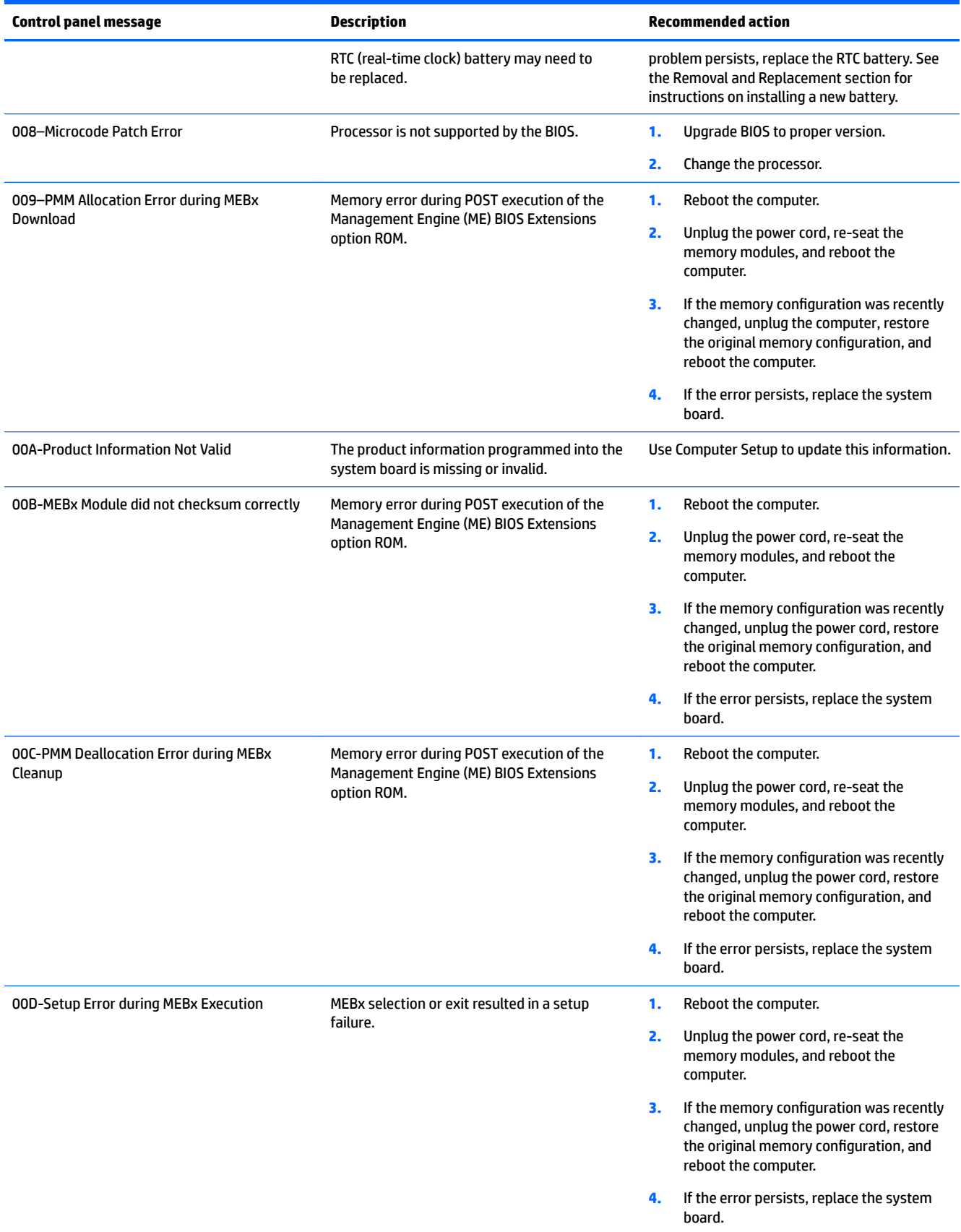

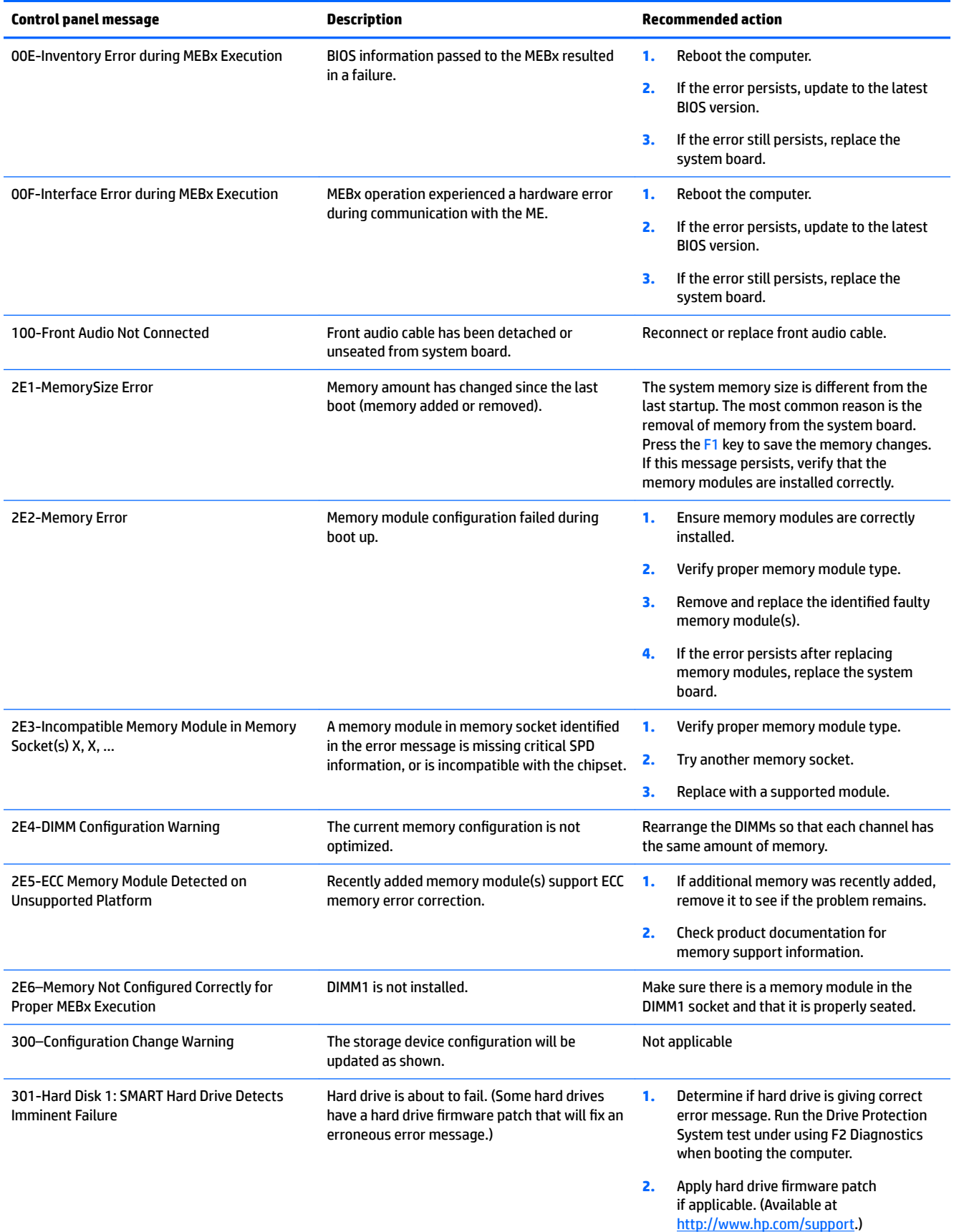

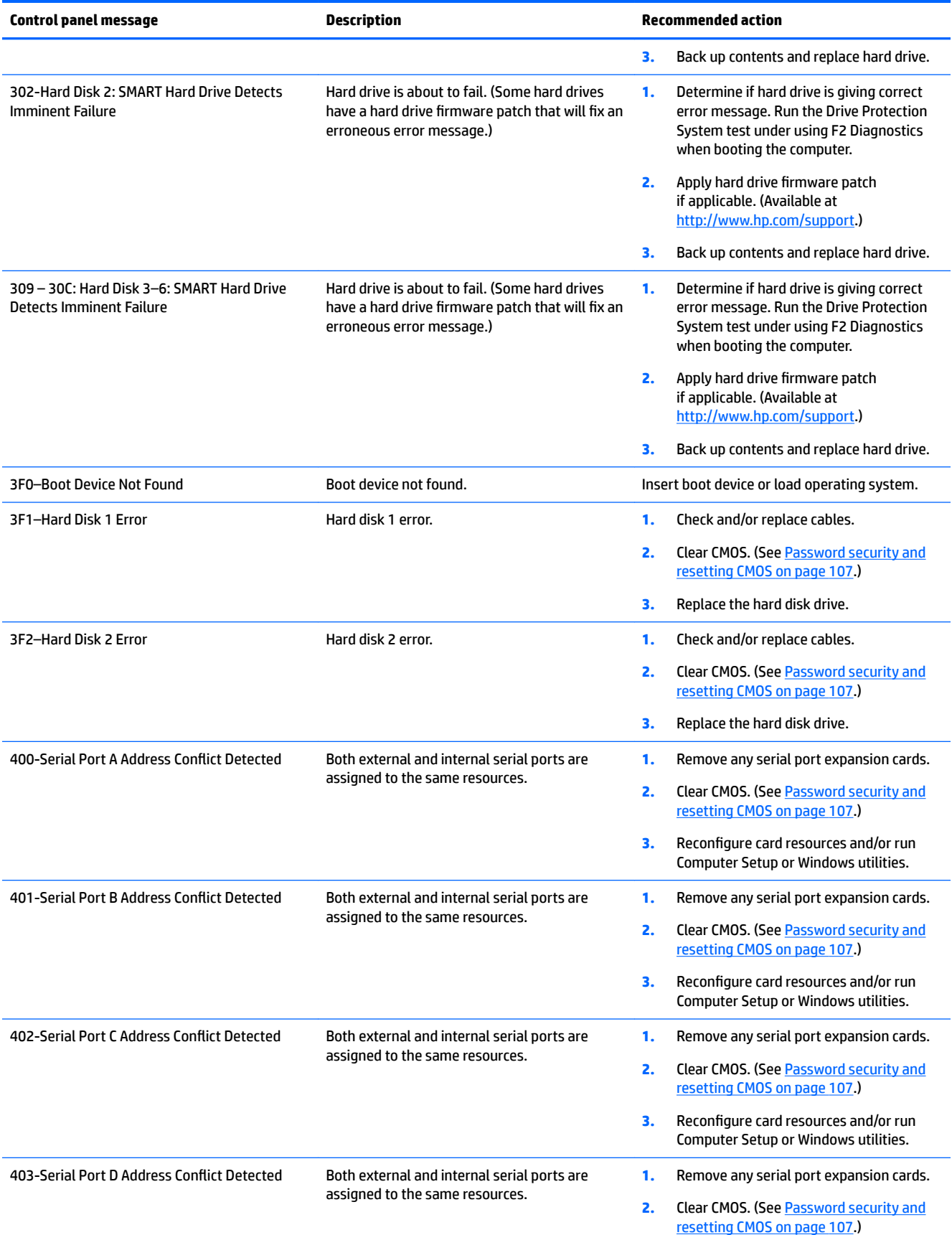

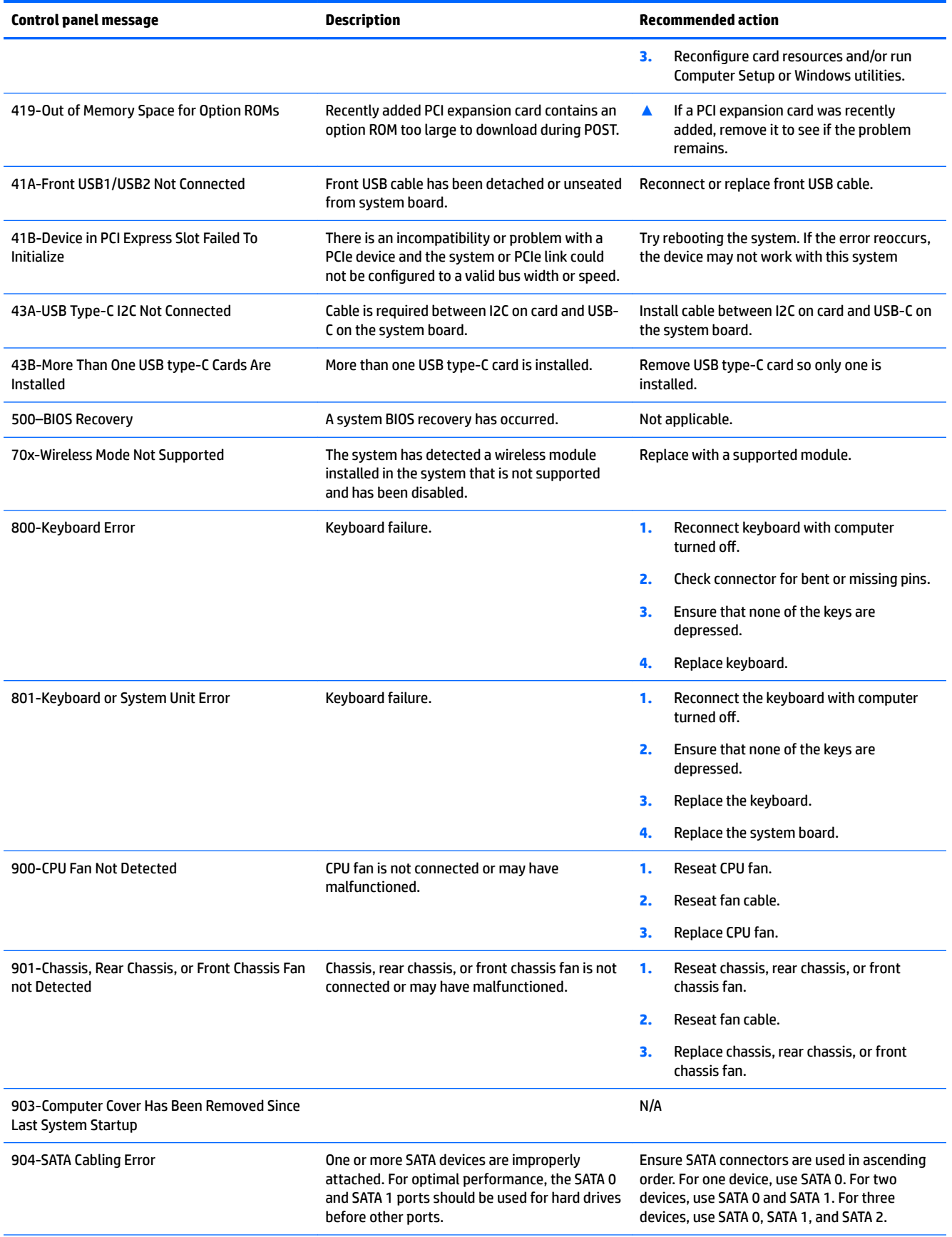

<span id="page-112-0"></span>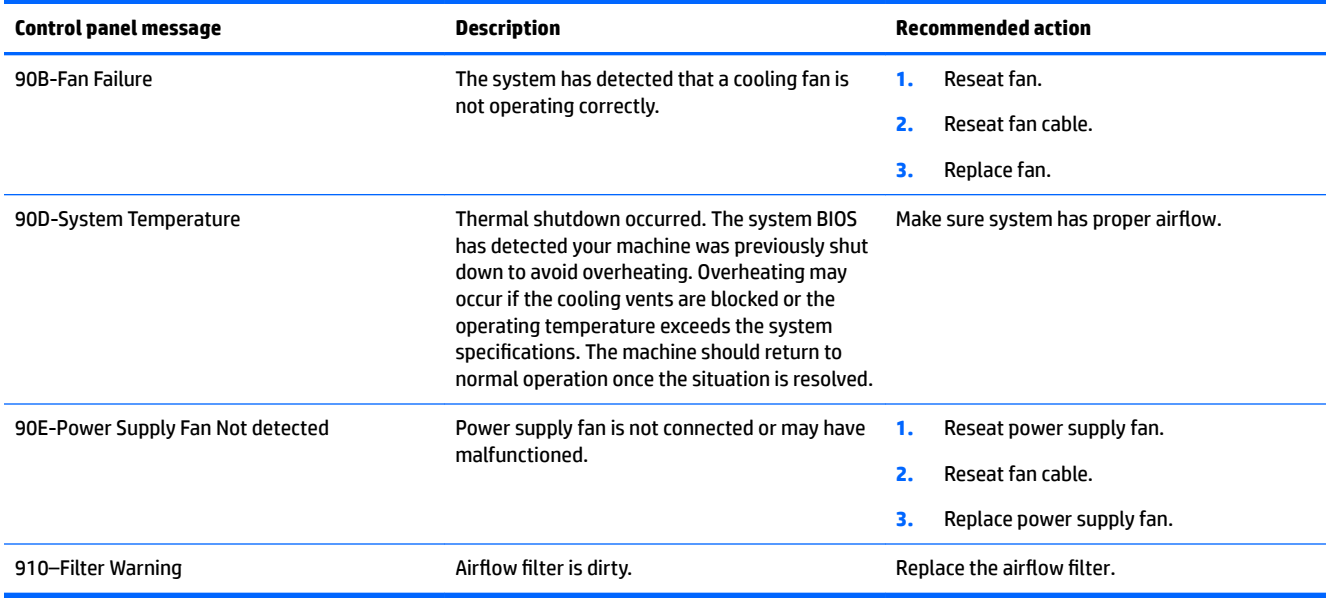

### **Interpreting system validation diagnostic front panel LEDs and audible codes**

During the system validation phase that occurs at system startup, the BIOS validates the functionality of the following subsystems and conditions:

- AC adapter
- System board power
- Processor failure
- **BIOS corruption**
- **Memory failure**
- **Graphics failure**
- System board failure
- **BIOS authentication failure**

If an error is detected, specific patterns of long and short blinks, accompanied by long and short beeps (where applicable) are used to identify the error. These patterns will make up a two part code:

- Major the category of the error
- **•** Minor the specific error within the category
- **NOTE:** Single beep/blink codes are not used.

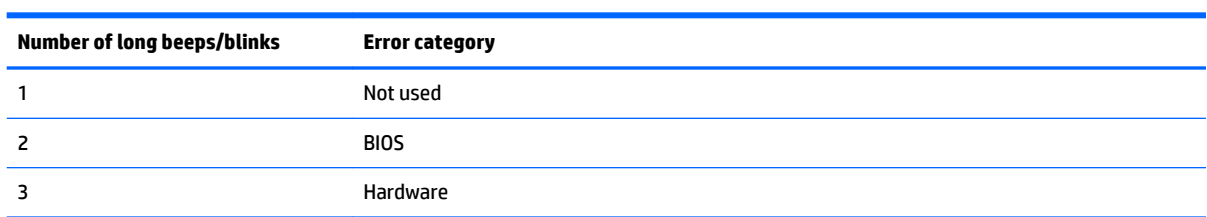

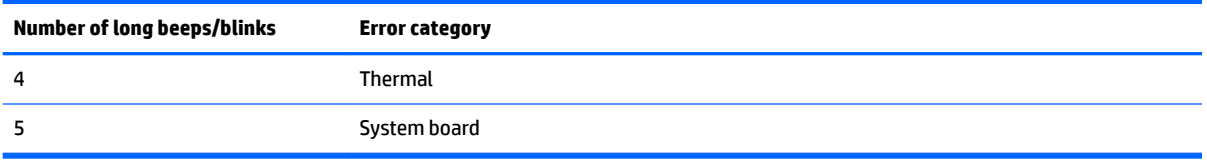

Patterns of blink/beep codes are determined by using the following parameters:

- **•** 1 second pause occurs after the last major blink.
- 2 second pause occurs after the last minor blink.
- **Beep error code sequences occur for the first 5 iterations of the pattern and then stop.**
- Blink error code sequences continue until the computer is unplugged or the power button is pressed.

*X* **NOTE:** Not all diagnostic lights and audible codes are available on all models.

The red LED blinks to represent the major error category (long blinks). The white LED blinks to represent the minor error category (short blinks). For example, '3.5' indicates 3 long red blinks and 5 short white blinks to communicate the processor is not detected.

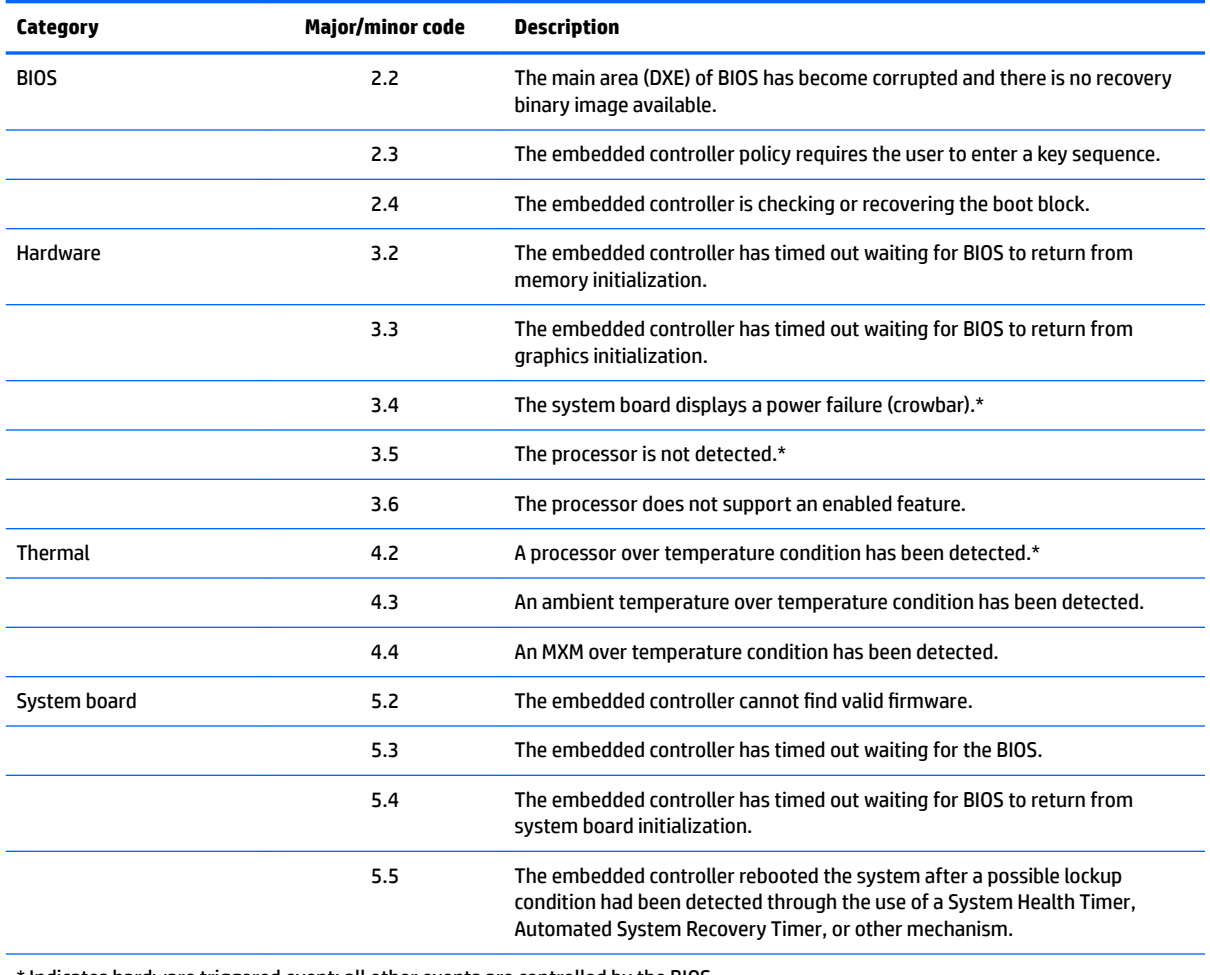

the indicates hardware triggered event; all other events are controlled by the BIOS.

## <span id="page-114-0"></span>**10 Password security and resetting CMOS**

This computer supports security password features, which can be established through the Computer Setup Utilities menu.

This computer supports two security password features that are established through the Computer Setup Utilities menu: administrator password and power-on password. When you establish only an administrator password, any user can access all the information on the computer except Computer Setup. When you establish only a power-on password, the power-on password is required to access Computer Setup and any other information on the computer. When you establish both passwords, only the administrator password will give you access to Computer Setup.

When both passwords are set, the administrator password can also be used in place of the power-on password as an override to log in to the computer. This is a useful feature for a network administrator.

If you forget one or both passwords, you can clear all passwords by powering off the system, opening the cover, temporarily removing the PSWD jumper, and booting once. This will erase the administrator and power-on passwords. You must restore the jumper to create new passwords.

**CAUTION:** Pushing the CMOS button with power removed will reset the BIOS settings to factory defaults. It may be useful to back up the BIOS settings or save them as custom defaults before resetting them in case they are needed later. Back up can be performed in Computer Setup or using the BiosConfigUtility tool available from www.hp.com. See [Computer Setup \(F10\) Utility on page 61](#page-68-0) for information on backing up the BIOS settings.

### **Resetting the password jumper**

**CAUTION:** Stringent security is a mode where there is no physical bypass of the password function. If enabled, removing the password jumper will be ignored. To enable this mode, change the security setting **Clear Password Jumper** in Password Policies to **Ignore**.

If you lose or forget the password when in stringent security mode, the system can only be reset by System Management Command. This is a way for HP Service and Support to provide a secure method to access the BIOS and command a password reset for a specifically identified unit under the direction of the owner. This scenario may not be covered under warranty.

To prevent needing a customer service event to restore access to the system, record your configured administrator and power-on passwords in a safe place away from your computer.

To disable the power-on or administrator password features, or to clear the power-on or administrator passwords, complete the following steps:

- **1.** Shut down the operating system properly, then turn off the computer and any external devices, and disconnect the power cord from the power outlet.
- **2.** With the power cord disconnected, press the power button again to drain the system of any residual power.
	- **A WARNING!** To reduce the risk of personal injury from electrical shock and/or hot surfaces, be sure to disconnect the power cord from the wall outlet, and allow the internal system components to cool before touching.
	- **A CAUTION:** When the computer is plugged in, the power supply always has voltage applied to the system board even when the unit is turned off. Failure to disconnect the power cord can result in damage to the system.

Static electricity can damage the electronic components of the computer or optional equipment. Before beginning these procedures, ensure that you are discharged of static electricity by briefly touching a grounded metal object. See the *Safety & Regulatory Information* guide for more information.

- **3.** Remove the access panel.
- **4.** Locate the header and jumper.
- **NOTE:** The password jumper is green so that it can be easily identified. For assistance locating the password jumper and other system board components, see the system board components image at [System board callouts on page 44.](#page-51-0)
- **5.** Remove the jumper from pins 1 and 2.
- **6.** Place the jumper on either pin 1 or 2, but not both, so that it does not get lost.
- **7.** Replace the access panel and reconnect the external equipment.
- **8.** Plug in the computer and turn on power. Allow the operating system to start. This clears the current passwords and disables the password features.
- **9.** Shut down the computer, unplug the power, and disconnect the external equipment.
- **10.** Remove the access panel.
- **11.** Place the jumper on pins 1 and 2.
- **12.** Replace the access panel.
- **13.** Reconnect the external equipment and plug in the computer.

## <span id="page-116-0"></span>**Clearing and resetting the BIOS**

The CMOS button resets BIOS settings to default, but does not clear the passwords or affect any of the other Security settings. On Intel systems with advanced manageability features, the CMOS button will also partially unprovision AMT.

- **1.** Turn off the computer and any external devices, and disconnect the power cord from the power outlet.
- **2.** Disconnect the keyboard, display, and any other external equipment connected to the computer.
- **AN WARNING!** To reduce the risk of personal injury from electrical shock and/or hot surfaces, be sure to disconnect the power cord from the wall outlet, and allow the internal system components to cool before touching.
- **A CAUTION:** When the computer is plugged in, the power supply always has voltage applied to the system board even when the unit is turned off. Failure to disconnect the power cord can result in damage to the system.

Static electricity can damage the electronic components of the computer or optional equipment. Before beginning these procedures, ensure that you are discharged of static electricity by briefly touching a grounded metal object. See the *Safety & Regulatory Information* guide for more information.

- **3.** Remove the access panel.
- **CAUTION:** Pushing the CMOS button will reset CMOS values to factory defaults. It is important to back up the computer CMOS settings before resetting them in case they are needed later. Back up is easily done through Computer Setup. See [Computer Setup \(F10\) Utility on page 61](#page-68-0) for information on backing up the CMOS settings.
- **4.** Locate, press, and hold the CMOS button in for five seconds.
	- **X NOTE:** Make sure you have disconnected the AC power cord from the wall outlet. The CMOS button will not clear CMOS if the power cord is connected.

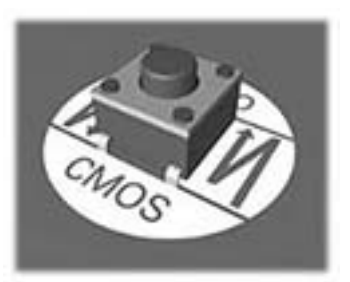

- **X NOTE:** For assistance locating the CMOS button and other system board components, see the system board components image at [System board callouts on page 44.](#page-51-0)
- **5.** Replace the access panel.
- **6.** Reconnect the external devices.
- **7.** Plug in the computer and turn on power.
- **NOTE:** You will receive POST error messages after clearing CMOS and rebooting advising you that configuration changes have occurred. Use Computer Setup to reset any special system setups along with the date and time.

For instructions on Computer Setup, see [Computer Setup \(F10\) Utility on page 61](#page-68-0).

## **A Power cord set requirements**

The power supplies on some computers have external power switches. The voltage select switch feature on the computer permits it to operate from any line voltage between 100-120 or 220-240 volts AC. Power supplies on those computers that do not have external power switches are equipped with internal switches that sense the incoming voltage and automatically switch to the proper voltage.

The power cord set received with the computer meets the requirements for use in the country where you purchased the equipment.

Power cord sets for use in other countries must meet the requirements of the country where you use the computer.

### **General requirements**

The requirements listed below are applicable to all countries:

- **1.** The power cord must be approved by an acceptable accredited agency responsible for evaluation in the country where the power cord set will be installed.
- **2.** The power cord set must have a minimum current capacity of 10A (7A Japan only) and a nominal voltage rating of 125 or 250 volts AC, as required by each country's power system.
- **3.** The diameter of the wire must be a minimum of 0.75 mm<sub>2</sub> or 18AWG, and the length of the cord must be between 1.8 m (6 feet) and 3.6 m (12 feet).

The power cord should be routed so that it is not likely to be walked on or pinched by items placed upon it or against it. Particular attention should be paid to the plug, electrical outlet, and the point where the cord exits from the product.

**A WARNING!** Do not operate this product with a damaged power cord set. If the power cord set is damaged in any manner, replace it immediately.

### **Japanese power cord requirements**

For use in Japan, use only the power cord received with this product.

**CAUTION:** Do not use the power cord received with this product on any other products.

## <span id="page-118-0"></span>**&ountr\-speciƭc requirements**

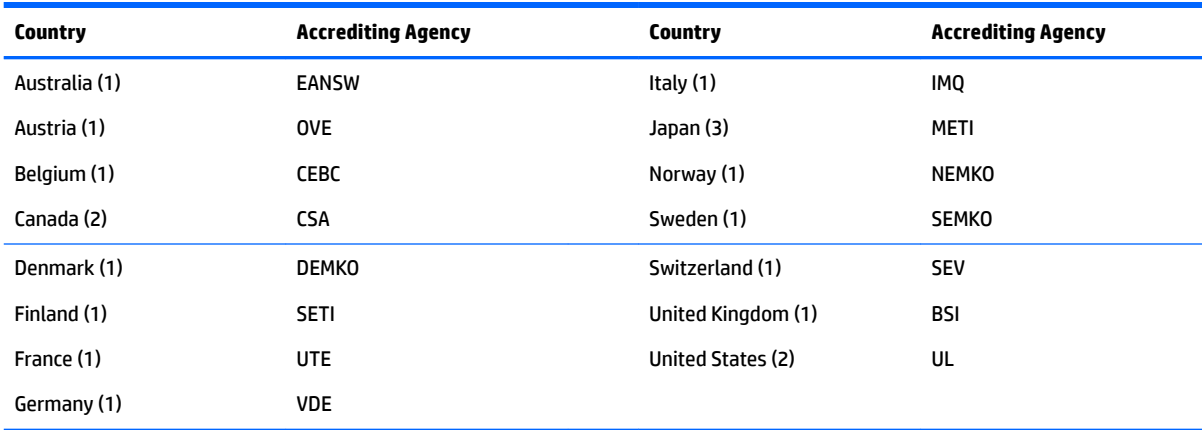

Additional requirements specific to a country are shown in parentheses and explained below.

1. The flexible cord must be Type HO5VV-F, 3-conductor, 0.75mm<sub>2</sub> conductor size. Power cord set fittings (appliance coupler and wall plug) must bear the certification mark of the agency responsible for evaluation in the country where it will be used.

**2.** The flexible cord must be Type SVT or equivalent, No. 18 AWG, 3-conductor. The wall plug must be a two-pole grounding type with a NEMA 5-15P (15A, 125V) or NEMA 6-15P (15A, 250V) configuration.

**3.** Appliance coupler, flexible cord, and wall plug must bear a "T" mark and registration number in accordance with the Japanese Dentori Law. Flexible cord must be Type VCT or VCTF, 3-conductor, 0.75 mm<sub>2</sub> conductor size. Wall plug must be a two-pole grounding type with a Japanese Industrial Standard C8303 (7A, 125V) configuration.

## <span id="page-119-0"></span>**B Statement of memory volatility**

The purpose of this chapter is to provide general information regarding nonvolatile memory in HP Business computers. This chapter also provides general instructions for restoring nonvolatile memory that can contain personal data after the system has been powered off and the hard drive has been removed.

HP Business computer products that use Intel®-based or AMD®-based system boards contain volatile DDR memory. The amount of nonvolatile memory present in the system depends upon the system configuration. Intel-based and AMD-based system boards contain nonvolatile memory subcomponents as originally shipped from HP, assuming that no subsequent modifications have been made to the system and assuming that no applications, features, or functionality have been added to or installed on the system.

Following system shutdown and removal of all power sources from an HP Business computer system, personal data can remain on volatile system memory (DIMMs) for a finite period of time and will also remain in nonvolatile memory. Use the steps below to remove personal data from the computer, including the nonvolatile memory found in Intel-based and AMD-based system boards.

**X NOTE:** If your tablet has a keyboard base, connect to the keyboard base before beginning steps in this chapter.

#### **Current BIOS steps**

- **1.** Follow steps (a) through (l) below to restore the nonvolatile memory that can contain personal data. Restoring or reprogramming nonvolatile memory that does not store personal data is neither necessary nor recommended.
	- **a.** Turn on or restart the computer, and then press esc while the "Press the ESC key for Startup Menu" message is displayed at the bottom of the screen.
	- **B**<sup> $\mathbb{R}$ </sup> **NOTE:** If the system has a BIOS administrator password, enter the password at the prompt.
	- **b.** Select **Main**, select **Apply Factory Defaults and Exit**, and then select **Yes** to load defaults.

The computer will reboot.

**c.** During the reboot, press esc while the "Press the ESC key for Startup Menu" message is displayed at the bottom of the screen.

**X NOTE:** If the system has a BIOS administrator password, enter the password at the prompt.

**d.** Select the **Security** menu, select **Restore Security Settings to Factory Defaults**, and then select **Yes** to restore security level defaults.

The computer will reboot.

- **e.** During the reboot, press esc while the "Press the ESC key for Startup Menu" message is displayed at the bottom of the screen.
- *MOTE:* If the system has a BIOS administrator password, enter the password at the prompt.
- **f.** If an asset or ownership tag is set, select the **Security** menu and scroll down to the **Utilities** menu. Select **System IDs**, and then select **Asset Tracking Number**. Clear the tag, and then make the selection to return to the prior menu.
- **g.** If a DriveLock password is set, select the **Security** menu, and scroll down to **Hard Drive Utilities**  under the **Utilities** menu. Select **Hard Drive Utilities**, select **DriveLock**, then uncheck the checkbox for **DriveLock password on restart**. Select **OK** to proceed.
- **h.** Select the **Main** menu, and then select **Reset BIOS Security to factory default**. Click **Yes** at the warning message.

The computer will reboot.

**i.** During the reboot, press esc while the "Press the ESC key for Startup Menu" message is displayed at the bottom of the screen.

**W** NOTE: If the system has a BIOS administrator password, enter the password at the prompt.

- **j.** Select the **Main** menu, select **Apply Factory Defaults and Exit**, select **Yes** to save changes and exit, and then select **Shutdown**.
- **k.** Reboot the system. If the system has a Trusted Platform Module (TPM) and/or fingerprint reader, one or two prompts will appear—one to clear the TPM and the other to Reset Fingerprint Sensor; press or tap F1 to accept or F2 to reject.
- **l.** Remove all power and system batteries for at least 24 hours.
- **2.** Complete one of the following:
	- Remove and retain the storage drive.

 $-$  or  $-$ 

● Clear the drive contents by using a third party utility designed to erase data from an SSD.

 $-$  or  $-$ 

● Clear the contents of the drive by using the following BIOS Setup Secure Erase command option steps:

**IMPORTANT:** If you clear data using Secure Erase, it cannot be recovered.

- **a.** Turn on or restart the computer, and then press esc while the "Press the ESC key for Startup Menu" message is displayed at the bottom of the screen.
- **b.** Select the **Security** menu and scroll down to the **Utilities** menu.
- **c.** Select **Hard Drive Utilities**.
- **d.** Under **Utilities**, select **Secure Erase**, select the hard drive storing the data you want to clear, and then follow the on-screen instructions to continue.

## **Nonvolatile memory usage**

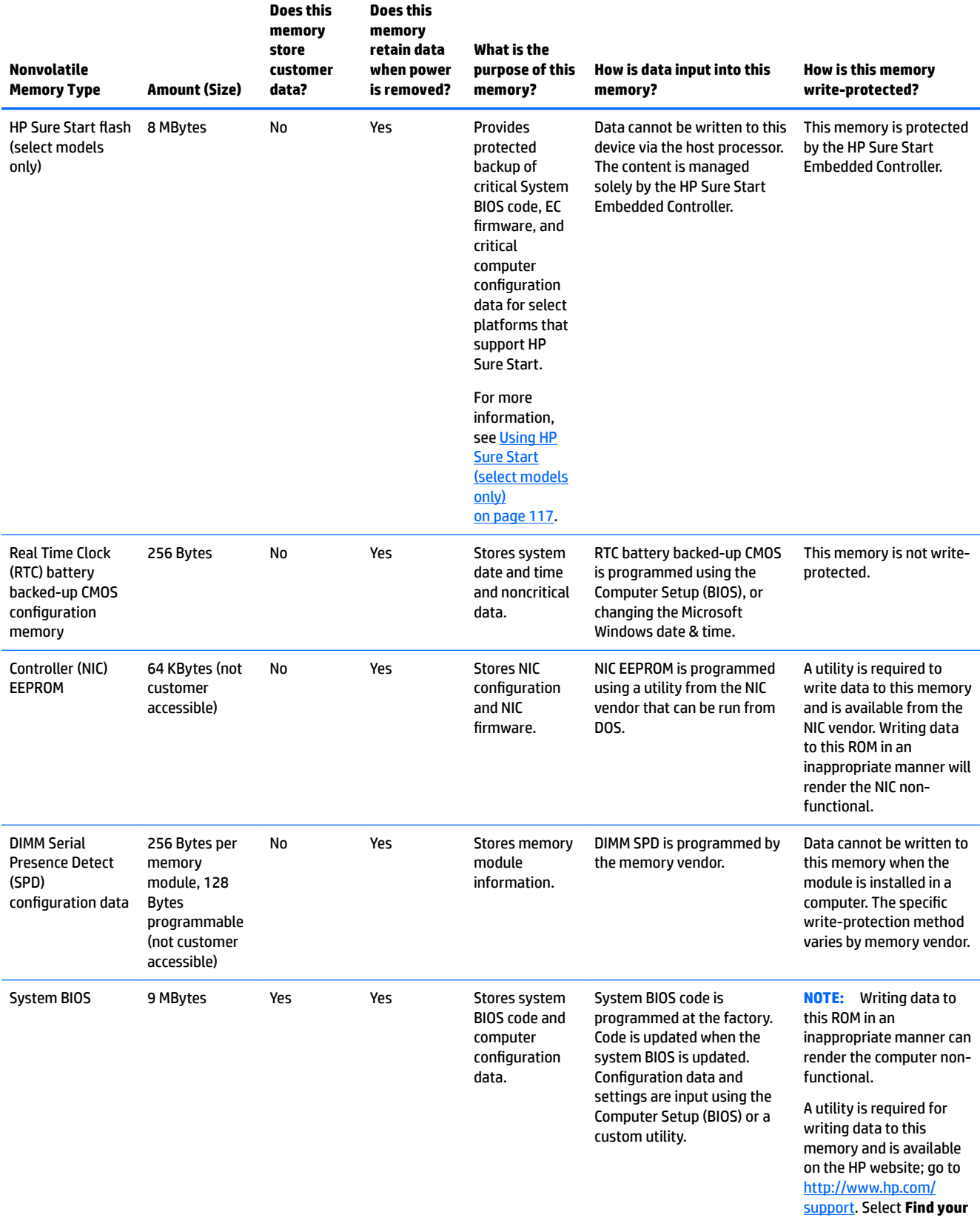

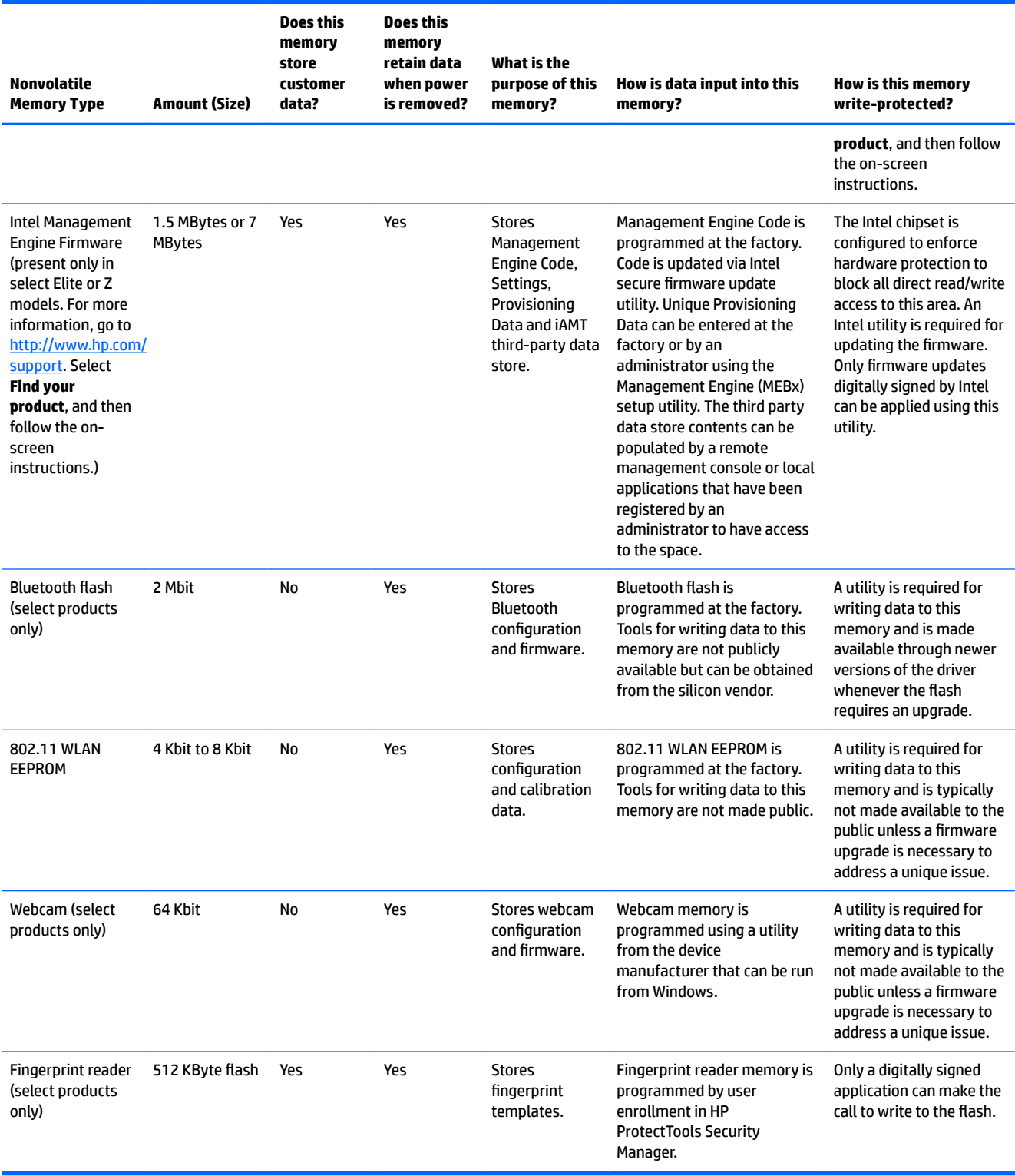

### **Questions and answers**

#### **1. How can the BIOS settings be restored (returned to factory settings)?**

**IMPORTANT:** Restore defaults does not securely erase any data on your hard drive. See question and answer 6 for steps to securely erase data.

Restore defaults does not reset the Custom Secure Boot keys. See question and answer 7 for information about resetting the keys.

- **a.** Turn on or restart the computer, and then press esc while the "Press the ESC key for Startup Menu" message is displayed at the bottom of the screen.
- **b.** Select **Main**, and then select **Apply Factory Defaults and Exit**.
- **c.** Follow the on-screen instructions.
- **d.** Select **Main**, select **Save Changes and Exit**, and then follow the on-screen instructions.

#### **2. What is a UEFI BIOS, and how is it diƫerent from a legacy BIOS?**

The Unified Extensible Firmware Interface (UEFI) BIOS is an industry-standard software interface between the platform firmware and an operating system (OS). It is a replacement for the older BIOS architecture, but supports much of the legacy BIOS functionality.

Like the legacy BIOS, the UEFI BIOS provides an interface to display the system information and configuration settings and to change the configuration of your computer before an OS is loaded. BIOS provides a secure run-time environment that supports a Graphic User Interface (GUI). In this environment, you can use either a pointing device (Touchscreen, TouchPad, pointing stick, or USB mouse) or the keyboard to navigate and make menu and configuration selections. The UEFI BIOS also contains basic system diagnostics.

The UEFI BIOS provides functionality beyond that of the legacy BIOS. In addition, the UEFI BIOS works to initialize the computer's hardware before loading and executing the OS; the run-time environment allows the loading and execution of software programs from storage devices to provide more functionality, such as advanced hardware diagnostics (with the ability to display more detailed system information) and advanced firmware management and recovery software.

HP has provided options in Computer Setup (BIOS) to allow you to run in legacy BIOS, if required by the operating system. Examples of this requirement would be if you upgrade or downgrade the OS.

#### **3. Where does the UEFI BIOS reside?**

The UEFI BIOS resides on a flash memory chip. A utility is required to write to the chip.

#### **4.** What kind of configuration data is stored on the DIMM Serial Presence Detect (SPD) memory **module? How would this data be written?**

The DIMM SPD memory contains information about the memory module, such as size, serial number, data width, speed/timing, voltage, and thermal information. This information is written by the module manufacturer and stored on an EEPROM. This EEPROM cannot be written to when the memory module is installed in a computer. Third-party tools do exist that can write to the EEPROM when the memory module is not installed in a computer. Various third-party tools are available to read SPD memory.

#### **5. What is meant by "Restore the nonvolatile memory found in Intel-based system boards"?**

This message relates to clearing the Real Time Clock (RTC) CMOS memory that contains computer configuration data.

#### **6. How can the BIOS security be reset to factory defaults and data erased?**

<span id="page-124-0"></span>**IMPORTANT:** Resetting will result in the loss of information.

These steps will not reset Custom Secure Boot Keys. See question and answer 7 for information about resetting the keys.

- **a.** Turn on or restart the computer, and then press esc while the "Press the ESC key for Startup Menu" message is displayed at the bottom of the screen.
- **b.** Select **Main**, and then select **Reset Security to Factory Defaults**.
- **c.** Follow the on-screen instructions.
- **d.** Select **Main**, select **Save Changes and Exit**, and then follow the on-screen instructions.

#### **7. How can the Custom Secure Boot Keys be reset?**

Secure Boot is a feature to ensure that only authenticated code can start on a platform. If you enabled Secure Boot and created Custom Secure Boot Keys, simply disabling Secure Boot will not clear the keys. You must also select to clear the Custom Secure Boot Keys. Use the same Secure Boot access procedure you used to create the Custom Secure Boot Keys, but make the selection to clear or delete all Secure Boot Keys.

- **a.** Turn on or restart the computer, and then press esc while the "Press the ESC key for Startup Menu" message is displayed at the bottom of the screen.
- **b.** Select the **Security** menu, select **Secure Boot Configuration**, and then follow the on-screen instructions.
- **c.** At the **Secure Boot Configuration** window, select **Secure Boot**, select **Clear Secure Boot Keys**, and then follow the on-screen instructions to continue.

## **Using HP Sure Start (select models only)**

Select computer models are configured with HP Sure Start, a technology that continuously monitors your computer's BIOS for attacks or corruption. If the BIOS becomes corrupted or is attacked, HP Sure Start restores the BIOS to its previously safe state, without user intervention. Those select computer models ship with HP Sure Start configured and enabled. HP Sure Start is configured and already enabled so that most users can use the HP Sure Start default configuration. The default configuration can be customized by advanced users.

To access the latest documentation on HP Sure Start, go to <http://www.hp.com/support>. Select **Find your product**, and then follow the on-screen instructions.

# <span id="page-125-0"></span>**C** Specifications

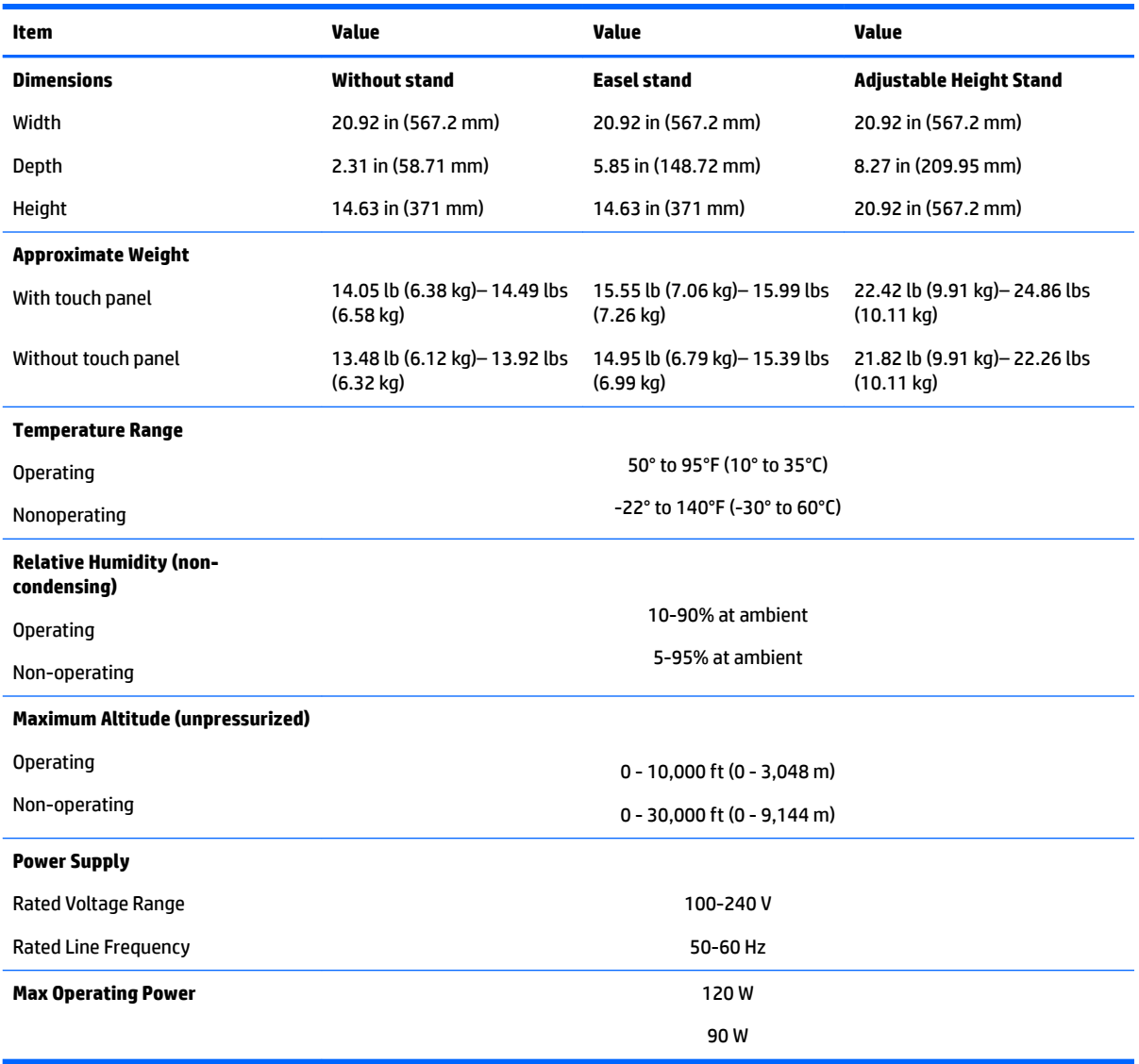

## **Index**

#### **A**

access panel locked [78](#page-85-0) removing [24](#page-31-0) adjustable height stand [21](#page-28-0) attaching [21](#page-28-0) removing [22](#page-29-0) administrator password [107](#page-114-0) antenna removing [50](#page-57-0) audible codes [105](#page-112-0) audio problems [84](#page-91-0)

#### **B**

backups [95](#page-102-0) battery disposal [17](#page-24-0) battery replacement [35](#page-42-0) beep codes [105](#page-112-0) BIOS clearing and resetting [109](#page-116-0) boot order changing [99](#page-106-0) booting options Full Boot [100](#page-107-0) Quick Boot [100](#page-107-0)

#### **C**

cable management [18](#page-25-0) cable pinouts, SATA data [18](#page-25-0) card reader illustrated [7](#page-14-0) cautions AC power [11](#page-18-0) cables [16](#page-23-0) electrostatic discharge [11](#page-18-0) keyboard cleaning [15](#page-22-0) keyboard keys [15](#page-22-0) chassis types, illustrated [11](#page-18-0) cleaning computer [15](#page-22-0) mouse [16](#page-23-0) safety precautions [14](#page-21-0) CMOS backing up [107](#page-114-0)

components internal [26](#page-33-0) ProOne 400 front [2](#page-9-0) ProOne 400 side [3](#page-10-0) rear [4](#page-11-0) computer cleaning [15](#page-22-0) Computer Setup access problem [77](#page-84-0) country power cord set requirements [111](#page-118-0) Customer Support [75](#page-82-0)

#### **D**

display panel removing [56](#page-63-0) drive 2.5-inch, installing [29](#page-36-0) 2.5-inch, removing [27](#page-34-0) optical drive, replacing [30](#page-37-0) types [27](#page-34-0) drive cable [47](#page-54-0) illustrated [7](#page-14-0)

#### **E**

easel stand [20](#page-27-0) attaching [20](#page-27-0) removing [20](#page-27-0) electrostatic discharge (ESD) [11](#page-18-0) preventing damage [12](#page-19-0) error codes [100](#page-107-0), [105](#page-112-0) messages [100](#page-107-0)

#### **F**

F10 Setup access problem [77](#page-84-0) fan illustrated [7](#page-14-0) removing [46](#page-53-0) features overview [1](#page-8-0) flash drive problems [92](#page-99-0) flashing LEDs [105](#page-112-0) front components ProOne 400 [2](#page-9-0)

#### **G**

general problems [77](#page-84-0) grounding methods [13](#page-20-0)

#### **H**

hard disc drive [27](#page-34-0) 2.5-inch, installing [29](#page-36-0) 2.5-inch, removing [27](#page-34-0) replacing [27](#page-34-0) self-encrypting [27](#page-34-0) solid state [27](#page-34-0) types [27](#page-34-0) hard drive proper handling [16](#page-23-0) hard drive problems [82](#page-89-0) hardware installation problems [87](#page-94-0) heat sink illustrated [7](#page-14-0) removing [37](#page-44-0) helpful hints [76](#page-83-0) HP PC Hardware Diagnostics (UEFI) using [73](#page-80-0) HP Recovery Manager correcting boot problems [99](#page-106-0) starting [98](#page-105-0) HP Recovery media creating [95](#page-102-0) recovery [98](#page-105-0) HP Recovery partition recovery [98](#page-105-0) removing [99](#page-106-0) HP Sure Start [117](#page-124-0)

#### **I**

installing 2.5-inch hard disc drive [29](#page-36-0) battery [35](#page-42-0) optical disc drive [30](#page-37-0) internal components [26](#page-33-0) Internet access problems [93](#page-100-0)

#### **K**

keyboard cleaning [15](#page-22-0) illustrated [10](#page-17-0) keyboard problems [86](#page-93-0)

#### **L**

labels Certificate of Authenticity [5](#page-12-0) location [5](#page-12-0) Microsoft Certificate of Authenticity [5](#page-12-0) serial number [5](#page-12-0) service [5](#page-12-0) left trim removing [52](#page-59-0)

#### **M**

memory nonvolatile [112](#page-119-0) problems [90](#page-97-0) volatile [112](#page-119-0) memory module removing [33](#page-40-0) Microsoft Certificate of Authenticity label [5](#page-12-0) minimized image recovery [98](#page-105-0) minimized image, creating [97](#page-104-0) mouse cleaning [16](#page-23-0) problems [86](#page-93-0)

#### **N**

network problems [88](#page-95-0) nonvolatile memory [112](#page-119-0) numeric error codes [100](#page-107-0)

#### **O**

opening the computer [19](#page-26-0) operating guidelines [14](#page-21-0) optical drive replacing [30](#page-37-0) optical drive bezel blank illustrated [7](#page-14-0) original system recovery [97](#page-104-0) overheating, prevention [14](#page-21-0)

#### **P**

password administrator [107](#page-114-0) clearing [107](#page-114-0) power-on [107](#page-114-0) port cover removing [23](#page-30-0) POST error messages [100](#page-107-0) power connector cable illustrated [7](#page-14-0) power cord set requirements country specific [111](#page-118-0) power problems [81](#page-88-0) power supply [118](#page-125-0) power-on password [107](#page-114-0) printer problems [85](#page-92-0) problems audio [84](#page-91-0) Computer Setup [77](#page-84-0) F10 Setup [77](#page-84-0) flash drive [92](#page-99-0) general [77](#page-84-0) hard drive [82](#page-89-0) hardware installation [87](#page-94-0) Internet access [93](#page-100-0) keyboard [86](#page-93-0) memory [90](#page-97-0) mouse [86](#page-93-0) network [88](#page-95-0) power [81](#page-88-0) printer [85](#page-92-0) software [94](#page-101-0) product name and number, computer [5](#page-12-0)

#### **R**

rear components [4](#page-11-0) rear port cover removing [23](#page-30-0) recover options [97](#page-104-0) recovery discs [96](#page-103-0), [98](#page-105-0) HP Recovery Manager [97](#page-104-0) media [98](#page-105-0) starting [98](#page-105-0) supported discs [96](#page-103-0) system [97](#page-104-0) USB flash drive [98](#page-105-0) using HP Recovery media [96](#page-103-0) recovery media creating [95](#page-102-0) creating using HP Recovery Manager [96](#page-103-0) recovery partition removing [99](#page-106-0) removal and replacement procedures access panel [24](#page-31-0)

All-in One chassis [19](#page-26-0) antenna [50](#page-57-0) bottom panel and trim [53](#page-60-0) display panel [56](#page-63-0) fan [46](#page-53-0) feet [53](#page-60-0) fingerprint reader [51](#page-58-0) heat sink [37](#page-44-0) left trim [52](#page-59-0) memory [33](#page-40-0) preparing to disassemble the computer [19](#page-26-0) right trim [51](#page-58-0) serial/PS2 board [40](#page-47-0) speakers [55](#page-62-0) system board [41](#page-48-0) system board shield [32](#page-39-0) thermal module [37](#page-44-0) top trim [48](#page-55-0) VESA mount cover [25](#page-32-0) VESA mounting bracket [45](#page-52-0) webcam module [49](#page-56-0) WLAN module [36](#page-43-0) removing 2.5-inch hard disc drive [27](#page-34-0) optical drive [30](#page-37-0) removing battery [35](#page-42-0) removing personal data from volatile system memory [112](#page-119-0) resetting CMOS [107](#page-114-0) password jumper [107](#page-114-0) right trim removing [51](#page-58-0)

#### **S**

safety and comfort [75](#page-82-0) safety precautions cleaning [14](#page-21-0) SATA data cable pinouts [18](#page-25-0) screws, correct size [16](#page-23-0) security rear port cover, removing [23](#page-30-0) serial number [5](#page-12-0) service considerations [16](#page-23-0) side components ProOne 400 [3](#page-10-0)

software problems [94](#page-101-0) servicing computer [16](#page-23-0) speakers illustrated [7](#page-14-0) removing [55](#page-62-0) specifications computer [118](#page-125-0) stands adjustable height, attaching [21](#page-28-0) adjustable height, removing [22](#page-29-0) attaching and removing [20](#page-27-0) easel, attaching [20](#page-27-0) easel, removing [20](#page-27-0) static electricity [12](#page-19-0) supported discs, recovery [96](#page-103-0) system board removing [41](#page-48-0) system board shield removing [32](#page-39-0) system memory, removing personal data from volatile [112](#page-119-0) system recovery [97](#page-104-0) system restore point creating [96](#page-103-0) system restore point, creating [95](#page-102-0) WLAN module illustrated [7](#page-14-0) removing [36](#page-43-0)

#### **T**

temperature control [14](#page-21-0) thermal module removing [37](#page-44-0) tools, servicing [16](#page-23-0) top trim removing [48](#page-55-0)

#### **V**

ventilation, proper [14](#page-21-0) VESA mount cover removing [25](#page-32-0) VESA mounting bracket removing [45](#page-52-0)

#### **W**

webcam module illustrated [7](#page-14-0) removing [49](#page-56-0) Windows system restore point [95,](#page-102-0) [96](#page-103-0) Windows tools using [96](#page-103-0)

Free Manuals Download Website [http://myh66.com](http://myh66.com/) [http://usermanuals.us](http://usermanuals.us/) [http://www.somanuals.com](http://www.somanuals.com/) [http://www.4manuals.cc](http://www.4manuals.cc/) [http://www.manual-lib.com](http://www.manual-lib.com/) [http://www.404manual.com](http://www.404manual.com/) [http://www.luxmanual.com](http://www.luxmanual.com/) [http://aubethermostatmanual.com](http://aubethermostatmanual.com/) Golf course search by state [http://golfingnear.com](http://www.golfingnear.com/)

Email search by domain

[http://emailbydomain.com](http://emailbydomain.com/) Auto manuals search

[http://auto.somanuals.com](http://auto.somanuals.com/) TV manuals search

[http://tv.somanuals.com](http://tv.somanuals.com/)